## **SAMSUNG**

### SM-G930F SM-G930FD

# Mode d'emploi

French. 02/2016. Rev.1.0 www.samsung.com

## **Table des matières**

#### **[Fonctions de base](#page-3-0)**

- [À lire avant utilisation](#page-3-0)
- [Contenu du coffret](#page-5-0)
- [Présentation de l'appareil](#page-6-0)
- [Batterie](#page-8-0)
- [Carte SIM ou USIM \(carte non-SIM\)](#page-14-0)
- [Carte mémoire \(carte microSD\)](#page-20-0)
- [Connecteur USB](#page-23-0)
- [Allumer et éteindre l'appareil](#page-24-0)
- [Écran tactile](#page-24-0)
- [Écran d'accueil](#page-27-0)
- [Écran de verrouillage](#page-33-0)
- [Volet des raccourcis](#page-35-0)
- [Saisir du texte](#page-37-0)
- [Capture d'écran](#page-40-0)
- [Ouvrir des applications](#page-41-0)
- [Multi-fenêtres](#page-41-0)
- [Compte Samsung](#page-45-0)
- [Transférer des données depuis votre](#page-47-0)  [ancien appareil](#page-47-0)
- [Gérer les appareils et les données](#page-50-0)
- [Connex. rapide](#page-52-0)
- [Partage de fonctions](#page-56-0)
- [Mode Urgence](#page-57-0)

#### **[Applications](#page-58-0)**

- [Installer ou désinstaller des applications](#page-58-0)
- [Téléphone](#page-60-0)
- [Contacts](#page-64-0)
- [Messages](#page-67-0)
- [Internet](#page-70-0)
- [Email](#page-72-0)
- [Appareil photo](#page-73-0)
- [Galerie](#page-94-0)
- [Samsung Gear](#page-97-0)
- [Game Launcher](#page-97-0)
- [S Planner](#page-100-0)
- [S Health](#page-101-0)
- [S Voice](#page-104-0)
- [Enregistreur vocal](#page-106-0)
- [Mes fichiers](#page-108-0)
- [Mémo](#page-108-0)
- [Horloge](#page-109-0)
- [Calculatrice](#page-110-0)
- [Applications Google](#page-111-0)

#### **[Paramètres](#page-113-0)**

- [Introduction](#page-113-0)
- [Wi-Fi](#page-113-0)
- [Bluetooth](#page-115-0)
- [Mode Hors-ligne](#page-117-0)
- [Point d'accès mobile et modem](#page-117-0)
- [Utilisation des données](#page-118-0)
- [Gestionnaire de carte SIM \(modèles à](#page-119-0)  [double carte SIM\)](#page-119-0)
- [Réseaux mobiles](#page-120-0)
- [NFC et paiement](#page-120-0)
- [Plus de paramètres de connexion](#page-123-0)
- [Smart Manager](#page-125-0)
- [Applications](#page-127-0)
- [Sons et vibration](#page-128-0)
- [Notifications](#page-129-0)
- [Ne pas déranger](#page-129-0)
- [Affichage](#page-130-0)
- [Fonctions avancées](#page-131-0)
- [Fond d'écran](#page-132-0)
- [Thèmes](#page-133-0)
- [Écran d'accueil](#page-133-0)
- [Écran verrouillage/Sécurité](#page-133-0)
- [Confidentialité/Protection](#page-138-0)
- [Mode simplifié](#page-142-0)
- [Accessibilité](#page-142-0)
- [Comptes](#page-143-0)
- [Sauvegarder et réinitialiser](#page-143-0)
- [Langue et saisie](#page-144-0)
- [Batterie](#page-145-0)
- [Stockage](#page-145-0)
- [Date et heure](#page-146-0)
- [Mode d'emploi](#page-146-0)
- [À propos de l'appareil](#page-146-0)

#### **[Annexe](#page-147-0)**

- [Accessibilité](#page-147-0)
- [Dépannage](#page-162-0)
- [Retirer la batterie](#page-168-0)

## <span id="page-3-0"></span>**Fonctions de base**

## **À lire avant utilisation**

Veuillez lire attentivement ce mode d'emploi, afin de pouvoir utiliser votre appareil correctement et en toute sécurité.

- Les descriptions sont basées sur les paramètres par défaut de votre appareil.
- En fonction de votre zone géographique, de votre opérateur, des caractéristiques du modèle ou de la version logicielle, certains contenus peuvent différer par rapport à votre appareil.
- Les contenus de qualité élevée nécessitant une forte utilisation du processeur et de la mémoire vive peuvent avoir une incidence sur les performances générales de l'appareil. Les applications en rapport avec ces contenus peuvent ne pas fonctionner correctement selon les caractéristiques de l'appareil et les conditions d'utilisation.
- Samsung ne peut être tenu responsable des problèmes de performance relatifs aux applications fournies par des prestataires autres que Samsung.
- Samsung ne peut être tenu responsable des problèmes de performance ou des incompatibilités découlant de la modification des paramètres de registre par l'utilisateur. Toute tentative de personnalisation du système d'exploitation peut entraîner des problèmes de fonctionnement de l'appareil ou de ses applications.
- Les logiciels, sons, fonds d'écran, images ainsi que les autres contenus multimédia fournis avec cet appareil sont concédés sous licence et leur usage est soumis à une utilisation limitée. L'extraction et l'utilisation de ces éléments à des fins commerciales ou autres constituent une infraction au regard des lois sur les droits d'auteur. Les utilisateurs sont entièrement responsables de toute utilisation illégale d'un contenu multimédia.
- Les services de données tels que l'envoi ou la réception de messages, le téléchargement ou le chargement de données, la synchronisation automatique ou l'utilisation de services de localisation peuvent occasionner des frais supplémentaires, en fonction de l'offre à laquelle vous avez souscrit dans le cadre de votre forfait. Pour les transferts de données volumineux, il est recommandé d'utiliser la fonction Wi-Fi.
- Les applications fournies par défaut avec l'appareil peuvent être modifiées ou ne plus être disponibles, et ce, sans préavis. Si vous avez des questions à propos d'une application fournie avec l'appareil, contactez un centre de service après-vente Samsung. Pour les applications installées par l'utilisateur, contactez les opérateurs.
- Toute modification du système d'exploitation de l'appareil ou installation de logiciels non officiels peut entraîner des dysfonctionnements et corrompre vos données. Ces actions constituent des violations de l'accord de licence Samsung et annuleront votre garantie.

Selon la zone géographique ou le modèle, certains appareils doivent obligatoirement recevoir l'approbation de la FCC (Federal Communications Commission). Si votre appareil est approuvé par la FCC, vous pouvez afficher l'identifiant FCC de l'appareil. Pour afficher l'identifiant FCC, appuyez sur **Applis** → **Paramètres** → **À propos de l'appareil** → **Informations sur la batterie**.

#### **Conserver la résistance de l'appareil à l'eau et à la poussière**

Votre appareil est résistant à l'eau et à la poussière. Pour conserver la résistance de l'appareil à l'eau et à la poussière, suivez les conseils présentés ci-dessous. Leur non-respect peut endommager l'appareil.

- N'immergez pas l'appareil dans l'eau à une profondeur supérieure à 1,5 m et ne le laissez pas immergé pendant plus de 30 minutes.
- N'exposez pas l'appareil à de l'**eau sous pression**, comme de l'eau coulant d'un robinet, les vagues de la mer ou une chute d'eau.
- Si l'appareil est exposé à de l'eau douce, séchez-le soigneusement avec un chiffon propre et doux. Si l'appareil est exposé à un autre liquide que de l'eau douce, rincez-le immédiatement à l'eau douce et séchez-le soigneusement avec un chiffon propre et doux. Si vous ne respectez pas ces instructions, les performances et l'apparence de l'appareil peuvent en être affectées.
- **Si l'appareil a été immergé dans l'eau ou si le haut-parleur microphone ou le récepteur est mouillé**, il est possible que le son ne soit pas clair pendant un appel. Essuyez l'appareil avec un chiffon sec ou essuyez-le soigneusement.
- L'écran tactile et certaines autres fonctions peuvent ne pas fonctionner correctement **si l'appareil est utilisé immergé dans l'eau**.
- **Votre appareil a été testé dans un environnement contrôlé et a été certifié résistant à l'eau et à la poussière sous des conditions spécifiques (conformité aux exigences de la classification IP68 comme décrit dans la norme internationale CEI 60529 - Degrés de protection procurés par les enveloppes [Code IP] ; conditions d'essai : 15 à 35 °C, 86 à 106 kPa, 1,5 mètre, 30 minutes). Malgré cette classification, il est quand même possible que l'appareil soit endommagé dans certaines situations.**

#### <span id="page-5-0"></span>**Icônes**

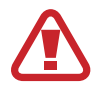

**Avertissement** : situations susceptibles de vous blesser ou de blesser autrui

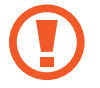

**Attention** : situations susceptibles d'endommager votre appareil ou d'autres équipements

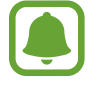

**Information** : remarques, conseils d'utilisation ou informations complémentaires

## **Contenu du coffret**

Vérifiez le contenu du coffret et assurez-vous que tous les éléments suivants sont présents :

- **Appareil**
- Guide de prise en main rapide

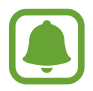

- Les éléments fournis avec l'appareil et les accessoires disponibles peuvent varier en fonction de votre zone géographique ou de votre opérateur.
- Les accessoires fournis ont été spécialement conçus pour votre appareil et peuvent ne pas fonctionner avec d'autres appareils.
- L'aspect et les caractéristiques du produit peuvent faire l'objet de modifications sans préavis.
- Vous pouvez acheter d'autres accessoires auprès de votre revendeur Samsung. Avant tout achat, assurez-vous qu'ils sont compatibles avec votre appareil.
- Utilisez exclusivement des accessoires homologués par Samsung. L'utilisation d'accessoires non homologués peut entraîner des problèmes de performances, ainsi que des dysfonctionnements non couverts par la garantie.
- La disponibilité de l'ensemble des accessoires dépend entièrement des fabricants. Pour plus d'informations sur la disponibilité des accessoires, consultez le site Web Samsung.

## <span id="page-6-0"></span>**Présentation de l'appareil**

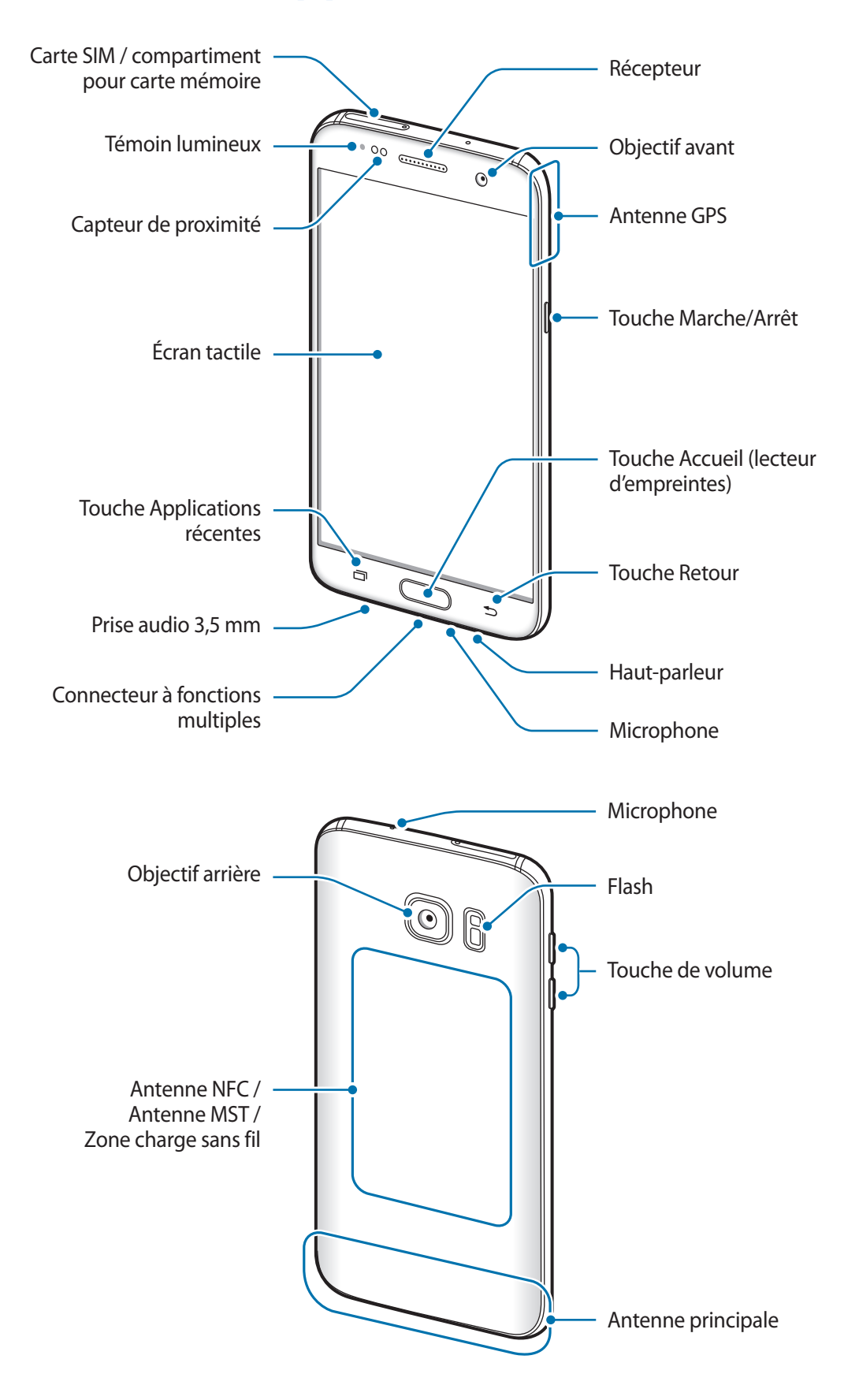

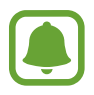

- Des problèmes de connectivité et de déchargement de la batterie peuvent survenir dans les situations suivantes :
	- Si vous fixez des autocollants métalliques sur la zone de l'antenne de l'appareil
	- Si vous installez sur l'appareil un étui composé de matériaux métalliques
	- Si vous recouvrez la zone de l'antenne de l'appareil avec vos mains ou avec tout autre objet lors de l'utilisation de certaines fonctions, comme les appels ou la connexion de données
- L'utilisation d'une protection d'écran agréée Samsung est recommandée. Les protections d'écran non agréées peuvent provoquer un dysfonctionnement des capteurs.

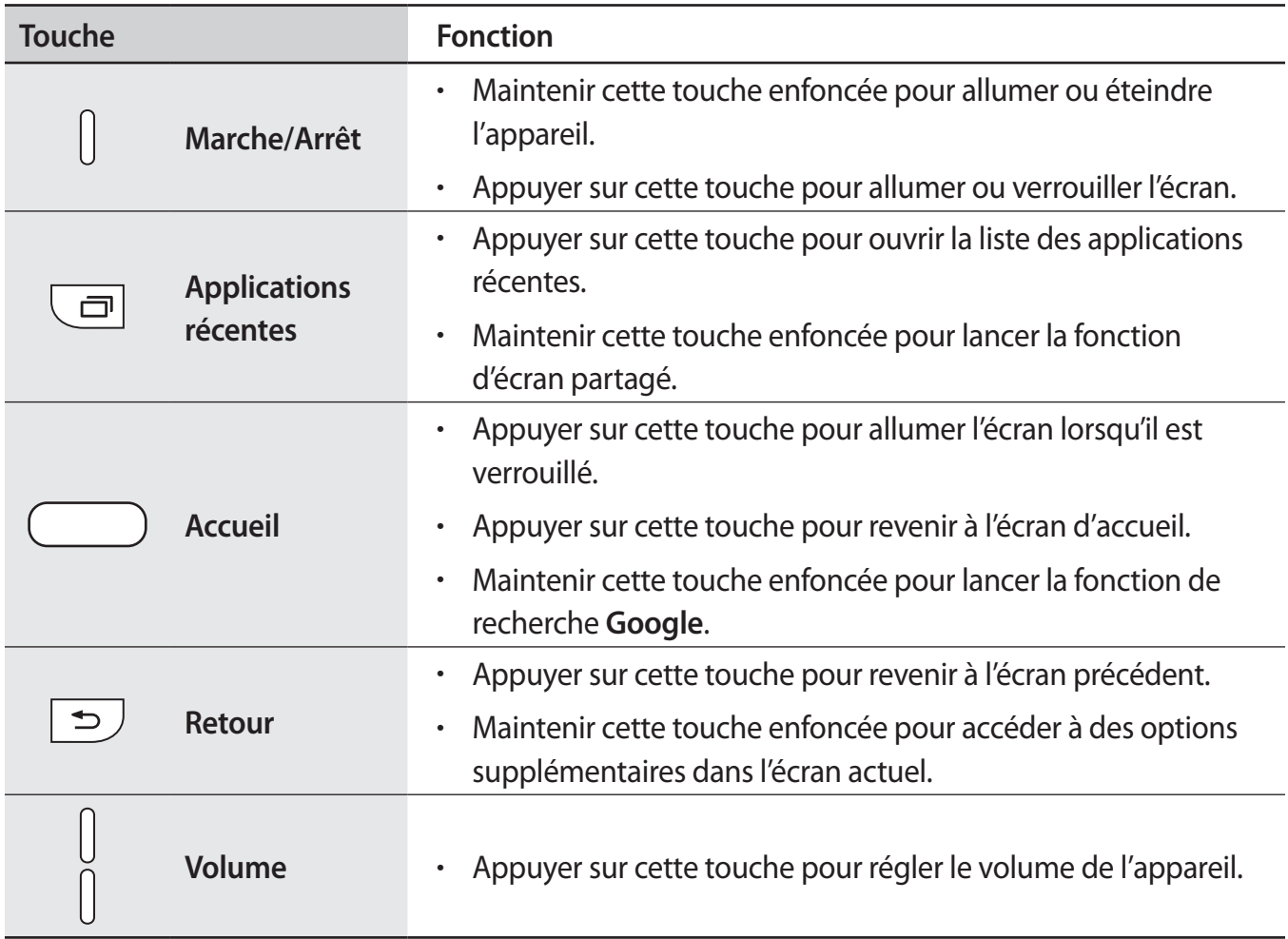

#### **Touches**

## <span id="page-8-0"></span>**Batterie**

#### **Charger la batterie**

Chargez la batterie avant d'utiliser l'appareil pour la première fois ou lorsque vous ne l'avez pas utilisé depuis un certain temps.

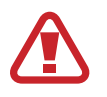

Utilisez uniquement des chargeurs, des batteries et des câbles homologués par Samsung. L'utilisation de chargeurs ou de câbles non homologués peut provoquer l'éclatement de la batterie ou endommager l'appareil.

1 Branchez le câble USB sur l'adaptateur USB, puis la fiche USB sur le connecteur à fonctions multiples de l'appareil.

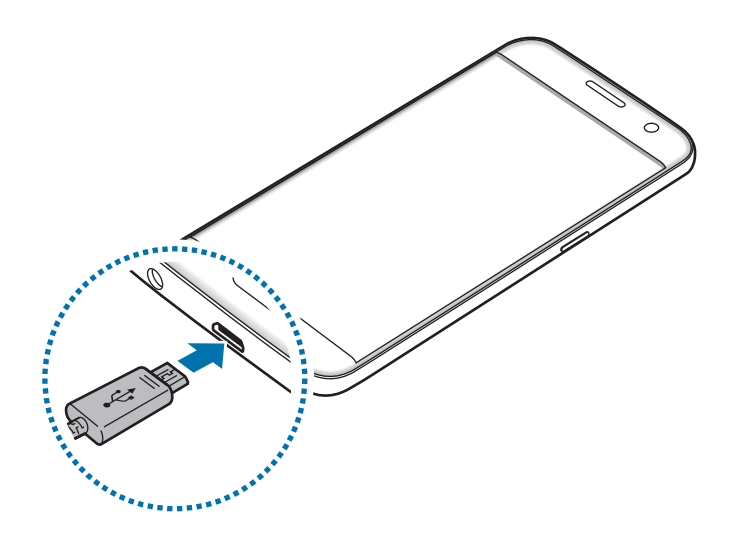

Un branchement incorrect du chargeur peut sérieusement endommager l'appareil. Les dégâts résultant d'une mauvaise utilisation ne sont pas couverts par la garantie.

Branchez l'adaptateur USB sur une prise de courant.

3 Lorsque la batterie est complètement chargée, déconnectez l'appareil du chargeur. Pour ce faire, débranchez d'abord le chargeur de l'appareil, puis de la prise de courant.

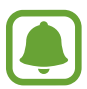

- Pour économiser l'énergie, débranchez le chargeur lorsque vous ne l'utilisez pas. Le chargeur n'étant pas muni d'une touche Marche/Arrêt, vous devez le débrancher de la prise de courant pour couper l'alimentation. L'appareil doit rester à proximité de la prise en cours de chargement.
- Le socle de prise de courant doit être installé à proximité du matériel et doit être aisément accessible.

#### **Afficher la durée de chargement restante**

Au cours du chargement, ouvrez l'écran d'accueil et appuyez sur **Applis** → **Paramètres** → **Batterie**.

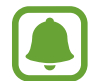

La durée de chargement réelle peut varier selon l'état de l'appareil et les conditions de chargement. La durée de chargement restante peut ne pas s'afficher si vous rechargez l'appareil dans des conditions de températures extrêmes.

#### **Réduire la consommation d'énergie de la batterie**

Votre appareil est doté de diverses options destinées à optimiser l'autonomie de votre batterie.

- Optimisez l'autonomie de votre appareil à l'aide de l'application Smart Manager.
- Lorsque vous n'utilisez pas l'appareil, désactivez l'écran tactile en appuyant sur la touche Marche/Arrêt.
- Activez le mode économie d'énergie.
- Fermez les applications fonctionnant inutilement en arrière-plan.
- Désactivez la fonction Bluetooth lorsque vous ne l'utilisez pas.
- Désactivez la fonction Wi-Fi lorsque vous ne l'utilisez pas.
- Désactivez la fonction d'auto-synchronisation des applications qui doivent être synchronisées, comme les e-mails.
- Réduisez la durée du rétroéclairage de l'écran.
- Réduisez la luminosité de l'écran.

#### **Conseils et précautions pour le chargement de la batterie**

- Lorsque le niveau de charge est faible, l'icône de la batterie est vide.
- Si la batterie est complètement déchargée, vous ne pouvez pas allumer l'appareil, même si le chargeur est branché. Rechargez la batterie pendant quelques minutes avant d'allumer l'appareil.
- Si vous utilisez simultanément plusieurs applications, des applications réseaux ou des applications qui nécessitent une connexion à un autre appareil, la batterie se déchargera rapidement. Pour éviter toute perte d'alimentation lors d'un transfert de données, utilisez toujours ces applications lorsque la batterie est parfaitement chargée.
- Si vous utilisez une source d'alimentation autre que le chargeur, comme un ordinateur, la vitesse de chargement risque d'être ralentie.
- L'appareil peut être utilisé en cours de chargement, mais dans ce cas, le chargement complet de la batterie risque de prendre plus de temps.
- Lorsque l'appareil est en cours de chargement, il est possible que l'écran tactile ne fonctionne pas en raison de l'instabilité de l'alimentation électrique. Dans ce cas, débranchez le chargeur de l'appareil.
- Il est possible que l'appareil et le chargeur chauffent en cours de chargement. Ce phénomène est normal et n'affecte ni la durée de vie, ni les performances de l'appareil. Si la température de la batterie devient trop élevée, le chargement risque de s'interrompre.
- Si vous rechargez l'appareil alors que le connecteur à fonctions multiples est mouillé, vous risquez d'endommager l'appareil. Séchez soigneusement le connecteur à fonctions multiples avant de mettre en charge l'appareil.
- Si l'appareil ne se charge pas correctement, apportez-le, accompagné de son chargeur, dans un centre de service après-vente Samsung.

#### **Chargement rapide**

L'appareil est doté d'une fonction de chargement rapide intégrée. Vous pouvez utiliser cette fonction pour charger la batterie plus rapidement si l'appareil ou l'écran est éteint.

#### **À propos de la charge rapide**

- La fonction de chargement rapide utilise la technologie qui permet de recharger une batterie plus rapidement en augmentant la puissance de chargement. L'appareil est compatible avec la fonction de chargement rapide Adaptive de Samsung et l'application Qualcomm Quick Charge 2.0.
- Pour utiliser la fonction de chargement rapide sur votre appareil, connectez-le à un chargeur compatible avec la fonction de chargement rapide Adaptive ou Quick Charge 2.0.

#### **Augmenter la vitesse de chargement**

Pour augmenter la vitesse de chargement, éteignez l'appareil ou son écran lorsque vous chargez la batterie.

- $\cdot$  Si vous chargez la batterie lorsque l'appareil est éteint, l'icône  $\blacktriangleright$  apparaît à l'écran.
- Vous ne pouvez pas utiliser la fonction de chargement rapide lorsque l'écran est allumé. Pour augmenter la vitesse de chargement, éteignez l'écran.

Si la fonction de chargement rapide n'est pas activée, depuis l'écran d'accueil, appuyez sur **Applis** → **Paramètres** → **Batterie**, puis appuyez sur le curseur **Charg. par câble rapide** pour activer la fonction.

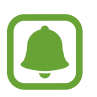

- Vous ne pouvez pas utiliser la fonction de chargement rapide intégrée si vous rechargez la batterie à l'aide d'un chargeur standard.
- Si l'appareil chauffe ou si la température de l'air ambiant augmente, il est possible que la vitesse de chargement diminue automatiquement. Il s'agit d'une condition de fonctionnement normale pour protéger l'appareil.

#### **Chargement sans fil**

L'appareil est équipé d'une zone de chargement sans fil. Vous pouvez charger la batterie à l'aide d'une station de chargement sans fil (vendue séparément).

#### **Charge sans fil rapide**

Vous pouvez recharger plus rapidement votre appareil à l'aide de la fonction de chargement rapide sans fil. Pour utiliser cette fonction, vous devez utiliser un chargeur et des composants prenant en charge la fonction de chargement rapide sans fil.

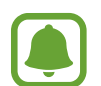

Le ventilateur de la station de chargement sans fil peut être bruyant lors d'une mise en charge rapide sans fil. Pour réduire le bruit de la ventilation, vous devez désactiver la fonction de charge rapide sans fil. L'option marche/arrêt est ajoutée au menu des paramètres de votre appareil la première fois que vous le placez sur la station de chargement. Depuis l'écran d'accueil, appuyez sur **Applis** → **Paramètres** → **Batterie**, puis appuyez sur le curseur **Charge sans fil rapide** pour désactiver la fonction. La désactivation de cette fonction permet de réduire les bruits, mais peut ralentir le chargement.

#### **Charger la batterie**

Placez l'arrière de l'appareil au centre de la station de chargement sans fil.

Vous pouvez vérifier la durée de chargement restante sur l'écran. L'autonomie restante réelle peut varier selon les conditions de chargement.

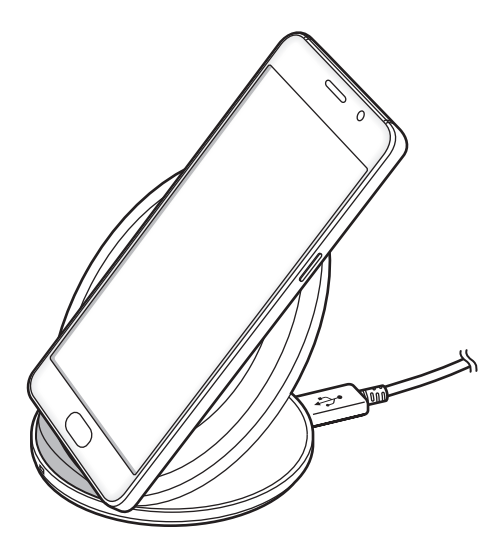

2 Lorsque la batterie est complètement chargée, ôtez l'appareil de la station de chargement sans fil.

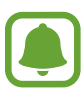

- Lorsque des corps étrangers se trouvent entre l'appareil et la station de chargement sans fil, l'appareil peut ne pas se charger correctement.
- Si vous utilisez la station de chargement sans fil dans une zone de mauvaise réception, vous risquez de perdre la connexion au réseau.
- Utilisez une station de chargement sans fil homologuée par Samsung. Si vous utilisez d'autres types de stations de chargement sans fil, la batterie risque de ne pas se recharger correctement.

### **Mode Économie d'énergie**

Préservez l'autonomie de la batterie en limitant les fonctions de l'appareil.

Depuis l'écran d'accueil, appuyez sur **Applis** → **Paramètres** → **Batterie** → **Mode Économie d'énergie**, puis appuyez sur le curseur situé à droite de l'écran pour activer la fonction.

Pour activer automatiquement le mode économie d'énergie lorsque l'autonomie de la batterie atteint un niveau prédéfini, appuyez sur **Démarrer mode Éco énergie**, puis sélectionnez une option.

#### **Mode Ultra économie d'énergie**

Utilisez cette fonction pour prolonger l'autonomie de la batterie. En mode Ultra économie d'énergie, l'appareil se comporte comme suit :

- Cette fonction permet d'afficher les couleurs à l'écran en nuances de gris.
- Il limite le nombre d'applications disponibles et affiche uniquement les applications sélectionnées.
- Il désactive la connexion de données mobiles quand l'écran s'éteint.
- Il désactive les fonctions Wi-Fi et Bluetooth.

Depuis l'écran d'accueil, appuyez sur **Applis** → **Paramètres** → **Batterie** → **Mode Ultra économie d'énergie**, puis appuyez sur le curseur situé à droite de l'écran pour activer la fonction.

Pour désactiver le mode Ultra économie d'énergie, appuyez sur **PLUS** → **Désact. Ultra économie énergie**.

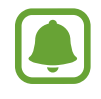

La durée d'utilisation restante estimée indique l'autonomie restante avant que la batterie ne soit complètement déchargée. Cette durée d'utilisation peut varier selon les paramètres de l'appareil et les conditions d'utilisation.

## <span id="page-14-0"></span>**Carte SIM ou USIM (carte non-SIM)**

#### **Installer la carte SIM ou USIM**

Insérez la carte SIM ou USIM fournie par votre opérateur.

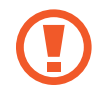

Veillez à ne pas perdre ou laisser d'autres personnes utiliser votre carte SIM ou USIM. Samsung ne peut être tenu responsable en cas de dommage ou désagrément résultant d'une perte ou d'un vol de carte.

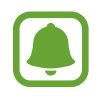

Modèles à double carte SIM : dans certaines régions, les vitesses de transfert des données peuvent être plus lentes avec deux cartes SIM insérées qu'avec une seule carte SIM.

• La disponibilité de certains services LTE (4G) dépend de votre opérateur. Pour en savoir plus sur la disponibilité des services, contactez votre opérateur.

► **Modèles à carte SIM unique** :

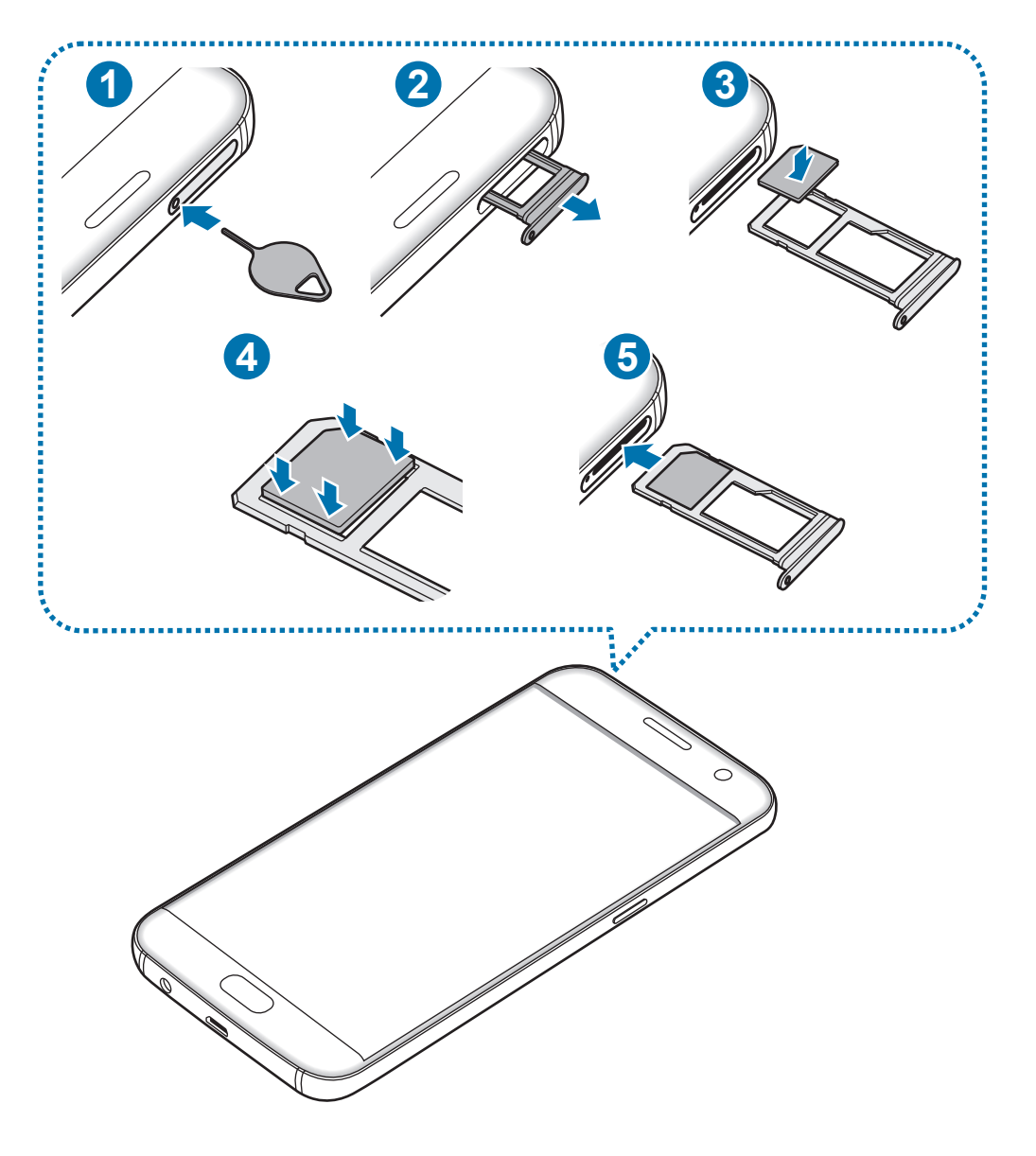

► **Modèles à double carte SIM** :

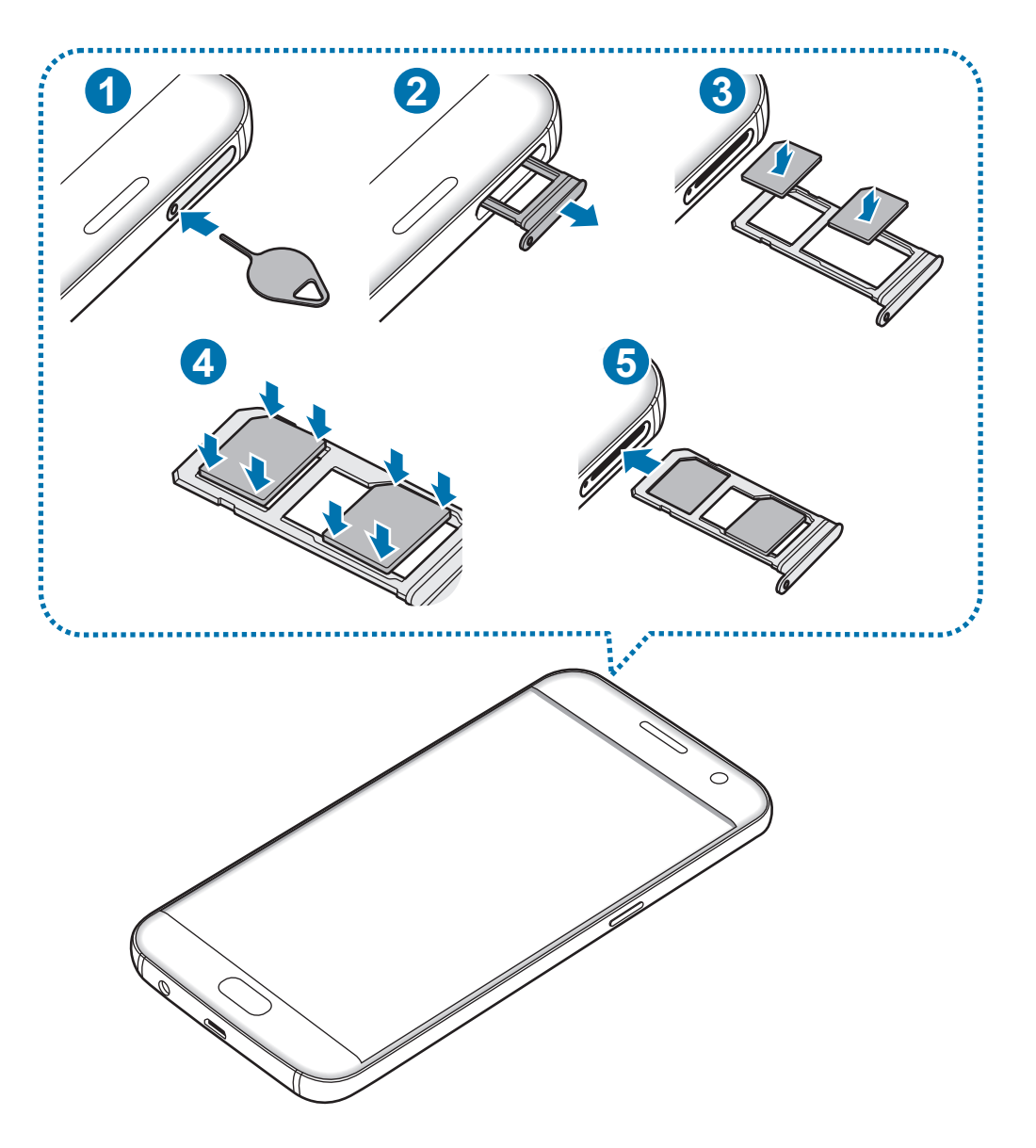

1 Insérez l'outil de retrait dans l'orifice du compartiment pour le déverrouiller.

Assurez-vous que l'outil de retrait est perpendiculaire à l'orifice. Dans le cas contraire, l'appareil pourrait être endommagé.

- 2 Retirez délicatement le compartiment de son emplacement.
- 3 ► **Modèles à carte SIM unique** : placez la carte SIM ou USIM dans le compartiment, puce orientée vers le bas.

► **Modèles à carte SIM double** : placez la carte SIM ou USIM dans le compartiment, puce orientée vers le bas.

Placez la première carte SIM ou USIM dans le compartiment 1 (<sup>1</sup>) et la deuxième carte SIM ou USIM dans le compartiment 2 (2).

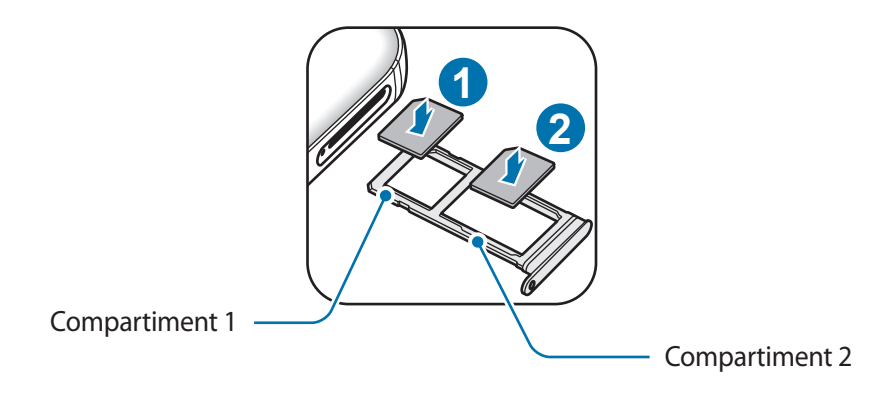

4 Appuyez légèrement sur la carte SIM ou USIM dans le compartiment afin de la mettre en place.

Si la carte n'est pas fermement installée dans son compartiment, la carte SIM risque d'être éjectée ou de tomber.

 $5$  Réinsérez le compartiment dans l'emplacement prévu à cet effet.

- Si vous insérez le compartiment humide dans votre appareil, cela risque de l'endommager. Assurez-vous que le compartiment est toujours bien sec.
	- Insérez complètement le compartiment dans son logement pour empêcher tout liquide de pénétrer dans votre appareil.

#### **Installation correcte de la carte**

► **Modèles à carte SIM unique** :

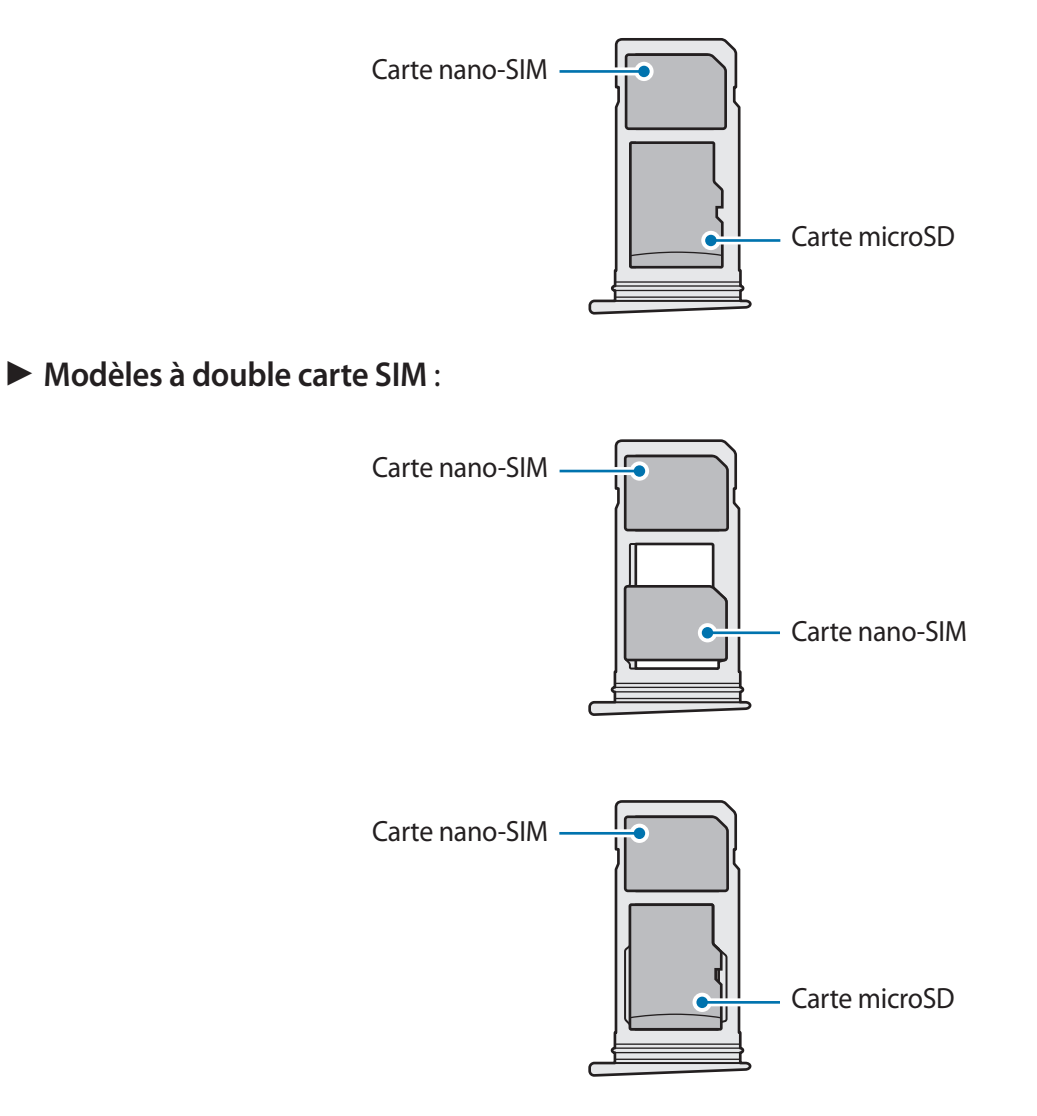

- Utilisez seulement une carte nano-SIM.
	- Vous ne pouvez pas insérer une carte nano-SIM et une carte microSD dans le compartiment 2 en même temps.

#### **Retirer la carte SIM ou USIM**

- 1 Insérez l'outil de retrait dans l'orifice du compartiment pour le déverrouiller.
- 2 Retirez délicatement le compartiment de son emplacement.
- 3 Retirez la carte SIM ou USIM.
	- ► **Modèles à carte SIM unique** :

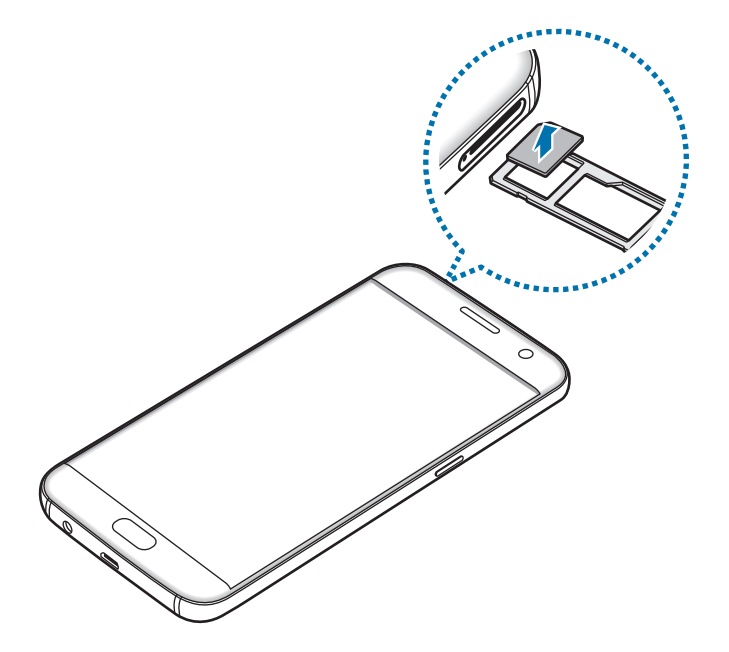

► **Modèles à double carte SIM** :

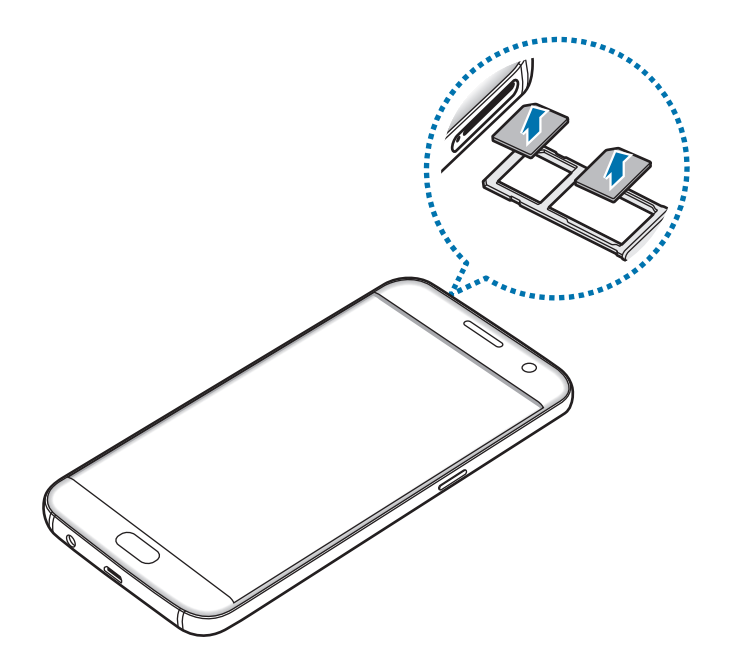

4 Réinsérez le compartiment dans l'emplacement prévu à cet effet.

#### **Utiliser les cartes SIM ou USIM (modèles à double carte SIM)**

Si vous insérez deux cartes SIM ou USIM, vous pouvez attribuer deux numéros de téléphone et deux opérateurs au même appareil.

#### **Activer des cartes SIM ou USIM**

Depuis l'écran d'accueil, appuyez sur **Applis** → **Paramètres** → **Gestionnaire de carte SIM**. Sélectionnez une carte SIM ou USIM, puis appuyez sur le curseur pour l'activer.

#### **Personnaliser des cartes SIM ou USIM**

Depuis l'écran d'accueil, appuyez sur **Applis** → **Paramètres** → **Gestionnaire de carte SIM** et sélectionnez une carte SIM ou USIM pour accéder aux options suivantes :

- **Icône** : modifiez l'icône de la carte SIM ou USIM.
- **Nom** : modifiez le nom de l 'icône de la carte SIM ou USIM.
- **Mode réseau** : sélectionnez un type de réseau pour utiliser la carte SIM ou USIM.

#### **Paramétrer des cartes SIM ou USIM**

Lorsque deux cartes sont activées, vous pouvez affectez les appels vocaux, la messagerie et les services de données à des cartes spécifiques.

Depuis l'écran d'accueil, appuyez sur **Applis** → **Paramètres** → **Gestionnaire de carte SIM** et définissez les préférences de vos cartes dans **Carte SIM préférée**.

## <span id="page-20-0"></span>**Carte mémoire (carte microSD)**

#### **Installer une carte mémoire**

L'appareil est compatible avec les cartes mémoire d'une capacité allant jusqu'à 200 Go. Selon le fabricant et le modèle, certaines cartes mémoire peuvent ne pas être compatibles avec votre appareil.

- 
- Certaines cartes mémoire peuvent ne pas être parfaitement compatibles avec l'appareil. L'utilisation d'une carte mémoire incompatible peut endommager l'appareil ou la carte mémoire elle-même et corrompre les données qui y sont stockées.
- Veillez à insérer la carte mémoire du bon côté.
- 
- Seules les structures de fichiers FAT et exFAT sont compatibles avec les cartes mémoire de l'appareil. Lorsque vous insérez une carte mémoire formatée avec une autre structure de fichiers, l'appareil vous invite à la reformater.
- Une trop grande fréquence des opérations d'effacement et d'écriture réduit la durée de vie des cartes mémoire.
- Lorsque vous insérez une carte mémoire dans l'appareil, le répertoire de fichiers de la carte mémoire apparaît dans le dossier **Mes fichiers** → **Carte SD**.

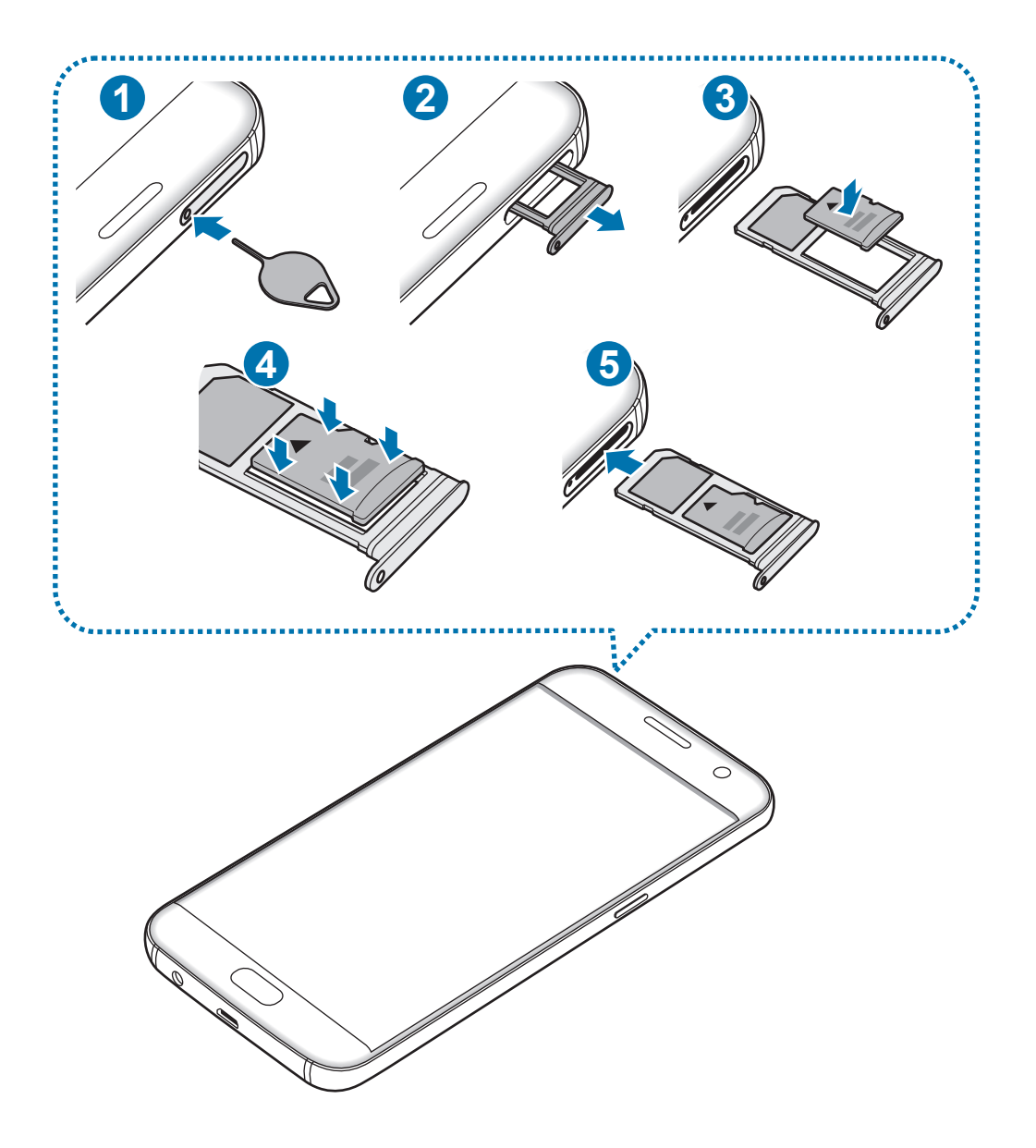

1 Insérez l'outil de retrait dans l'orifice du compartiment pour le déverrouiller.

Assurez-vous que l'outil de retrait est perpendiculaire à l'orifice. Dans le cas contraire, l'appareil pourrait être endommagé.

2 Retirez délicatement le compartiment de son emplacement.

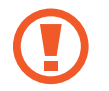

Lorsque vous retirez le compartiment de l'appareil, la connexion de données mobiles est désactivée.

 $\beta$  Placez une carte mémoire dans le compartiment 2, puce orientée vers le bas.

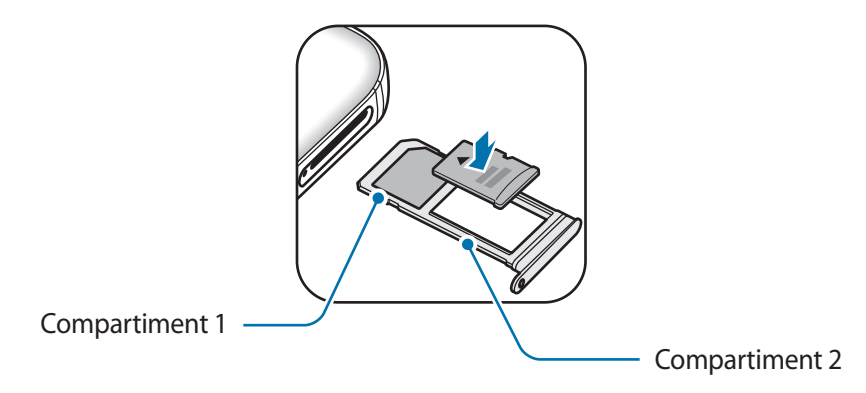

- 4 Appuyez légèrement sur la carte mémoire dans le compartiment afin de la mettre en place.
- $5$  Réinsérez le compartiment dans l'emplacement prévu à cet effet.
	- Si vous insérez le compartiment humide dans votre appareil, cela risque de l'endommager. Assurez-vous que le compartiment est toujours bien sec.
		- Insérez complètement le compartiment dans son logement pour empêcher tout liquide de pénétrer dans votre appareil.

#### **Retirer une carte mémoire**

Avant de retirer la carte mémoire, vous devez au préalable la désactiver pour pouvoir la retirer en toute sécurité.

Depuis l'écran d'accueil, appuyez sur **Applis** → **Paramètres** → **Stockage** → **Carte SD** → **Démonter**.

- 1 Insérez l'outil de retrait dans l'orifice du compartiment pour le déverrouiller.
- 2 Retirez délicatement le compartiment de son emplacement.
- 3 Retirez la carte mémoire.
- Réinsérez le compartiment dans l'emplacement prévu à cet effet.
	- Ne retirez jamais la carte mémoire lorsque l'appareil y enregistre ou lit des informations. Cela pourrait entraîner une perte ou une corruption des données, ou endommager la carte mémoire ou l'appareil. Samsung ne peut être tenu responsable en cas de perte de données résultant d'une utilisation frauduleuse ou en cas de détérioration d'une carte mémoire.

#### <span id="page-23-0"></span>**Formater une carte mémoire**

Une carte mémoire ayant été formatée sur un ordinateur peut ne pas être compatible avec l'appareil. Formatez la carte mémoire dans l'appareil.

Depuis l'écran d'accueil, appuyez sur **Applis** → **Paramètres** → **Stockage** → **Carte SD** → **Formater** → **FORMATER**.

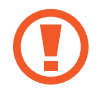

Avant de formater la carte mémoire, n'oubliez pas d'effectuer des copies de sauvegarde de toutes les données importantes qui y sont stockées. La garantie du fabricant ne couvre pas la perte de données résultant des manipulations de l'utilisateur.

## **Connecteur USB**

Avec le connecteur USB fourni (Adaptateur instantané), vous pouvez transférer des données d'autres appareils mobiles ou connecter des périphériques USB, comme une souris et un clavier, à votre appareil.

#### **Transférer des données depuis votre ancien appareil**

Vous pouvez raccorder votre ancien appareil à l'appareil à l'aide du connecteur USB et d'un câble USB pour transférer facilement et rapidement des données sans installer d'application sur l'ancien appareil. Pour en savoir plus, reportez-vous à la section [Transférer des données via une connexion](#page-47-1)  [USB.](#page-47-1)

#### **Raccorder un périphérique USB**

Branchez le connecteur USB dans le connecteur à fonctions multiples de votre appareil et raccordez le périphérique USB au connecteur USB.

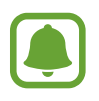

Certains périphériques USB peuvent ne pas être compatibles avec votre appareil.

## <span id="page-24-0"></span>**Allumer et éteindre l'appareil**

Pour allumer l'appareil, maintenez la touche Marche/Arrêt enfoncée pendant quelques secondes.

Si vous allumez l'appareil pour la première fois ou après l'avoir réinitialisé, suivez les instructions affichées à l'écran pour procéder à sa configuration.

Pour éteindre l'appareil, maintenez la touche Marche/Arrêt enfoncée, puis appuyez sur **Éteindre**.

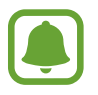

Respectez toutes les consignes de sécurité et directives formulées par le personnel compétent dans les lieux où l'utilisation d'appareils mobiles est interdite, comme par exemple dans les avions et les hôpitaux.

#### **Redémarrer l'appareil**

Si votre appareil se bloque et ne répond plus, maintenez simultanément la touche Marche/Arrêt et la touche Volume bas enfoncées pendant plus de 7 secondes afin de le redémarrer.

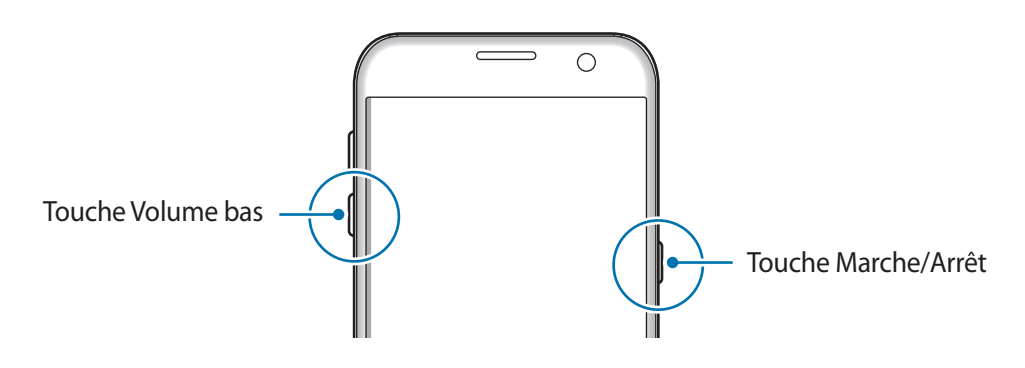

## **Écran tactile**

- Évitez tout contact de l'écran tactile avec d'autres appareils électriques. Les décharges électrostatiques peuvent provoquer des dysfonctionnements de l'écran tactile.
	- Pour éviter d'endommager l'écran tactile, n'appuyez pas dessus avec un objet pointu et n'exercez aucune pression excessive avec vos doigts.
- Il se peut que l'appareil ne reconnaisse pas la saisie tactile près des bords de l'écran, hors de la zone de saisie dédiée.
	- Si l'écran tactile reste inactif pendant une période prolongée, des images rémanentes risquent d'apparaître (ou persistance de l'affichage). Éteignez l'écran tactile lorsque vous n'utilisez pas l'appareil.
	- Il est recommandé d'utiliser l'écran tactile avec les doigts.

#### **Appuyer**

Pour ouvrir une application, sélectionner un élément de menu, activer une touche à l'écran ou saisir un caractère sur le clavier à l'écran, appuyez sur l'écran tactile avec un seul doigt.

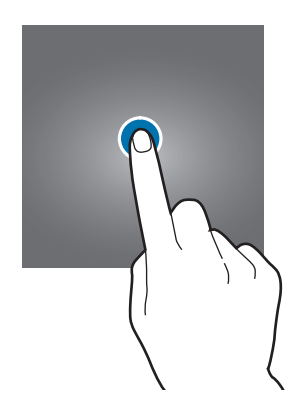

#### **Maintenir appuyé**

Pour accéder aux options disponibles, maintenez votre doigt appuyé sur un élément ou l'écran pendant plus de 2 secondes.

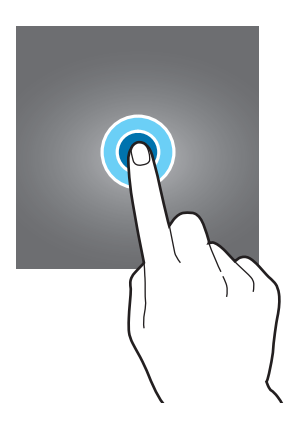

#### **Faire glisser**

Pour déplacer un élément, maintenez-y votre doigt appuyé et faites-le glisser vers un nouvel emplacement.

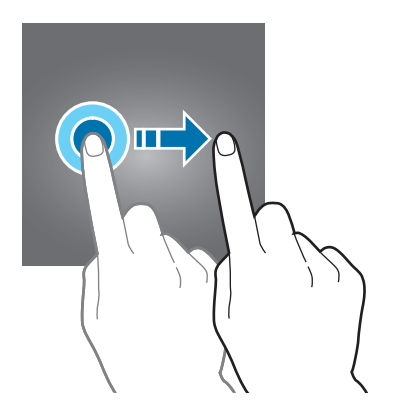

#### **Appuyer deux fois**

Pour effectuer un zoom avant sur une page Web ou une image, appuyez deux fois sur l'écran. Appuyez de nouveau à deux reprises sur l'écran pour annuler le zoom.

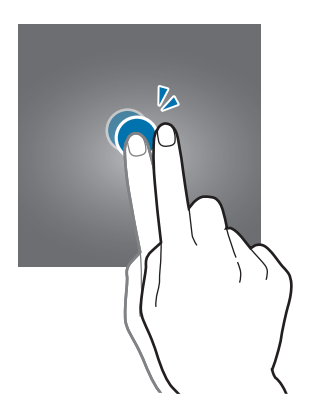

#### **Balayer**

Pour afficher d'autres volets, balayez l'écran d'accueil ou la liste des applications vers la gauche ou la droite. Pour parcourir une page Web ou une liste d'éléments, telle que celle de vos contacts, balayez l'écran vers le haut ou le bas.

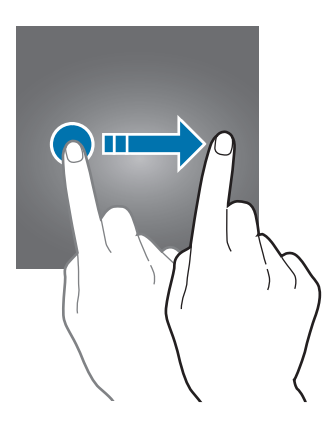

#### **Écarter et rapprocher les doigts**

Pour effectuer un zoom avant sur une page Web, une carte ou une image, placez deux doigts sur l'écran et écartez-les. Rapprochez-les pour effectuer un zoom arrière.

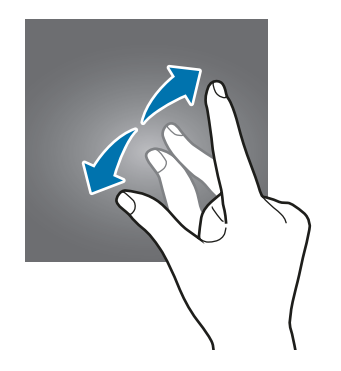

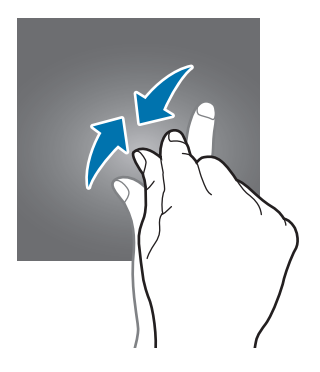

## <span id="page-27-0"></span>**Écran d'accueil**

#### **Écran d'accueil**

L'écran d'accueil est le point de départ pour accéder à toutes les fonctions de l'appareil. Il affiche des widgets, des raccourcis vers les applications, etc.

Pour afficher les autres volets, balayez l'écran vers la gauche ou la droite.

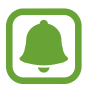

L'aspect de l'écran d'accueil dépend de votre zone géographique ou de votre opérateur.

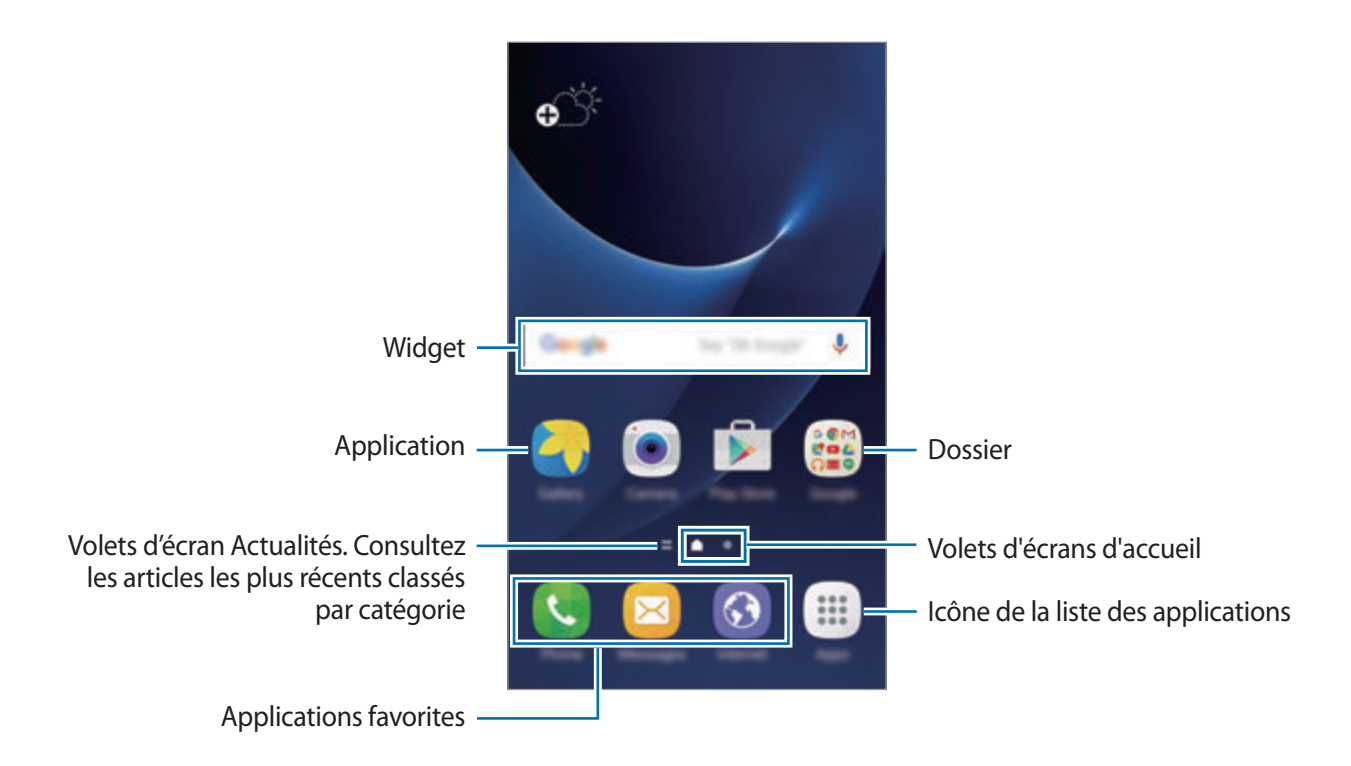

#### **Options de l'écran d'accueil**

Depuis l'écran d'accueil, appuyez sur **Applis** → **Paramètres** → **Écran d'accueil** pour accéder aux options disponibles. Une autre solution consiste à maintenir le doigt appuyé sur une zone vide de l'écran d'accueil. Personnalisez l'écran d'accueil en ajoutant, supprimant ou réorganisant ses volets. Vous pouvez également définir le fond d'écran d'accueil, lui ajouter des widgets, etc.

- **Fonds d'écran** : modifiez les paramètres du fond d'écran d'accueil et de verrouillage.
- **Widgets** : ajoutez des widgets à l'écran d'accueil. Les widgets sont de petites applications qui lancent des fonctions d'application spécifiques dans le but de fournir des informations et un accès pratique à l'écran d'accueil.
- **Thèmes** : changez le thème de l'appareil. Les éléments visuels de l'interface comme les couleurs, les icônes et les fonds d'écran varient selon le thème sélectionné.
- **Grille d'écran** : modifiez la taille des lignes directrices pour afficher plus ou moins d'éléments sur l'écran d'accueil et la liste des applications.

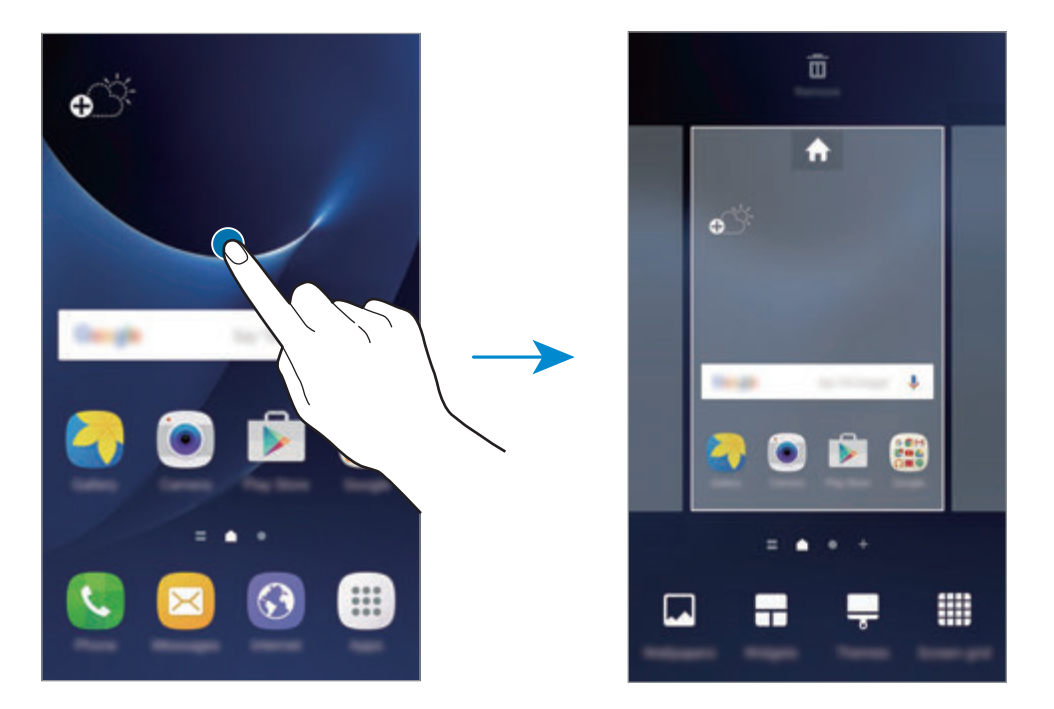

#### **Ajouter des éléments**

Depuis la liste des applications, maintenez le doigt appuyé sur une application ou un dossier, puis faites glisser l'icône vers l'écran d'accueil.

Pour ajouter des widgets, maintenez le doigt appuyé sur une zone vide de l'écran d'accueil, appuyez sur **Widgets**, maintenez le doigt appuyé sur un widget, puis faites-le glisser vers l'écran d'accueil.

#### **Déplacer des éléments**

Sur l'écran d'accueil, maintenez votre doigt appuyé sur l'élément à déplacer, puis faites-le glisser jusqu'à l'emplacement souhaité.

Vous pouvez également déplacer les applications fréquemment utilisées vers la zone de raccourcis située en bas de l'écran d'accueil.

Pour déplacer l'élément vers un autre volet, faites-le glisser vers le bord de l'écran.

Pour déplacer un élément plus facilement, maintenez le doigt appuyé sur un élément, puis faites-le glisser vers l'option **Déplacer applications** en haut de l'écran. L'élément se déplace vers le volet en haut de l'écran. Balayez l'écran vers la gauche ou la droite pour vous déplacer vers un autre volet et faites glisser l'élément vers un nouvel emplacement.

#### **Supprimer des éléments**

Maintenez le doigt appuyé sur un élément, puis faites-le glisser jusqu'à **Supprimer** en haut de l'écran.

#### **Créer des dossiers**

Créez des dossiers et regroupez des applications similaires pour y accéder rapidement et lancer des applications.

- 1 Depuis l'écran d'accueil, maintenez le doigt appuyé sur une application, puis faites-la glisser vers une autre application.
- 2 Déposez l'application lorsqu'un cadre apparaît autour de l'application.

Un nouveau dossier contenant les applications sélectionnées est créé.

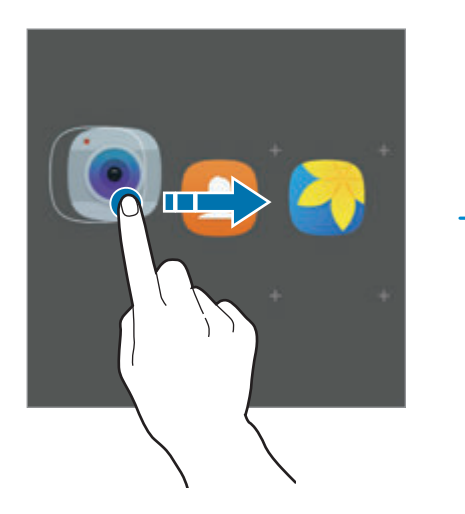

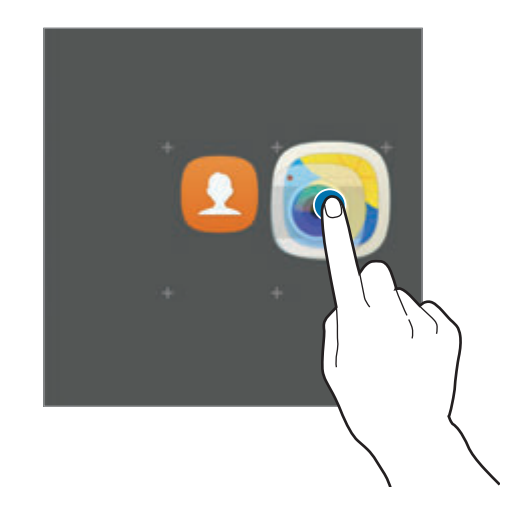

3 Appuyez sur **Entrer le nom du dossier** et nommez le dossier.

Pour modifier la couleur d'un dossier, appuyez sur **...** 

Pour ajouter davantage d'applications au dossier, appuyez sur  $\bigoplus$ , cochez les applications à ajouter, puis appuyez sur **AJOUTER**. Vous pouvez également ajouter une application en la faisant glisser vers le dossier depuis l'écran d'accueil.

Pour déplacer des applications d'un dossier vers l'écran d'accueil, appuyez sur le dossier, puis faites glisser une application vers l'écran d'accueil.

Pour supprimer des applications dans un dossier, appuyez sur le dossier, puis faites glisser l'application à supprimer sur l'option **Supprimer** en haut de l'écran.

#### **Gérer les volets**

Maintenez le doigt appuyé sur une zone vide de l'écran d'accueil pour ajouter, déplacer ou supprimer un volet.

Pour ajouter un volet, balayez l'écran vers la gauche, puis appuyez sur  $+$ .

Pour déplacer un volet, maintenez le doigt appuyé sur son aperçu, puis faites-le glisser jusqu'à l'emplacement souhaité.

Pour supprimer un volet, maintenez le doigt appuyé sur son aperçu, puis faites-le glisser vers l'option **Supprimer** en haut de l'écran.

Pour définir un volet comme écran d'accueil principal, appuyez sur  $\uparrow$ .

#### **Liste des applications**

La liste des applications affiche les icônes de toutes vos applications, y compris celles récemment installées.

Depuis l'écran d'accueil, appuyez sur **Applis** pour ouvrir la liste des applications. Pour afficher les autres volets, balayez l'écran vers la gauche ou la droite.

#### **Déplacer des éléments**

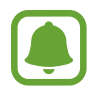

La disponibilité de cette fonction dépend de votre zone géographique ou de votre opérateur.

Depuis la liste des applications, appuyez sur **MODIFIER**. Maintenez le doigt appuyé sur l'élément à déplacer, puis faites-le glisser jusqu'à l'emplacement souhaité.

Pour déplacer l'élément vers un autre volet, faites-le glisser vers le bord de l'écran.

#### **Créer des dossiers**

Créez des dossiers et regroupez des applications similaires pour y accéder rapidement et lancer les applications de votre choix.

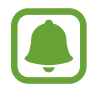

La disponibilité de cette fonction dépend de votre zone géographique ou de votre opérateur.

- 1 Depuis la liste des applications, appuyez sur **MODIFIER**.
- 2 Maintenez le doigt appuyé sur une application, puis faites-la glisser vers une autre application.
- 3 Déposez l'application lorsqu'un cadre apparaît autour de l'application.

Un nouveau dossier contenant les applications sélectionnées est créé.

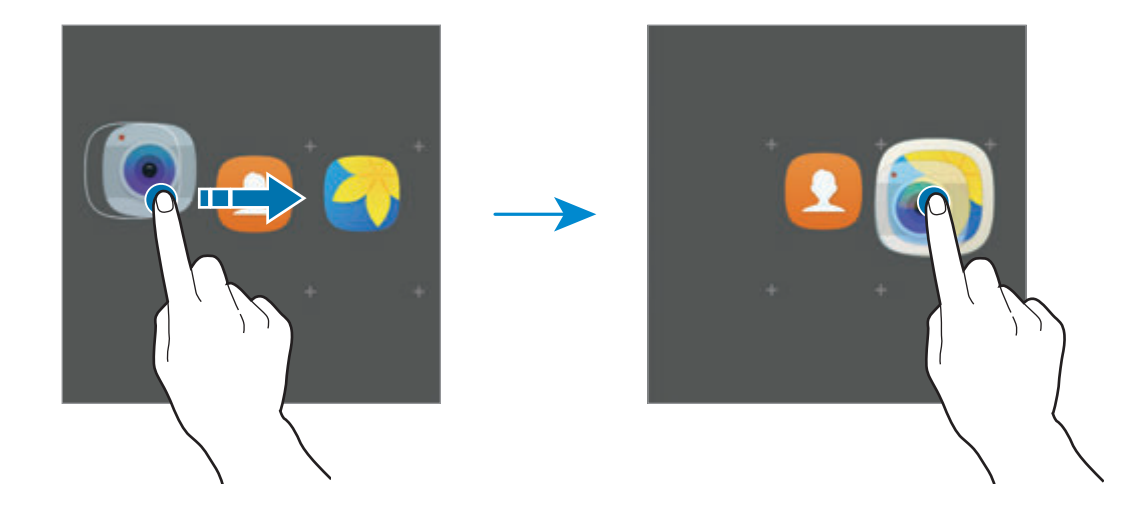

4 Appuyez sur **Entrer le nom du dossier** et nommez le dossier.

Pour modifier la couleur d'un dossier, appuyez sur ...

Pour ajouter davantage d'applications au dossier, appuyez sur  $\bigoplus$ , cochez les applications à ajouter, puis appuyez sur **AJOUTER**. Vous pouvez également ajouter une application en la faisant glisser vers le dossier depuis la liste des applications.

Pour supprimer un dossier, sélectionnez-le à l'aide de l'icône . Seul ce dossier sera supprimé. Les applications du dossier seront relocalisées dans la liste des applications.

#### **Organiser les éléments de l'écran d'accueil**

Dans la liste des applications, vous pouvez réorganiser les éléments par ordre alphabétique. Depuis la liste des applications, appuyez sur **A-Z** → **SAUVEG.**

#### **Rechercher des éléments**

Vous pouvez rechercher des éléments depuis la liste des applications.

Depuis la liste des applications, appuyez sur **RECHERCHER** et saisissez les caractères. L'appareil recherche les éléments contenant les caractères que vous avez saisis et les affiche.

#### **Icônes d'informations**

Des icônes d'informations peuvent apparaître dans la barre d'état en haut de l'écran. Les icônes répertoriées dans le tableau ci-dessous sont les plus courantes.

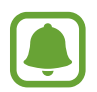

Il se peut que rien ne s'affiche en haut de l'écran dans certaines applications. Pour afficher les éléments, faites glisser votre doigt de haut en bas de l'écran.

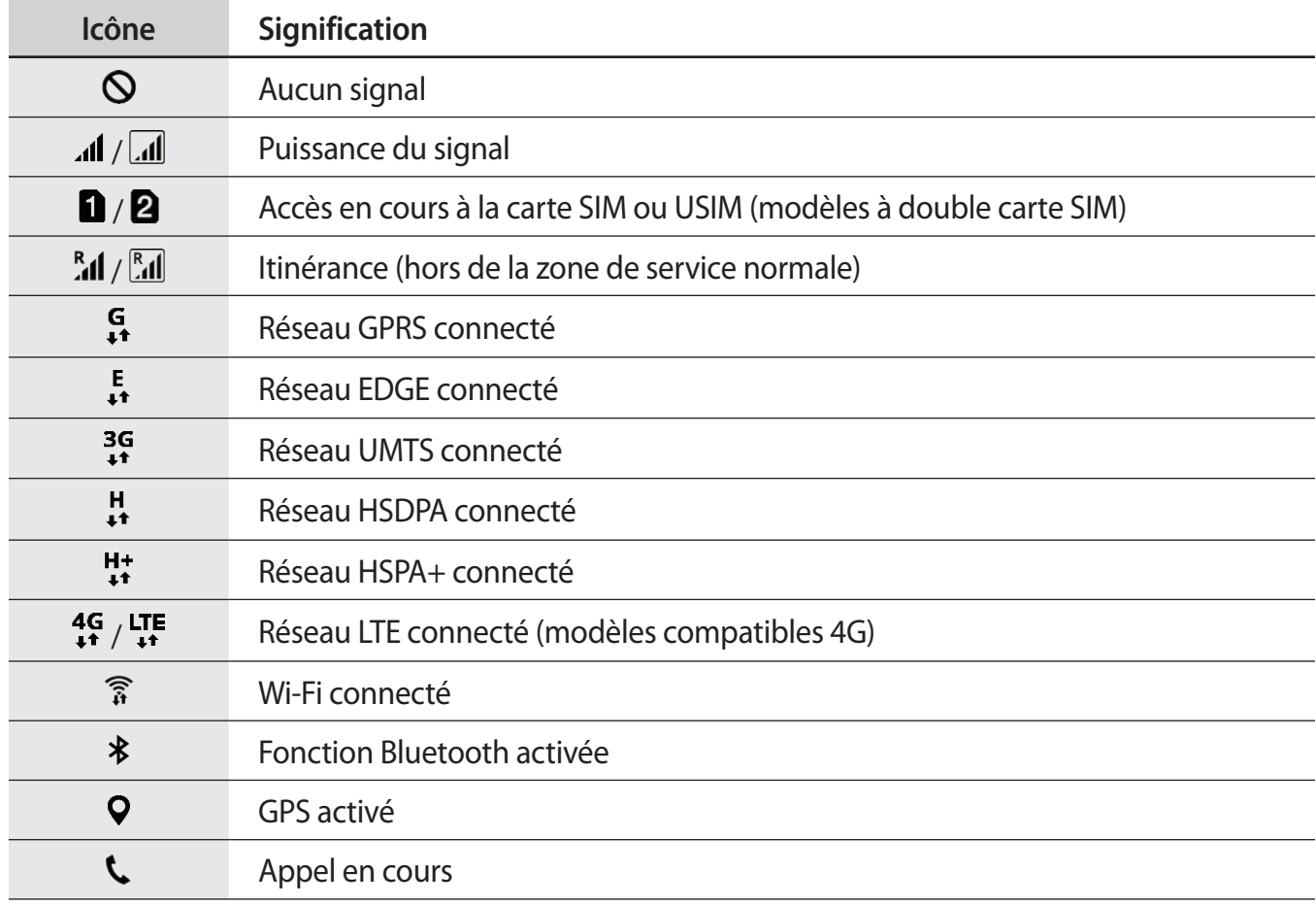

<span id="page-33-0"></span>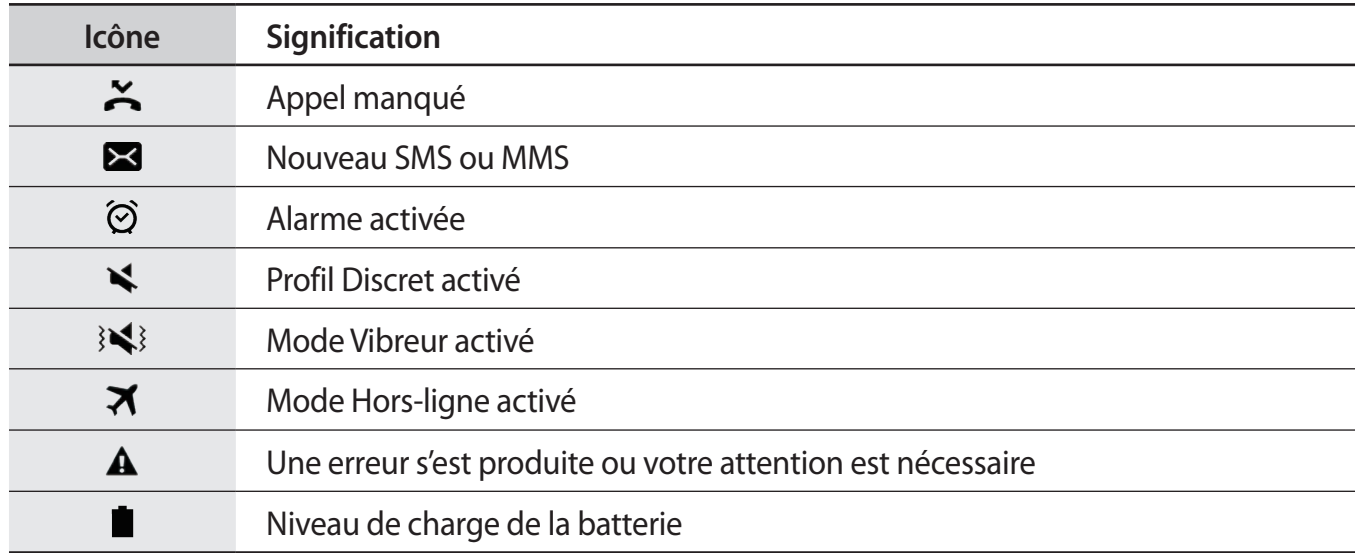

## **Écran de verrouillage**

Lorsque vous appuyez sur la touche Marche/Arrêt, l'écran s'éteint et se verrouille. De même, si vous n'utilisez pas l'appareil pendant un certain temps, l'écran s'éteint et se verrouille.

L'écran est verrouillé par **Glissement**, la méthode de verrouillage de l'écran par défaut.

Appuyez sur la touche Marche/Arrêt ou la touche Accueil et balayez l'écran dans n'importe quelle direction pour le déverrouiller.

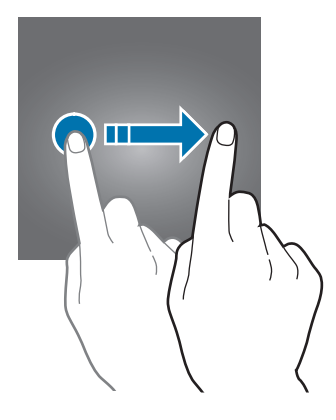

Pour modifier la méthode de verrouillage de l'écran, depuis la liste des applications, appuyez sur **Paramètres** → **Écran verrouillage/Sécurité** → **Mode de déverrouillage**, puis sélectionnez une méthode.

Lorsque vous définissez un motif, un code PIN, un mot de passe ou une empreinte digitale comme méthode de verrouillage de l'écran, vous pouvez protéger vos informations personnelles en empêchant un tiers d'accéder à votre appareil. Après avoir défini la méthode de verrouillage d'écran, il vous faudra saisir un code de déverrouillage à chaque déverrouillage.

- **Glissement** : balayez l'écran dans n'importe quelle direction pour le déverrouiller.
- **Modèle** : tracez un motif avec au moins quatre points pour déverrouiller l'écran.
- **Code PIN** : saisissez un code PIN d'au moins quatre chiffres pour déverrouiller l'écran.
- **Mot de passe** : saisissez un mot de passe formé d'au moins quatre caractères, chiffres ou symboles pour déverrouiller l'écran.
- **Aucun** : aucune méthode de verrouillage d'écran n'est définie.
- **Empreintes** : enregistrez vos empreintes digitales pour pouvoir déverrouiller l'écran. Pour en savoir plus, reportez-vous à la section [Lecteur d'empreintes.](#page-134-0)

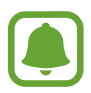

- Si vous oubliez le code de déverrouillage, apportez l'appareil dans un centre de service après-vente Samsung pour le réinitialiser.
- Vous pouvez paramétrer votre appareil pour qu'il exécute une réinitialisation des paramètres par défaut si vous saisissez un code de déverrouillage erroné plusieurs fois de suite et que vous atteignez la limite de tentatives. Depuis la liste des applications, appuyez sur **Paramètres** → **Écran verrouillage/Sécurité** → **Param. verrouillage sécurisé** et appuyez sur le curseur **Réinitialisation auto.** pour activer la fonction.

## <span id="page-35-0"></span>**Volet des raccourcis**

#### **Utiliser le volet des raccourcis**

Lorsque vous recevez de nouvelles notifications, telles que des messages ou des appels manqués, des icônes d'information apparaissent en haut de votre écran. Pour en savoir plus sur les icônes, ouvrez le volet des raccourcis et consultez les détails.

Pour ouvrir le volet des raccourcis, faites glisser la barre d'état vers le bas. Pour refermer le volet des raccourcis, balayez l'écran de bas en haut.

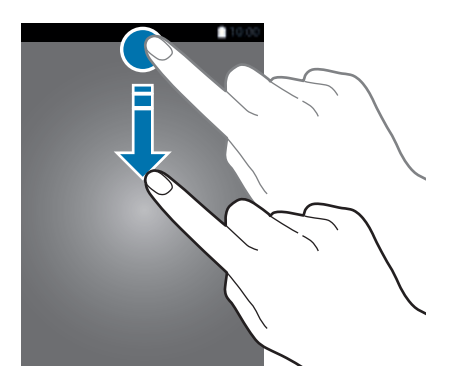

Vous pouvez utiliser les fonctions suivantes dans le volet des raccourcis :

#### ► **Modèles à carte SIM unique** :

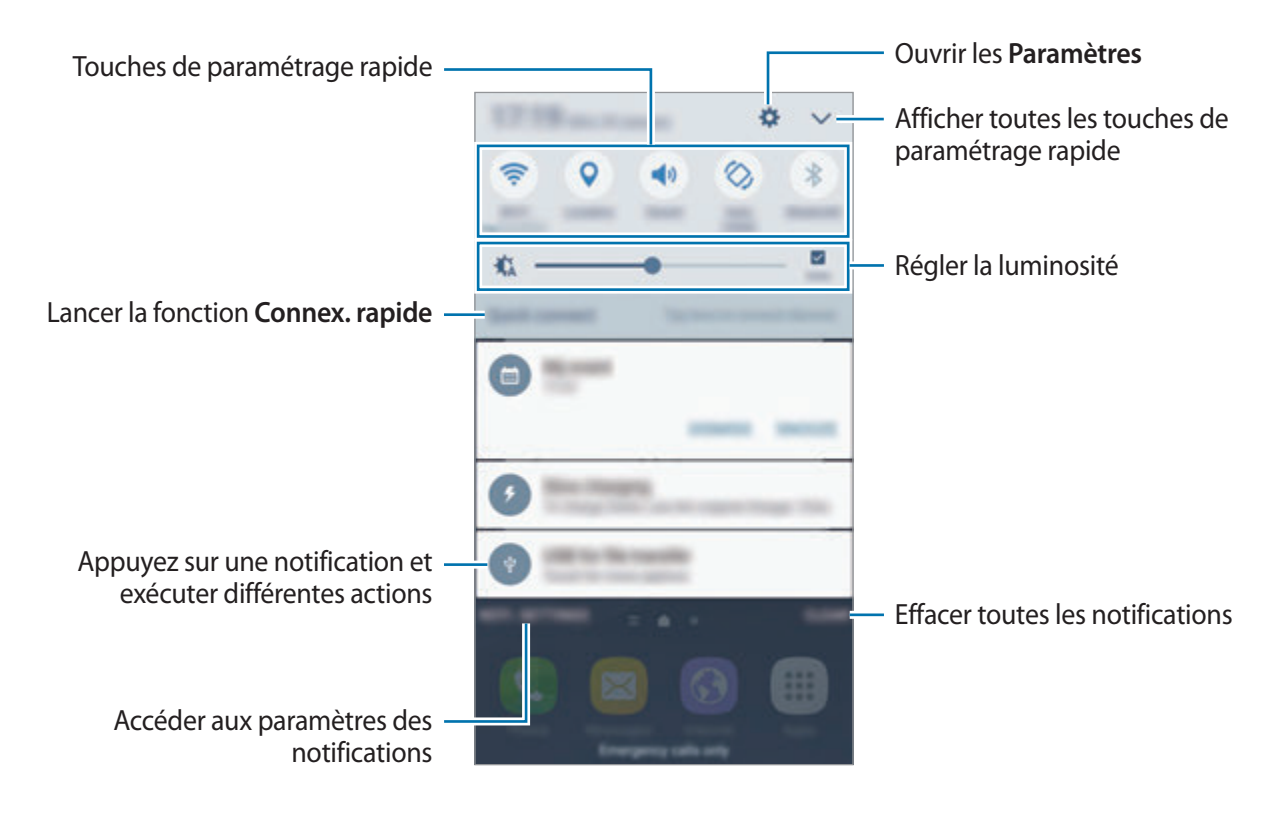
#### ► **Modèles à double carte SIM** :

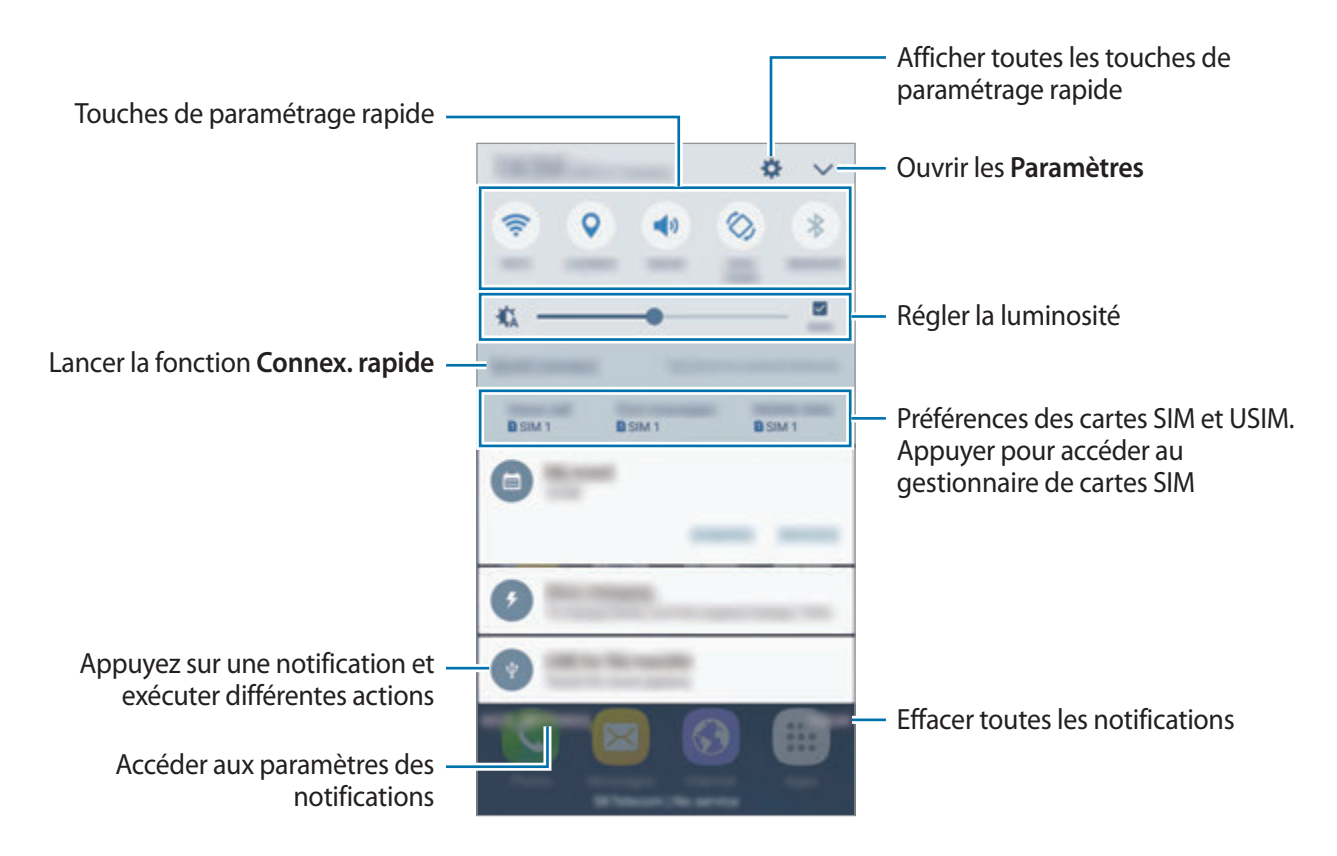

#### **Utiliser les touches de paramétrage rapide**

Appuyez sur les touches de paramétrage rapide pour activer les fonctions correspondantes. Balayez la zone des touches vers la gauche ou la droite, ou appuyez sur vour afficher davantage de touches. Pour consulter les détails des paramètres, maintenez le doigt appuyé sur une touche. Pour réorganiser les touches, appuyez sur **→ MODIFIER**, maintenez le doigt appuyé sur une touche, puis faites-la glisser vers un autre emplacement.

## **S Finder**

Effectuez une recherche par mot-clé parmi une grande variété de contenus.

#### **Rechercher du contenu sur l'appareil**

Ouvrez le volet des raccourcis et appuyez sur **↓ → S Finder**.

Saisissez un mot-clé dans le champ de recherche ou appuyez sur  $\bullet$  et énoncez un mot-clé.

Pour obtenir des résultats plus précis, appuyez sur **Filtre** sous le champ de recherche, puis sélectionnez les détails du filtre.

#### **Paramétrer des critères de recherche**

Vous pouvez définir des critères afin de rechercher du contenu dans des applications spécifiques. Appuyez sur **PLUS** → **Sélectionner applications** et faites votre sélection.

# **Saisir du texte**

## **Présentation du clavier**

Un clavier apparaît automatiquement lorsque vous saisissez du texte pour envoyer des messages ou créer des mémos.

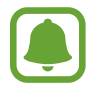

La saisie de texte est impossible dans certaines langues. Pour saisir du texte, vous devez sélectionner une des langues prises en charge.

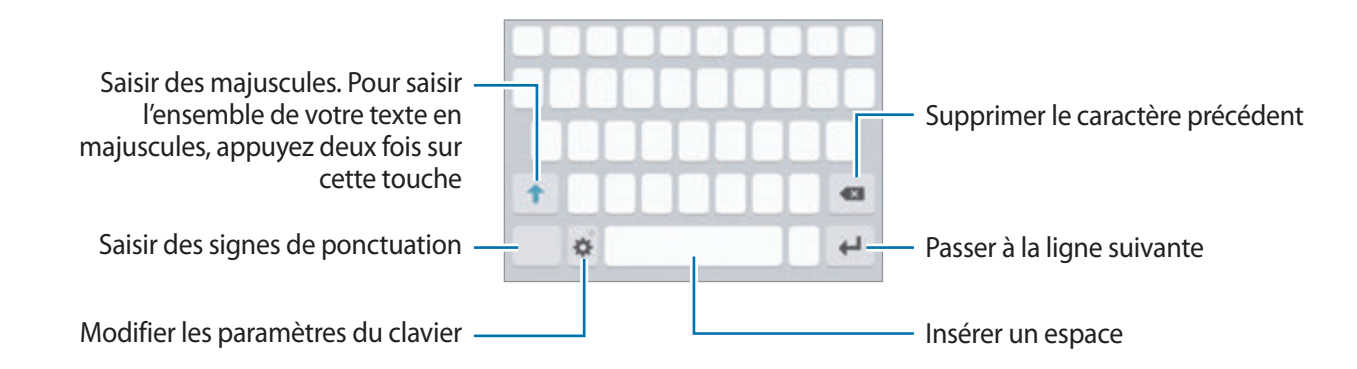

## **Modifier la langue de saisie**

Appuyez sur **X** → Ajouter langues de saisie, puis sélectionnez les langues à utiliser. Si vous sélectionnez au moins deux langues, vous pouvez passer de l'une à l'autre en balayant la barre d'espace vers la gauche ou la droite.

#### **Modifier la disposition du clavier**

Appuyez sur l'icône  $\bullet$ , sélectionnez une langue sous Langues et types, puis sélectionnez la disposition de clavier à utiliser.

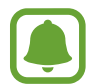

Sur le **Clavier 3x4**, une touche correspond à trois ou quatre caractères. Pour saisir un caractère, appuyez à plusieurs reprises sur la touche correspondante jusqu'à ce que le caractère correspondant s'affiche.

## **Autres fonctions du clavier**

Maintenez le doigt appuyé sur l'icône  $\bullet$  pour utiliser diverses fonctions. Suivant la dernière fonction utilisée, d'autres icônes peuvent apparaître à la place de l'icône  $\Delta$ .

 $\psi$ : saisir du texte en le dictant.

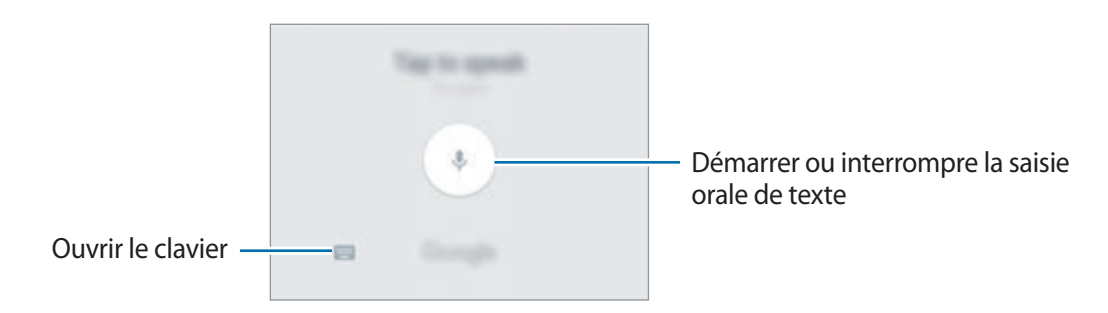

- $\cdot$   $\bar{=}$ : ajouter un élément du presse-papier.
- $\bullet$  : insérer des émoticônes.
- $\cdot$   $\cdot$   $\bullet$  : modifier les paramètres du clavier.

## **Copier et coller du texte**

- 1 Maintenez le doigt appuyé sur le texte.
- 2 Faites glisser l'icône **ou b** pour sélectionner le texte voulu, ou appuyez sur Sélect. tout pour sélectionner l'intégralité du texte.
- 3 Appuyez sur **Copier** ou sur **Couper**. Le texte sélectionné est copié dans le presse-papier.
- 4 Maintenez le doigt appuyé à l'emplacement où insérer le texte, puis appuyez sur **Coller**. Pour coller un texte préalablement copié, appuyez sur **Presse-papier**, puis sélectionnez le texte.

## **Dictionnaire**

Recherchez des traductions de termes en cours d'utilisation de fonctions, par exemple lorsque vous parcourez des pages Web.

1 Maintenez le doigt appuyé sur un terme que vous souhaitez rechercher.

Si le terme que vous souhaitez rechercher n'a pas été correctement sélectionné, faites glisser les icônes ou pour sélectionner le texte désiré.

2 Appuyez sur **Dictionnaire** dans la liste des options.

Si aucun dictionnaire n'est préinstallé sur l'appareil, appuyez sur **Gérer les dictionnaires** → à côté d'un dictionnaire pour le télécharger.

#### 3 Affichez la traduction dans la fenêtre contextuelle du dictionnaire.

Pour basculer vers l'affichage plein écran, appuyez sur  $\triangledown$ . Appuyez sur la traduction apparaissant à l'écran pour afficher d'autres traductions, le cas échéant. Dans la vue détaillée, appuyez sur pour ajouter le mot à votre liste de termes favoris ou appuyez sur **Recherche Web** pour utiliser le terme comme critère de recherche.

# **Capture d'écran**

Vous pouvez effectuer une capture d'écran en cours d'utilisation de l'appareil.

#### **Réaliser une capture d'écran**

Maintenez simultanément les touches Accueil et Marche/Arrêt enfoncées. Vous pouvez afficher les images capturées dans la **Galerie**.

Vous pouvez également effectuer des captures d'écran en balayant l'écran vers la gauche ou la droite avec votre main. Si cette fonction n'est pas activée, ouvrez la liste des applications, appuyez sur **Paramètres** → **Fonctions avancées** → **Balayer pour capturer**, puis appuyez sur le curseur pour activer la fonction.

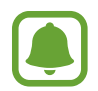

Cette fonction n'est disponible que pour certaines applications et fonctions.

#### **Capture intelligente**

Vous pouvez capturer l'écran affiché et la zone de défilement. Vous pouvez également recadrer et partager immédiatement l'écran capturé.

Si cette fonction n'est pas activée, ouvrez la liste des applications, appuyez sur **Paramètres** → **Fonctions avancées** → **Capture intelligente**, puis appuyez sur le curseur pour activer la fonction, puis effectuez une capture d'écran. Depuis l'écran que vous capturez, utilisez l'une des options suivantes :

- **Capturer davantage** : capturez plus de contenus sur plusieurs écrans, par exemple une page Web. L'écran défile automatiquement vers le bas et davantage de contenus sont capturés.
- **Partager** : partagez la capture d'écran.
- **Rogner** : recadrez une partie de la capture d'écran.

# **Ouvrir des applications**

Depuis l'écran d'accueil ou la liste des applications, appuyez sur une icône pour ouvrir l'application correspondante.

Pour ouvrir une application à partir de la liste des applications récemment utilisées, appuyez sur  $\Box$ , puis sélectionnez une fenêtre d'application récente.

#### **Fermer une application**

Appuyez sur **F**et faites glisser la fenêtre de l'application que vous souhaitez fermer vers la gauche ou la droite. Pour fermer toutes les applications, appuyez sur **TOUT FERMER**.

# **Multi-fenêtres**

## **Introduction**

La fonction Multi-fenêtres vous permet d'exécuter deux applications en même temps sur un écran partagé. Vous pouvez également exécuter simultanément plusieurs applications dans une fenêtre contextuelle.

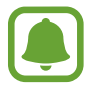

Il est possible que certaines applications ne soient pas compatibles avec cette fonction.

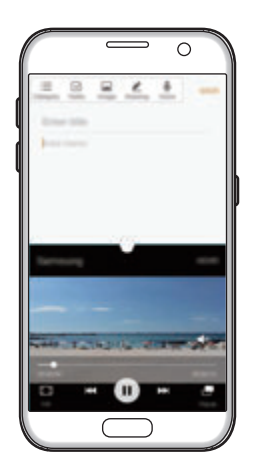

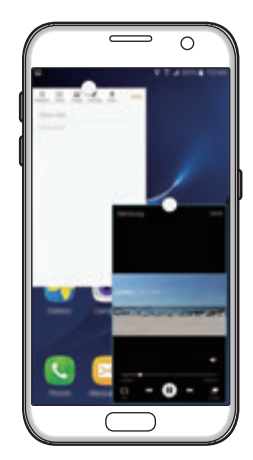

Affichage partagé Affichage contextuel

## **Affichage partagé**

- 1 Appuyez sur pour ouvrir la liste des applications récemment utilisées.
- 2 Balayez l'écran vers le haut ou le bas, puis appuyez sur  $\Xi$  sur la fenêtre d'une application. L'application sélectionnée démarre dans la fenêtre supérieure.

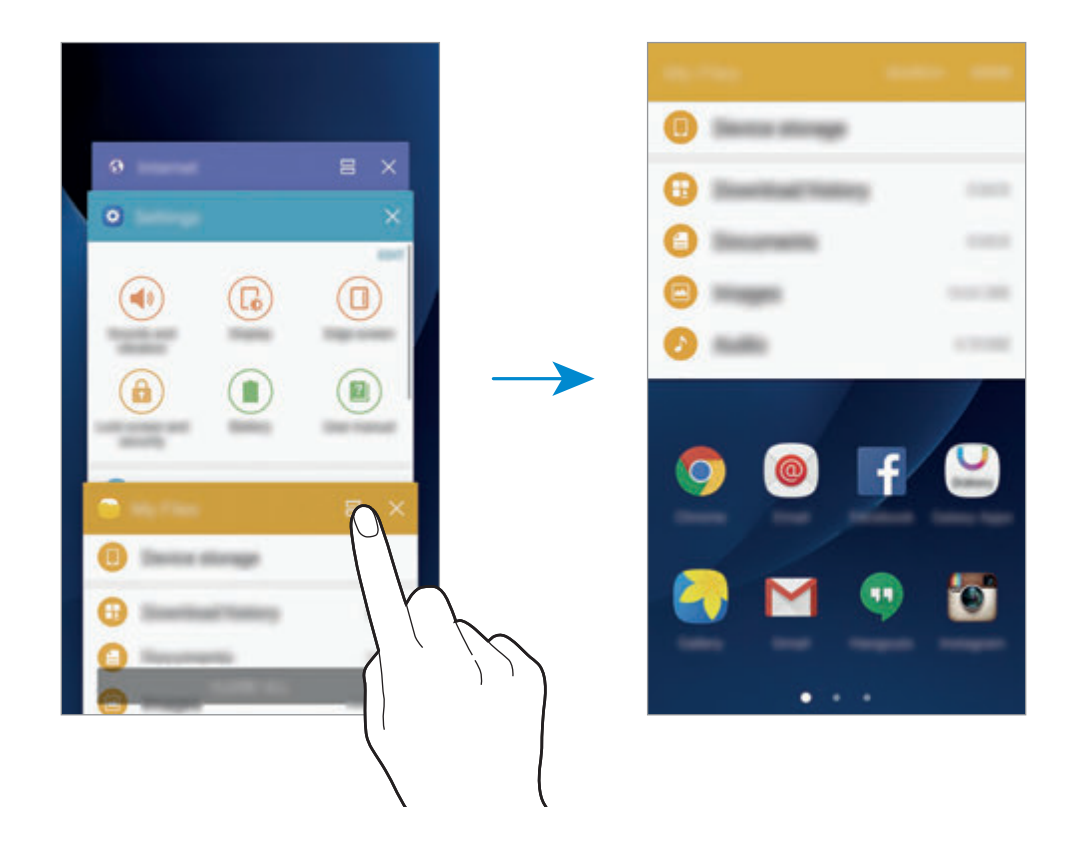

3 Balayez l'écran vers la gauche ou la droite pour sélectionner une autre application à démarrer.

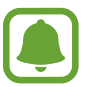

Vous pouvez également démarrer l'écran partagé en maintenant le doigt appuyé sur  $\Box$ l.

#### **Utiliser des options supplémentaires**

Lorsque vous utilisez des applications sur l'écran partagé, sélectionnez une fenêtre d'applications et appuyez sur le cercle situé entre les fenêtres d'applications pour accéder aux options suivantes :

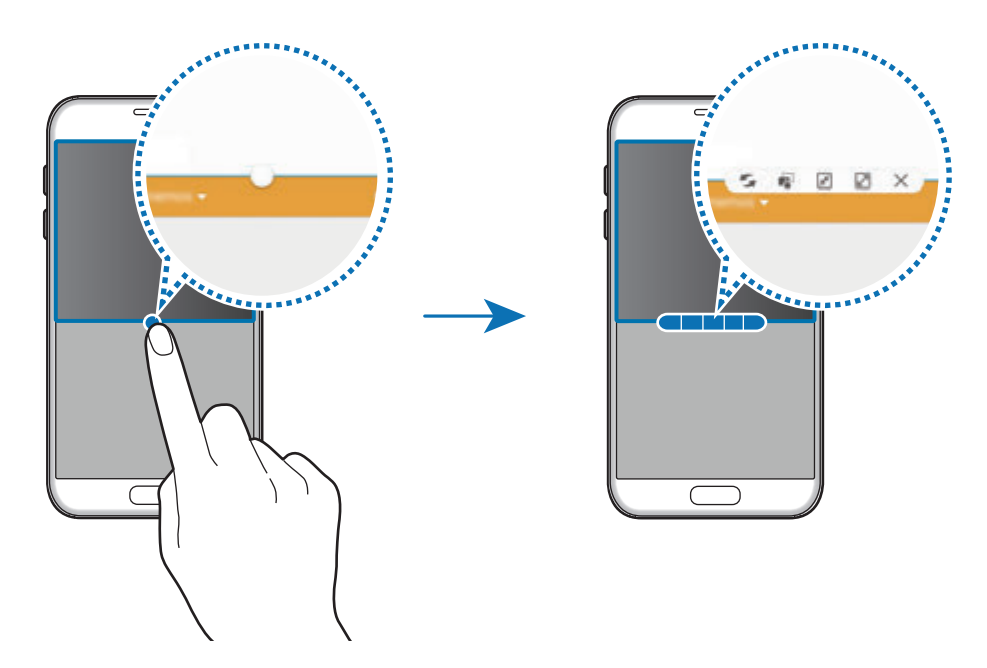

- $\blacktriangleright$ : passer d'une application à l'autre.
- fai : glisser et déposer du texte ou des images d'une fenêtre à l'autre. Maintenez le doigt appuyé sur un élément dans la fenêtre sélectionnée et faites-le glisser vers l'autre fenêtre.

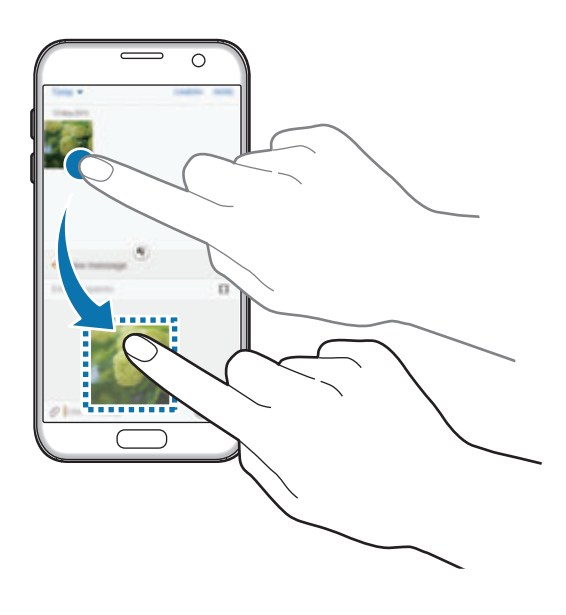

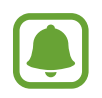

Il est possible que certaines applications ne soient pas compatibles avec cette fonction.

Fonctions de base

- $\cdot$   $\sqrt{x}$ : réduire la fenêtre.
- $\mathbb{Z}$ : agrandir la fenêtre.
- $\cdot$   $\times$ : fermer l'application.

#### **Ajuster la taille des fenêtres**

Faites glisser le cercle situé entre les fenêtres vers le haut ou le bas pour ajuster la taille des fenêtres.

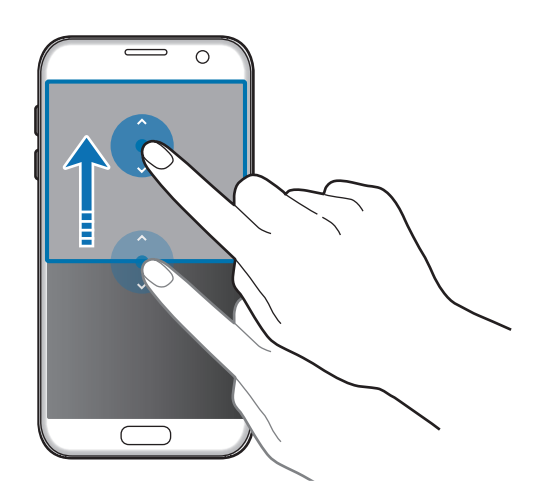

## **Affichage contextuel**

- 1 Depuis la liste des applications, lancez une application à utiliser dans une fenêtre contextuelle.
- 2 Faites glisser l'écran en diagonale vers l'angle inférieur opposé ou vers l'angle supérieur opposé. L'écran d'application apparaît dans une fenêtre contextuelle.

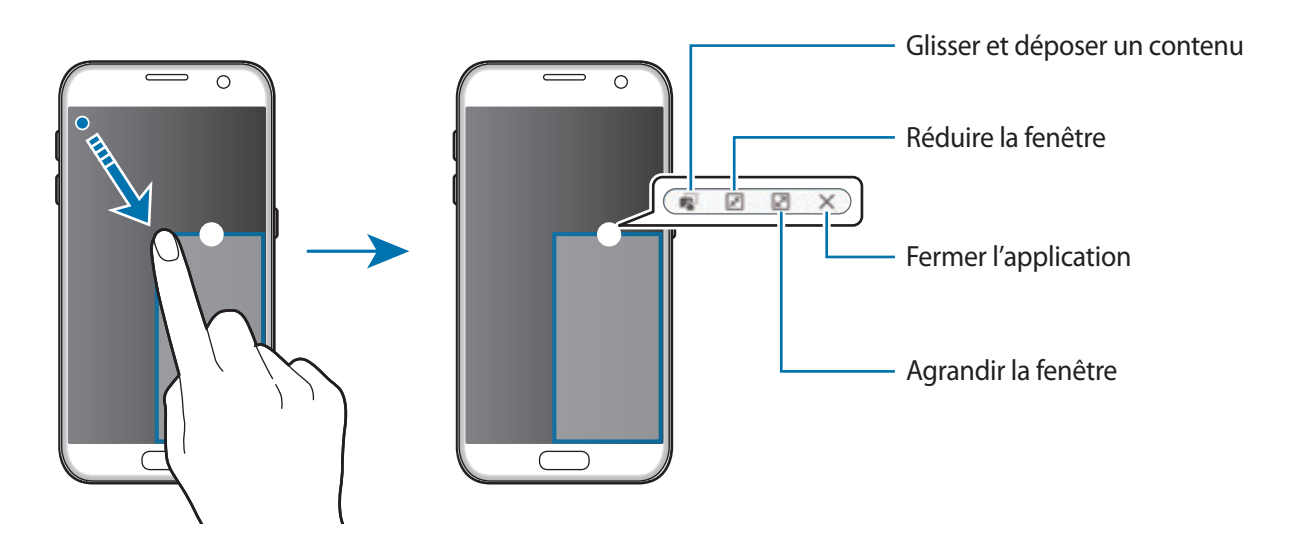

#### **Déplacer des fenêtres contextuelles**

Pour déplacer une fenêtre contextuelle, maintenez le doigt appuyé sur le cercle d'une fenêtre et faites-la glisser vers un nouvel emplacement.

# <span id="page-45-0"></span>**Compte Samsung**

## **Introduction**

Votre compte Samsung est un service de compte intégré qui vous permet d'utiliser différents services Samsung proposés par les appareils mobiles, les téléviseurs et le site Web Samsung. Une fois votre compte Samsung enregistré, vous pouvez utiliser des applications fournies par Samsung sans avoir à vous connecter à votre compte.

Créez votre compte Samsung avec votre adresse e-mail.

Pour consulter la liste des services que vous pouvez utiliser avec votre compte Samsung, allez sur le site account.samsung.com. Pour obtenir davantage d'informations sur les comptes Samsung, ouvrez la liste des applications, puis appuyez sur **Paramètres** → **Comptes** → **Samsung** → **Aide**.

## **Enregistrer votre compte Samsung**

#### **Enregistrer un nouveau compte Samsung**

Si vous n'avez pas de compte Samsung, vous devez en créer un.

- 1 Depuis la liste des applications, appuyez sur **Paramètres** <sup>→</sup> **Comptes** <sup>→</sup> **Ajouter compte**.
- 2 Appuyez sur **Samsung** <sup>→</sup> **CRÉER UN COMPTE**.
- 3 Suivez les instructions qui s'affichent à l'écran pour finir de créer le compte.

#### **Enregistrer un compte Samsung existant**

Si vous avez déjà un compte Samsung, enregistrez-le sur l'appareil.

- 1 Depuis la liste des applications, appuyez sur **Paramètres** <sup>→</sup> **Comptes** <sup>→</sup> **Ajouter compte**.
- 2 Appuyez sur **Samsung**.
- 3 Saisissez votre adresse e-mail et un mot de passe, puis appuyez sur **CONNEXION**.

Si vous avez oublié les détails de votre compte, appuyez sur **Vous avez oublié votre ID ou votre mot de passe ?** Vous trouverez les détails de votre compte lorsque vous saisirez les informations nécessaires et le code de sécurité affichés à l'écran.

## **Supprimer votre compte Samsung**

Si vous supprimez de l'appareil votre compte Samsung enregistré, vos données, telles que les contacts ou les événements, sont également supprimés.

- 1 Depuis la liste des applications, appuyez sur **Paramètres** <sup>→</sup> **Comptes**.
- 2 Appuyez sur **Samsung**, puis sur le compte à supprimer.
- 3 Appuyez sur **PLUS** <sup>→</sup> **Supprimer le compte** <sup>→</sup> **SUPPRIMER LE COMPTE**.
- 4 Saisissez le mot de passe de votre compte Samsung et appuyez sur **CONFIRM.**
- 5 Appuyez sur **SUPPRIMER LE COMPTE**.

# **Transférer des données depuis votre ancien appareil**

Vous pouvez transférer des données de votre ancien appareil vers votre appareil via Samsung Smart Switch.

Les versions suivantes de Samsung Smart Switch sont disponibles :

- Version mobile : transférez des données entre des appareils mobiles. Vous pouvez lancer la version mobile de l'application en appuyant sur **Paramètres** → **Sauvegarder et réinitialiser** → **Ouverture de Smart Switch**. Si vous n'avez pas l'application, téléchargez-la depuis **Galaxy Apps** ou **Play Store**.
- Version ordinateur : transférez des données entre votre appareil et un ordinateur. Vous pouvez télécharger l'application depuis www.samsung.com/smartswitch.
- 
- Samsung Smart Switch n'est pas pris en charge sur certains appareils ou ordinateurs.
- Il existe certaines restrictions. Pour en savoir plus, rendez-vous sur le site : www.samsung.com/smartswitch. Samsung attache une grande importance aux droits d'auteur. Vous pouvez uniquement transférer les contenus qui vous appartiennent ou dont vous détenez les droits.

## **Transférer des données via une connexion USB**

Vous pouvez raccorder votre ancien appareil à l'appareil à l'aide du connecteur USB et d'un câble USB pour transférer facilement et rapidement des données sans installer d'application sur l'ancien appareil.

1 Branchez le connecteur USB sur le connecteur à fonctions multiples de votre appareil.

2 Connectez votre appareil à l'ancien appareil à l'aide du câble USB.

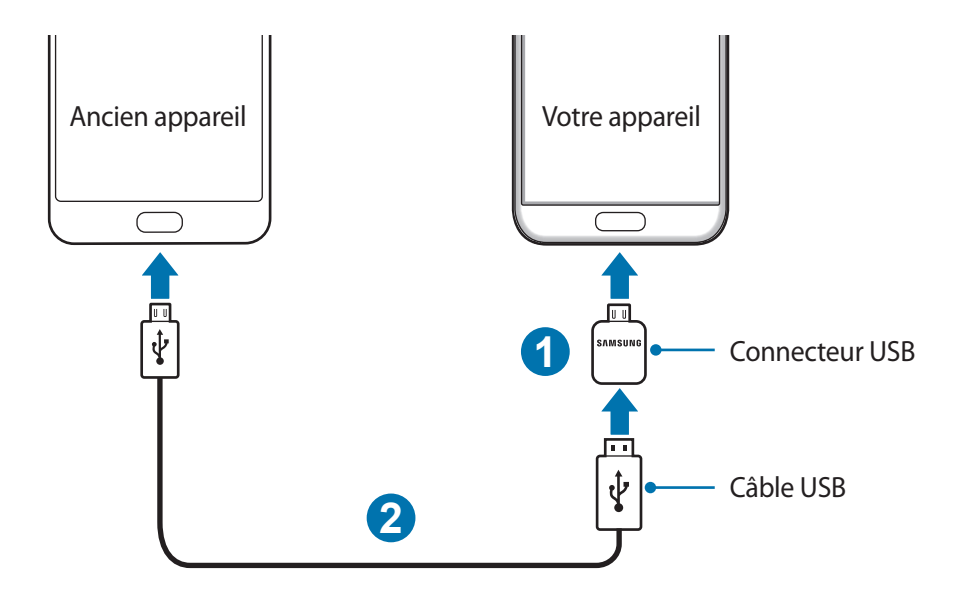

3 Lorsque la fenêtre contextuelle de sélection des applications apparaît, appuyez sur **Smart Switch** → **LANCER**.

Votre appareil reconnaît l'ancien appareil et la liste des données que vous pouvez transférer apparaît.

4 Suivez les instructions à l'écran pour transférer les données depuis l'ancien appareil.

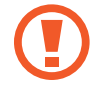

Ne débranchez pas le câble USB ou le connecteur USB de l'appareil lorsqu'un transfert de fichiers est en cours. Cela risquerait d'entraîner une perte de données ou d'endommager l'appareil.

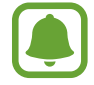

Le transfert de données à l'aide du connecteur USB augmente la consommation d'énergie de la batterie. Avant de transférer des données, assurez-vous que la batterie est entièrement chargée. Si la batterie est faible, il est possible que le transfert de données s'interrompe.

#### **Transférer des données sans fil**

Transférez les données de votre ancien appareil vers l'appareil.

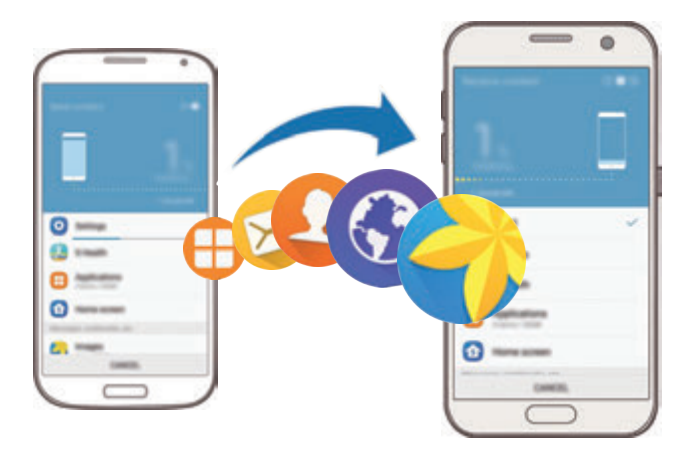

1 Sur votre ancien appareil, téléchargez et installez Smart Switch depuis **Galaxy Apps** ou **Play Store**. Lancez ensuite **Smart Switch**.

2 Rapprochez les appareils.

- 3 Sur votre appareil, ouvrez la liste des applications, appuyez sur **Paramètres** <sup>→</sup> **Sauvegarder et réinitialiser** → **Ouverture de Smart Switch**.
- 4 Sur l'appareil, sélectionnez le type de l'ancien appareil dans la liste et appuyez sur **LANCER**.
- 5 Suivez les instructions à l'écran pour transférer les données depuis votre ancien appareil.

#### **Transférer des données de sauvegarde depuis un ordinateur**

Sauvegardez les données de votre ancien appareil sur votre ordinateur et importez les données vers votre appareil.

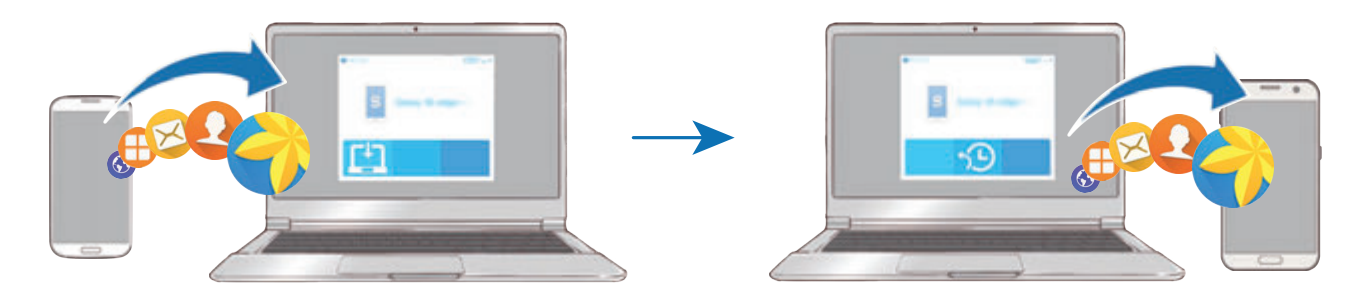

- Sur l'ordinateur, allez sur le site www.samsung.com/smartswitch pour télécharger Smart Switch.
- 2 Sur l'ordinateur, lancez Smart Switch.

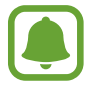

Si votre ancien appareil n'est pas un appareil Samsung, sauvegardez les données sur un ordinateur à l'aide d'un programme fourni par le fabricant de l'appareil. Passez ensuite à la cinquième étape.

- 3 Connectez votre ancien appareil à l'ordinateur à l'aide d'un câble USB.
- 4 Sur l'ordinateur, suivez les instructions à l'écran pour sauvegarder les données depuis l'appareil. Déconnectez ensuite votre ancien appareil de l'ordinateur.
- 5 Connectez votre appareil à l'ordinateur à l'aide du câble USB.
- $6$  Sur l'ordinateur, suivez les instructions à l'écran pour transférer les données vers votre appareil.

# **Gérer les appareils et les données**

## **Raccorder l'appareil à un ordinateur pour le transfert des données**

Vous pouvez transférer différents types de fichiers (sons, vidéos, images, etc.) de l'appareil vers un ordinateur, et inversement.

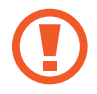

Ne débranchez pas le câble USB de l'appareil lorsqu'un transfert de fichiers est en cours. Cela risquerait d'entraîner une perte de données ou d'endommager l'appareil.

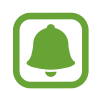

Il se peut que les appareils ne se connectent pas correctement s'ils le sont via un concentrateur USB. Branchez directement l'appareil sur le port USB de l'ordinateur.

- 1 Connectez l'appareil à un ordinateur à l'aide d'un câble USB.
- 2 Ouvrir le volet des raccourcis, puis appuyez sur **Connecté en tant que périphérique multimédia** → **Transfert des fichiers média**.

Si l'ordinateur ne reconnaît pas votre appareil, appuyez sur **Transfert des images**.

- 3 Appuyez sur **AUTORISER** pour permettre à l'ordinateur d'accéder aux donnée de votre appareil. Lorsque l'ordinateur reconnaît votre appareil, celui-ci apparaît dans Mon PC.
- 4 Transférez des fichiers entre votre appareil et l'ordinateur.

## **Mettre l'appareil à jour**

L'appareil peut être mis à jour avec la version logicielle la plus récente.

#### **Mettre l'appareil à jour sans connexion PC**

Grâce au service FOTA (Firmware Over The Air), le logiciel de l'appareil peut être mis à jour sans passer par une connexion avec un ordinateur.

Depuis la liste des applications, appuyez sur **Paramètres** → **À propos de l'appareil** → **Téléchargement manuel des MÀJ**.

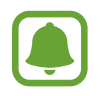

Lorsque vous appuyez sur le curseur **Téléchargement auto. des MÀJ** pour l'activer, les mises à jour sont téléchargées dès que l'appareil est connecté à un réseau Wi-Fi.

## **Mettre à jour l'appareil avec Smart Switch**

Connectez l'appareil à un ordinateur et mettez à jour l'appareil avec la version logicielle la plus récente.

- 1 Sur l'ordinateur, allez sur le site www.samsung.com/smartswitch pour télécharger et installer Smart Switch.
- 2 Sur l'ordinateur, lancez Smart Switch.
- 3 Connectez l'appareil à l'ordinateur à l'aide d'un câble USB.
- 4 Si une mise à jour logicielle est disponible, suivez les instructions à l'écran pour mettre à jour l'appareil.
	- Lorsque vous mettez votre appareil à jour, n'éteignez pas l'ordinateur et ne déconnectez pas le câble USB.
		- Lors de la mise à jour, ne connectez pas d'autres appareils multimédia à l'ordinateur. Cela pourrait interférer avec le processus de mise à jour. Avant de procéder à la mise à jour, déconnectez les autres appareils multimédia de l'ordinateur.

## <span id="page-51-0"></span>**Sauvegarder et restaurer des données**

Conservez vos informations personnelles, données d'applications et paramètres en toute sécurité sur votre appareil. Vous pouvez effectuer une sauvegarde de vos informations importantes sur un compte de sauvegarde et y accéder ultérieurement. Pour sauvegarder ou restaurer des données, vous devez vous connecter à votre compte Google ou Samsung. Pour en savoir plus, reportez-vous aux sections [Compte Samsung](#page-45-0) ou [Comptes](#page-143-0).

## **Utiliser un compte Samsung**

Depuis la liste des applications, appuyez sur **Paramètres** → **Sauvegarder et réinitialiser** → **Sauvegarder mes données** pour le compte Samsung, appuyez sur les curseurs en regard des éléments que vous souhaitez sauvegarder pour les activer, puis appuyez sur **SAUVEGARDER MAINTENANT**.

Pour activer la sauvegarde automatique des données de l'appareil, appuyez sur le curseur **Sauvegarde automatique**.

Pour restaurer les données à l'aide d'un compte Samsung, appuyez sur **Restaurer**. Les données actuelles sont supprimées de l'appareil afin de restaurer les éléments sélectionnés.

## **Utiliser un compte Google**

Depuis la liste des applications, appuyez sur **Paramètres** → **Sauvegarder et réinitialiser** → **Sauvegarder mes données** pour le compte Google, puis appuyez sur le curseur pour l'activer. Appuyez sur **Compte de sauvegarde** et sélectionnez un compte de sauvegarde.

Pour restaurer les données à l'aide d'un compte Google, appuyez sur le curseur **Restauration auto.** pour activer la fonction. Lors de la réinstallation des applications, les paramètres et données sauvegardés seront restaurés.

## **Réinitialiser les données**

Vous pouvez supprimer tous les paramètres et toutes les données de l'appareil. Avant de rétablir les paramètres par défaut, assurez-vous de sauvegarder toutes les données importantes stockées sur l'appareil. Pour en savoir plus, reportez-vous à la section [Sauvegarder et restaurer des données](#page-51-0).

Depuis la liste des applications, appuyez sur **Paramètres → Sauvegarder et réinitialiser** → **Réinitialiser toutes les données** → **RÉINITIALISER LE PÉRIPHÉRIQUE** → **SUPPRIMER TOUT**. L'appareil redémarre automatiquement.

# **Connex. rapide**

## **Introduction**

Recherchez et connectez-vous rapidement aux appareils à proximité, comme un casque ou des écouteurs Bluetooth, ou des téléviseurs, à l'aide de la fonction Connex. rapide.

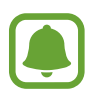

- Si l'appareil que vous souhaitez connecter prend en charge la fonction Connexion rapide, activez sa fonction Wi-Fi Direct ou Bluetooth avant de lancer la **Connex. rapide** sur votre appareil.
- Les modes de connexion peuvent varier selon le type des appareils connectés ou du contenu partagé.

## **Établir une connexion à d'autres appareils**

1 Ouvrez le volet des raccourcis et appuyez sur **Connex. rapide**.

Les fonctions Wi-Fi et Bluetooth sont activées automatiquement.

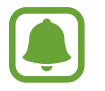

Si **Connex. rapide** n'apparaît pas dans le volet des raccourcis, appuyez sur <del>√</del> **MODIFIER**, puis sur le curseur **Connex. rapide** pour l'activer.

2 Appuyez sur **Recherch. appareils prox.**

Si aucun appareil n'a été précédemment connecté, l'appareil recherche automatiquement les autres appareils à proximité.

3 Sélectionnez un appareil dans la liste et établissez une connexion en suivant les instructions à l'écran.

Les étapes suivantes peuvent varier en fonction de l'appareil connecté.

Pour modifier les paramètres de visibilité de votre appareil, appuyez sur **PLUS** → **Paramètres** → **Visibilité de l'appareil**, puis sélectionnez une option.

## **Partager du contenu**

Partagez du contenu avec les appareils connectés.

- 1 Ouvrez le volet des raccourcis et appuyez sur **Connex. rapide**.
- 2 Appuyez sur **Recherch. appareils prox.**
- $3$  Sélectionnez un appareil dans la liste des appareils détectés.
- 4 Appuyez sur **Partager du contenu** et sélectionnez une catégorie multimédia.
- 5 Suivez les instructions qui s'affichent à l'écran pour envoyer du contenu à l'appareil connecté. Les étapes suivantes peuvent varier en fonction de la catégorie multimédia sélectionnée.

## **Établir une connexion avec un téléviseur**

Raccordez votre appareil à un téléviseur pour afficher le contenu de l'appareil sur un plus grand écran. Suivant le téléviseur connecté, il est possible que vous puissiez utiliser davantage de fonctions.

- 1 Allumez le téléviseur et placez votre appareil à côté du téléviseur.
- 2 Ouvrez le volet des raccourcis et appuyez sur **Connex. rapide** <sup>→</sup> **Recherch. appareils prox.**
- 3 Sélectionnez le téléviseur.

La liste des fonctions que vous pouvez utiliser avec le téléviseur apparaît.

4 Sélectionnez une fonction, puis suivez les instructions à l'écran pour utiliser la fonction.

Les fonctions disponibles dépendent du téléviseur.

- **Smart View**: affichez le contenu de votre appareil sur l'écran du téléviseur. Selon le téléviseur que vous souhaitez raccorder, il se peut que vous deviez activer la fonction Screen Mirroring sur le téléviseur. Si le téléviseur ne prend pas en charge la fonction Screen Mirroring, utilisez des accessoires compatibles pour activer la fonction. Ces accessoires compatibles sont notamment les routeurs HomeSync et AllShare Cast.
- **TV sur l'appareil mobile** : regardez la télévision sur l'écran de votre appareil. Vous pouvez continuer à regarder la télévision dans la limite de portée de connexion autorisée.
- **Contrôler la TV** : utilisez votre appareil comme télécommande du téléviseur.
- Son de la TV sur l'appareil mobile : écoutez le son via le haut-parleur de l'appareil en regardant la télévision. Vous pouvez brancher un casque ou des écouteurs à l'appareil pour que les autres n'entendent pas le son du téléviseur.
- Briefing sur la TV : paramétrez le téléviseur pour qu'il s'allume automatiquement à l'heure prédéfinie sur votre appareil et affiche l'heure, la météo et les informations de votre agenda sur l'écran. Pour utiliser cette fonction, votre appareil et le téléviseur doivent être connectés au même point d'accès.
- **Enregistrer la TV** / **Annuler l'enregistrement de la TV** : enregistrez le téléviseur sur votre appareil pour utiliser des fonctions additionnelles, telles que **Contrôler la TV** et **Briefing sur la TV**.

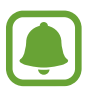

- Selon la connexion, certains fichiers peuvent être mis en mémoire tampon en cours de lecture.
- Si le téléviseur ne prend pas en charge le protocole HDCP (High-bandwidth Digital Content Protection), vous ne pouvez pas visionner sur le téléviseur les contenus protégés par le système de gestion des droits numériques (Digital Rights Management - DRM).

## **Diffuser du contenu sur le téléviseur enregistré**

Si vous enregistrez un téléviseur sur votre appareil, vous pouvez vous connecter plus facilement au téléviseur tout en lisant le contenu.

Lorsque votre appareil identifie le téléviseur enregistré en cours de visionnage, l'icône  $\circledast$  apparaît sur l'appareil. Appuyez sur l'icône pour diffuser le contenu de votre appareil sur votre téléviseur.

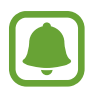

- Cette fonction est uniquement prise en charge par la galerie par défaut de l'appareil.
- Lorsque le téléviseur enregistré est branché à une prise électrique, vous pouvez utiliser cette fonction même si l'écran du téléviseur est éteint.

# **Partage de fonctions**

Partagez des contenus en utilisant diverses options de partage. Voici un exemple de la procédure à suivre pour partager des images.

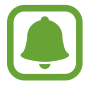

Il se peut que des frais supplémentaires vous soient facturés lors du partage de fichiers via le réseau mobile.

- 1 Depuis la liste des applications, appuyez sur **Galerie**.
- 2 Sélectionnez une image.
- 3 Appuyez sur **Partager** et sélectionnez une méthode de partage, telle que Bluetooth et e-mail. Vous pouvez également utiliser les options suivantes :
	- **Partage simplifié** : partager des contenus avec vos contacts. Pour utiliser cette fonction, le numéro de téléphone doit être vérifié.

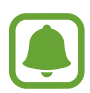

- La disponibilité de cette fonction dépend de votre zone géographique ou de votre opérateur.
- Si les destinataires n'ont pas vérifié leur numéro ou si leur appareil ne prend pas en charge cette fonction, un lien d'accès aux fichiers leur est envoyé via un SMS. Ce lien expirera au bout d'un certain temps.
- Smart View : vous pouvez visionner le contenu affiché sur votre appareil sur un écran plus large à l'aide d'une connexion sans fil.
- **Partage à proximité** : partagez des contenus avec les appareils à proximité via Wi-Fi Direct, Bluetooth et d'autres.
- **Imprimer** : imprimez du contenu à l'aide des plug-ins d'imprimante installés sur l'appareil.
- 4 Suivez les instructions qui s'affichent à l'écran pour partager l'image avec d'autres.

Lorsque l'image est envoyée sur les appareils des destinataires, ils reçoivent une notification. Appuyez sur la notification pour afficher ou télécharger l'image.

# **Mode Urgence**

En mode Urgence, l'écran passe en nuances de gris afin d'économiser la batterie. En outre, l'utilisation de certaines applications et fonctions est limitée. En mode Urgence, vous pouvez passer un appel d'urgence, envoyer votre position géographique à certains de vos contacts, déclencher une alarme, et bien plus encore.

Maintenez la touche Marche/Arrêt enfoncée, puis appuyez sur **Mode Urgence**.

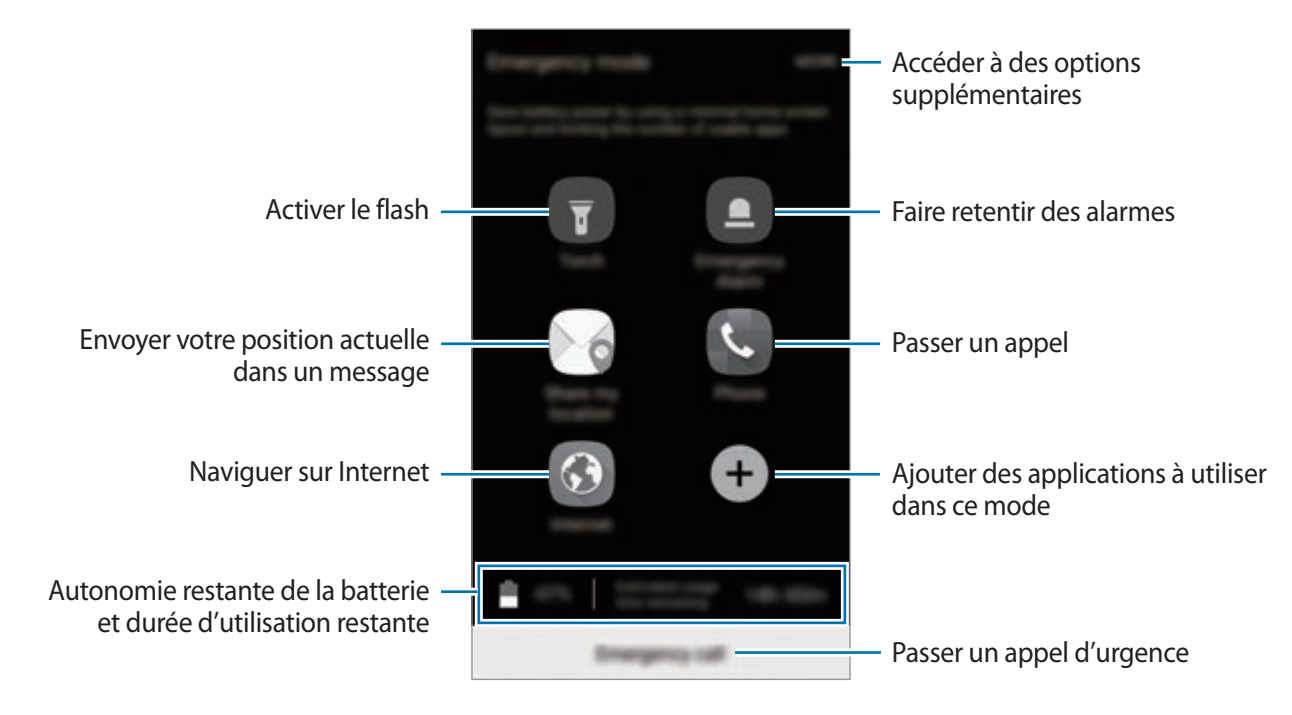

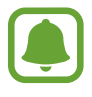

La durée d'utilisation restante estimée indique l'autonomie restante avant que la batterie ne soit complètement déchargée. Cette durée d'utilisation peut varier selon les paramètres de l'appareil et les conditions d'utilisation.

#### **Désactiver le mode Urgence**

Pour désactiver le mode Urgence, appuyez sur **PLUS** → **Désactiver le mode Urgence**. Vous pouvez également maintenir la touche Marche/Arrêt enfoncée, puis appuyer sur **Mode Urgence**.

# **Applications**

# **Installer ou désinstaller des applications**

## **Galaxy Apps**

Achetez et téléchargez des applications. Vous pouvez télécharger des applications spécialement conçues pour les appareils Samsung Galaxy.

Appuyez sur **Samsung** → **Galaxy Apps** depuis la liste des applications.

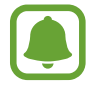

La disponibilité de cette application dépend de votre zone géographique ou de votre opérateur.

#### **Installer des applications**

Parcourez les applications par catégorie ou appuyez sur **RECHERCHER** pour rechercher une application à l'aide d'un mot-clé.

Sélectionnez une application pour en afficher les informations. Pour télécharger des applications gratuites, appuyez sur **INSTALLER**. Pour acheter et télécharger des applications payantes, appuyez sur le prix et suivez les instructions à l'écran.

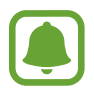

Pour modifier les paramètres de mise à jour automatique, appuyez sur **PLUS D'APPLIS** → **Paramètres** → **Mettre à jour les applications automatiquement**, puis sélectionnez une option.

## **Play Store**

Achetez et téléchargez des applications.

Appuyez sur **Play Store** depuis la liste des applications.

#### **Installer des applications**

Parcourez les applications par catégorie ou recherchez les applications à l'aide d'un mot-clé.

Sélectionnez une application pour en afficher les informations. Pour télécharger des applications gratuites, appuyez sur **INSTALLER**. Pour acheter et télécharger des applications payantes, appuyez sur le prix et suivez les instructions à l'écran.

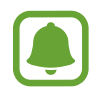

Pour modifier les paramètres de mise à jour automatique, appuyez sur <u>→</u> → **Paramètres** → **Mise à jour automatique des applis**, puis sélectionnez une option.

## **Gérer les applications**

#### **Désinstaller ou désactiver des applications**

Depuis la liste des applications, appuyez sur **MODIFIER**. L'icône apparaît sur les applications qu'il est possible de désactiver ou de désinstaller. Sélectionnez une application, puis appuyez sur **DÉSACTIVER** ou **OK**. Vous pouvez également, depuis la liste des applications, appuyer sur **Paramètres** → **Applications** → **Gestionnaire d'applications**, sélectionner une application, puis appuyer sur **DÉSACTIVER** ou **DÉSINSTALLER**.

- DÉSACTIVER : désactiver les applications fournies par défaut et ne pouvant pas être désinstallées de l'appareil.
- **DÉSINSTALLER** : désinstaller les applications téléchargées.

#### **Activer les applications désactivées**

Depuis la liste des applications, appuyez sur **Paramètres** → **Applications** → **Gestionnaire d'applications** → → **Désactivé**, sélectionnez une application, puis appuyez sur **ACTIVER**.

#### **Paramétrer des autorisations pour les applications**

Pour que certaines applications fonctionnent correctement, elles doivent être autorisées à accéder ou à utiliser des informations de votre appareil. Lorsque vous ouvrez une application, une fenêtre contextuelle peut s'afficher et vous demander d'accéder à certaines fonctions ou informations. Appuyez sur **AUTORISER** dans la fenêtre contextuelle pour permettre à l'application d'y accéder.

Pour afficher les paramètres d'autorisation de votre application, ouvrez la liste des applications et appuyez sur **Paramètres** → **Applications** → **Gestionnaire d'applications**. Sélectionnez une application, puis appuyez sur **Autorisations**. Vous pouvez afficher la liste des autorisations de l'application et modifier ses autorisations.

Pour afficher ou modifier les paramètres d'autorisation des applications, ouvrez la liste des applications, appuyez sur **Paramètres** → **Confidentialité/Protection** → **Autorisations application**. Sélectionnez un élément et appuyez sur les curseurs en regard des applications pour accorder votre autorisation.

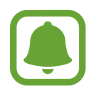

Si vous n'accordez pas votre autorisation aux applications, il se peut que les applications ne fonctionnent pas correctement.

# **Téléphone**

## **Introduction**

Passez des appels vocaux et visio et répondez aux appels que vous recevez.

## **Passer des appels**

- 1 Depuis la liste des applications, appuyez sur **Téléphone**.
- 2 Saisissez un numéro de téléphone.

Si le clavier n'apparaît pas à l'écran, appuyez sur **et pour l'ouvrir.** 

3 ► Modèles à carte SIM unique : appuyez sur **Opour passer un appel vocal ou sur** mander passer un appel visio.

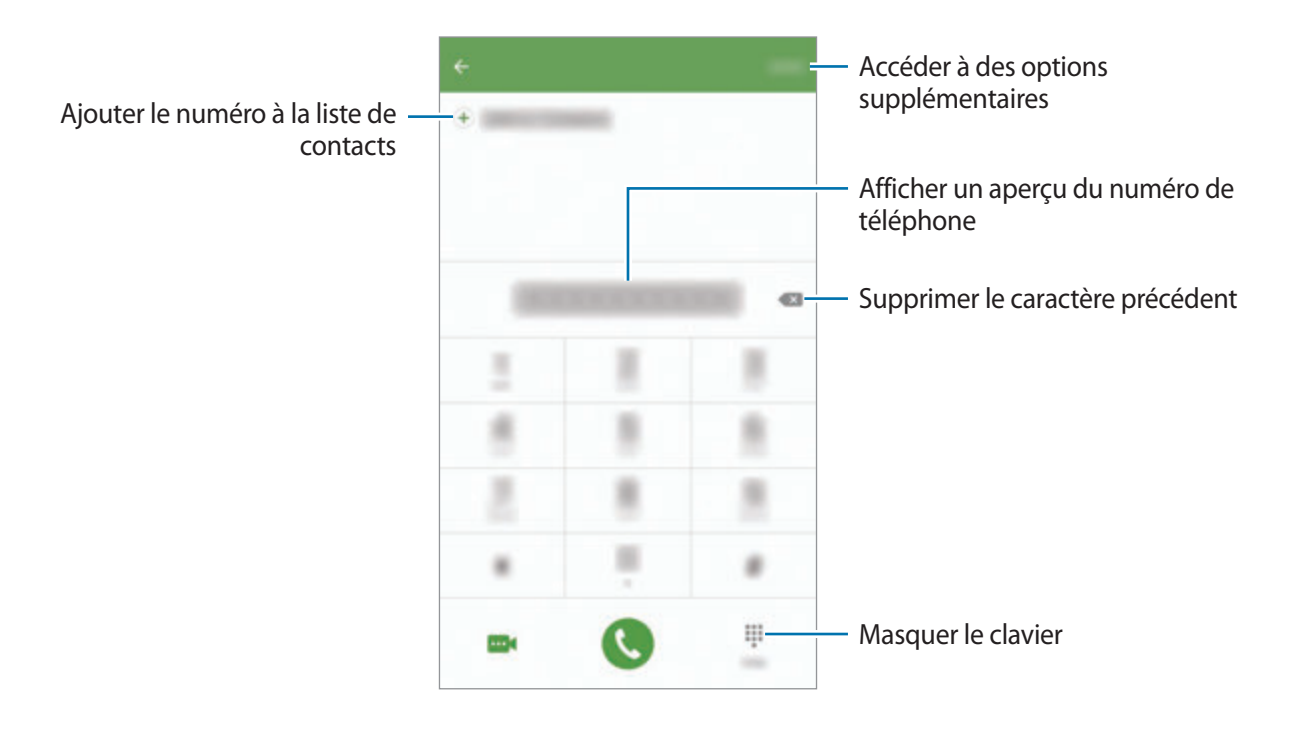

► Modèles à double carte SIM : appuyez sur **contra de la pour passer un appel vocal ou sur** pour passer un appel visio.

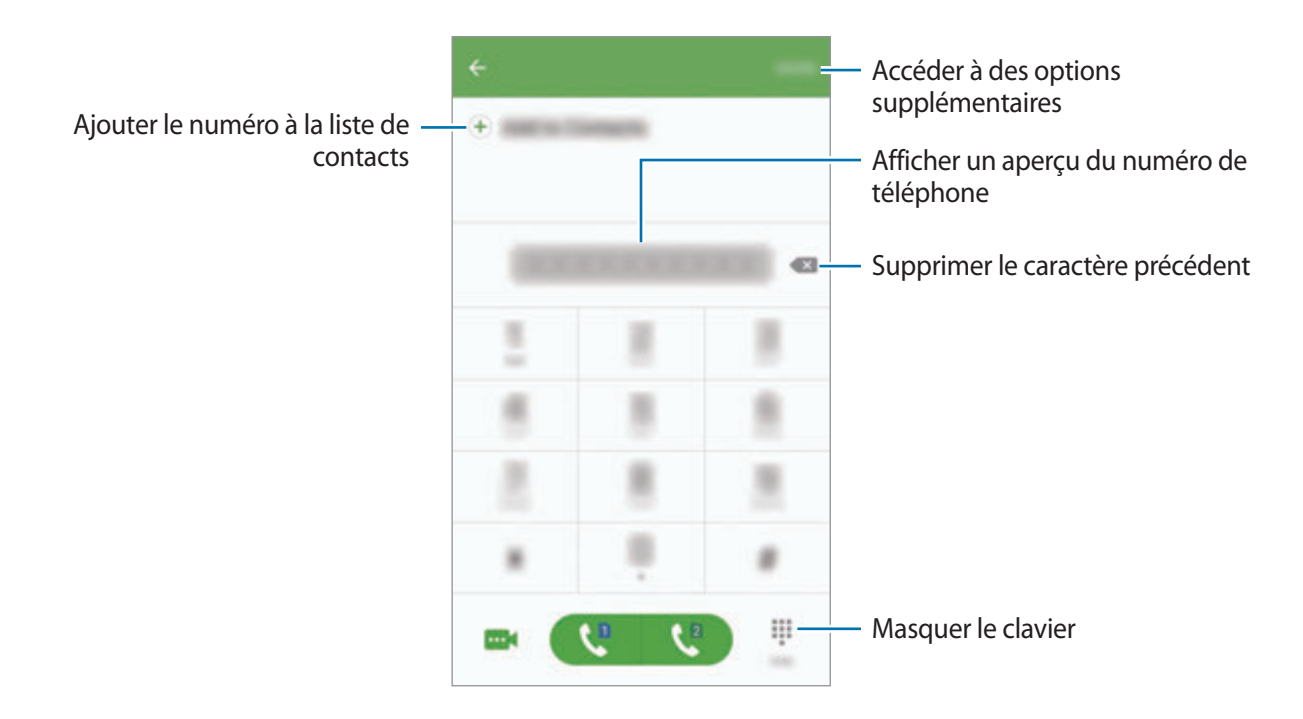

#### **Composer rapidement un numéro**

Définissez des numéros abrégés pour passer rapidement des appels.

Pour définir un numéro abrégé, appuyez sur **PLUS** → **Numérotation rapide**, sélectionnez un chiffre, puis choisissez le contact à affecter à ce chiffre de numérotation rapide.

Pour passer un appel, maintenez votre doigt appuyé sur le chiffre de numérotation rapide sur le clavier. Pour un chiffre de numérotation rapide supérieur ou égal à 10, appuyez sur le premier chiffre du numéro, puis maintenez votre doigt appuyé sur le dernier chiffre.

Par exemple, si vous avez défini le numéro **123** comme numéro abrégé, appuyez sur **1**, puis sur **2**, et maintenez le chiffre **3** appuyé.

#### **Passer des appels depuis l'écran verrouillé**

Depuis l'écran verrouillé, faites glisser votre doigt sur l'icône ...

#### **Passer des appels depuis le journal d'appels ou votre liste de contacts**

Appuyez sur **JOURNAL** ou sur **CONTACTS**, puis faites glisser votre doigt vers la droite sur le nom d'un contact ou sur un numéro de téléphone pour passer un appel.

## **Appeler un numéro à l'étranger**

- 1 Appuyez sur pour ouvrir le clavier s'il n'apparaît pas à l'écran.
- 2 Maintenez le doigt appuyé sur **0** jusqu'à ce que le signe **+** apparaisse.
- 3 ► **Modèles à carte SIM unique** : composez l'indicatif du pays, l'indicatif régional et le numéro de téléphone, puis appuyez sur  $\bigcirc$ .

► **Modèles à double carte SIM** : composez l'indicatif du pays, l'indicatif régional et le numéro de téléphone, puis appuyez sur  $\mathbb{C}^n$  ou  $\mathbb{C}^n$ .

## **Recevoir des appels**

#### **Répondre à un appel**

Lorsque vous recevez un appel, faites glisser votre doigt sur l'icône

#### **Rejeter un appel**

Lorsque vous recevez un appel, faites glisser votre doigt sur l'icône ...

Pour envoyer un message lorsque vous rejetez un appel entrant, faites glisser la barre des messages de rejet située en bas de l'écran vers le haut.

Pour créer des messages de rejet, ouvrez la liste des applications et appuyez sur **Téléphone** → **PLUS** → **Paramètres** → **Blocage d'appel** → **Messages de refus d'appel**, saisissez un message, puis appuyez sur **.** 

## **Appels manqués**

Si vous manquez un appel, l'icône  $\blacktriangle$  apparaît dans la barre d'état. Ouvrez le volet des raccourcis pour afficher la liste des appels manqués. Une autre solution consiste, depuis la liste des applications, à appuyer sur **Téléphone** → **JOURNAL** pour afficher les appels manqués.

## **Bloquer des numéros de téléphone**

Vous pouvez bloquer des appels en ajoutant des numéros à votre liste de numéros bloqués.

- 1 Depuis la liste des applications, appuyez sur **Téléphone** <sup>→</sup> **PLUS** <sup>→</sup> **Paramètres** <sup>→</sup> **Blocage d'appel** → **Liste bloquée**.
- 2 Appuyez sur **JOURNAL** ou **CONTACTS** pour sélectionner des contacts, puis appuyez sur  $\bigoplus$ . Pour saisir manuellement un numéro, appuyez sur **Entrer un n° de téléphone.**, puis composez le numéro.

Si des numéros bloqués essayent de vous contacter, vous ne recevrez aucune notification. Les appels seront consignés dans le journal d'appels.

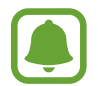

Vous pouvez également bloquer les appels provenant de correspondants qui masquent leur identité. Appuyez sur le curseur **Blocage appels anonymes** pour activer la fonction.

## **Options en cours d'appel**

#### **Options au cours d'un appel vocal**

Les options suivantes sont disponibles :

- **ATTENTE** : mettre un appel en attente. Appuyez sur **REPRENDRE L'APPEL** pour récupérer l'appel en attente.
- **Ajouter un appel** : composer un second appel.
- **Volume suppl** : augmenter le volume.
- **Bluetooth** : activer un casque ou des écouteurs Bluetooth, à condition qu'il soit connecté à l'appareil.
- **HP** : activer ou désactiver le haut-parleur. Lorsque vous utilisez le haut-parleur, parlez dans le microphone en haut de l'appareil et éloignez l'appareil de vos oreilles.
- **Clavier** / **Masquer** : ouvrir ou fermer le clavier.
- **Muet** : désactiver le microphone afin que votre correspondant ne puisse pas vous entendre.
- **E-mail** : envoyer un e-mail.
- **Message**: envoyer un message.
- **Internet** : parcourir des pages Web.
- **Contacts** : ouvrir votre liste de contacts.
- **S Planner** : ouvrir le calendrier.
- **Mémo** : créer un mémo.
- $\cdot$   $\cdot$   $\cdot$  : mettre fin à l'appel en cours.

#### **Options au cours d'un appel visio**

Appuyez sur l'écran pour utiliser les options suivantes :

- **PLUS** : accéder à des options supplémentaires.
- **Permuter** : basculer entre les objectifs avant et arrière, et inversement.
- $\cdot$   $\bullet$ : mettre fin à l'appel en cours.
- **Muet** : désactiver le microphone afin que votre correspondant ne puisse pas vous entendre.

# **Contacts**

## **Introduction**

Créez de nouveaux contacts et gérez-les sur l'appareil.

## **Ajouter des contacts**

#### **Créer manuellement des contacts**

- 1 Depuis la liste des applications, appuyez sur **Contacts**.
- 2 Appuyez sur **O**, puis sélectionnez un emplacement de stockage.
- 3 Saisissez les coordonnées du contact.
	- $\cdot$   $\bullet$  : ajouter une image.
	- $\cdot$   $\Theta$  /  $\Theta$  : ajouter ou supprimer un champ d'information.
- 4 Appuyez sur **ENREG.**

Pour ajouter un numéro de téléphone à la liste de contacts à partir du clavier, ouvrez la liste des applications, puis appuyez sur **Téléphone**. Si le clavier n'apparaît pas à l'écran, appuyez sur **pour** l'ouvrir. Saisissez le numéro, puis appuyez sur **Ajouter aux contacts**.

Pour ajouter le numéro de téléphone d'un appel reçu à la liste de contacts, ouvrez la liste des applications et appuyez sur **Téléphone** → **JOURNAL** → un contact.

#### **Importer des contacts**

Importez des contacts depuis les services de stockage sur votre appareil.

Depuis la liste des applications, appuyez sur **Contacts** → **PLUS** → **Paramètres** → **Importer/ Exporter les contacts** → **IMPORTER**, puis sélectionnez une option d'importation.

## **Rechercher des contacts**

Depuis la liste des applications, appuyez sur **Contacts**.

Utilisez l'une des méthodes de recherche suivantes :

- Faites défiler la liste de contacts vers le haut ou le bas.
- Faites glisser un doigt le long de l'index à droite de la liste des contacts pour la faire défiler rapidement.
- Appuyez sur le champ de recherche tout en haut de la liste de contacts, puis saisissez vos critères de recherche.

Une fois le contact sélectionné, choisissez l'une des options suivantes :

- **:** ajouter le contact aux favoris.
- $\cdot$   $\cdot$  /  $\cdot$  /  $\cdot$  : passer un appel vocal ou visio.
- $\rightarrow$ : rédiger un message.
- @ : rédiger un e-mail.

## **Partager votre profil**

Partagez les informations de votre profil, comme votre photo et votre statut, avec d'autres personnes à l'aide de la fonction de partage de profil.

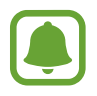

- La disponibilité de cette fonction dépend de votre zone géographique ou de votre opérateur.
- Cette fonction est uniquement disponible pour les contacts ayant activé le partage de profil sur leur appareil.

Depuis la liste des applications, appuyez sur **Contacts** → votre profil → **Partage de profil**, puis appuyez sur le curseur pour activer la fonction. Pour utiliser cette fonction, le numéro de téléphone doit être vérifié. Vous pouvez afficher les informations actualisées du profil dans les **Contacts**.

Pour définir quels autres éléments partager, appuyez sur **Infos de profil partagées** et sélectionnez ces éléments.

Pour définir un groupe de contacts avec lequel partager votre profil, appuyez sur **Partager avec** et sélectionnez une option.

## **Partager des contacts**

Vous pouvez partager des contacts avec d'autres personnes grâce à diverses options de partage.

- 1 Depuis la liste des applications, appuyez sur **Contacts**.
- 2 Appuyez sur **PLUS** <sup>→</sup> **Partager**.
- 3 Cochez les contacts, puis appuyez sur **PARTAGER**.
- 4 Sélectionnez une méthode de partage.

# **Messages**

## **Introduction**

Envoyez et affichez vos messages par conversation.

## **Envoyer des e-mails**

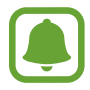

L'envoi de messages en dehors de la zone couverte par votre opérateur peut occasionner des frais supplémentaires.

- 1 Depuis la liste des applications, appuyez sur **Messages**.
- $2$  Appuyez sur  $\bullet$ .
- 3 Ajoutez des destinataires, puis saisissez un message.
	- ► **Modèles à carte SIM unique** :

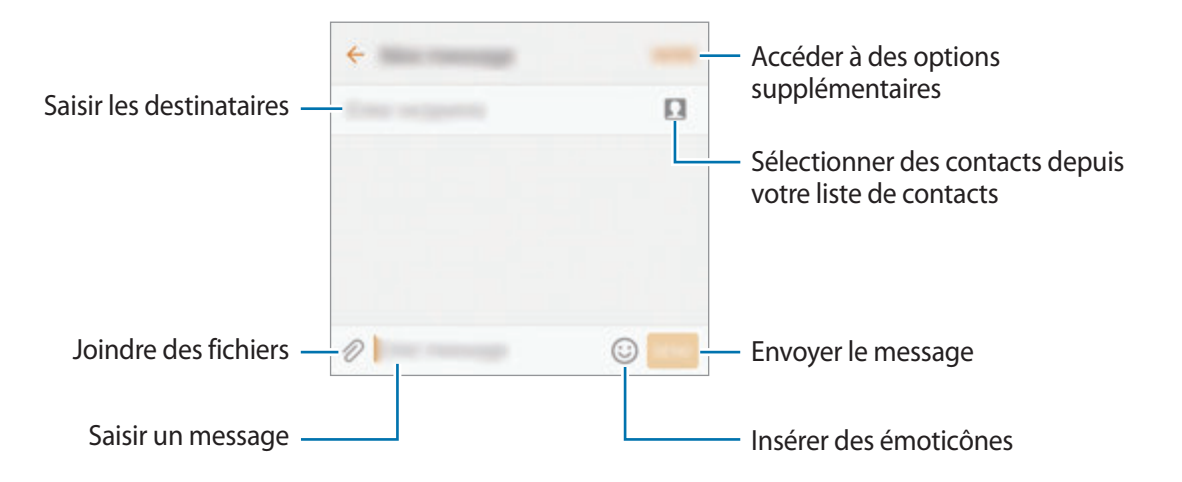

#### ► **Modèles à double carte SIM** :

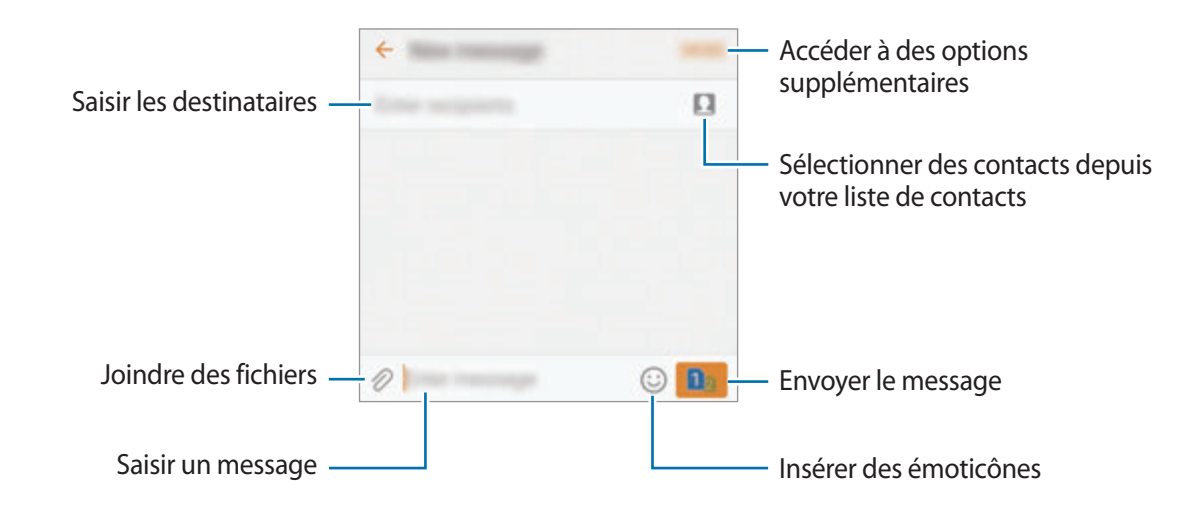

4 ► **Modèles à carte SIM unique** : appuyez sur **ENVOI** pour envoyer le message.

► **Modèles à double carte SIM** : appuyez sur **ou pour envoyer le message.** 

## **Lire les messages**

Les messages sont regroupés sous forme de fils de discussion par contact.

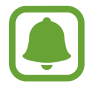

La réception de messages en dehors de la zone couverte par votre opérateur peut occasionner des frais supplémentaires.

- 1 Depuis la liste des applications, appuyez sur **Messages**.
- 2 Dans la liste de messages, sélectionnez un contact.
- 3 Affichez votre conversation.

## **Bloquer les messages inopportuns**

Bloquez les messages provenant de numéros spécifiques ou les messages contenant des mots que vosu aurez bloqués.

- 1 Depuis la liste des applications, appuyez sur **Messages**.
- 2 Appuyez sur **PLUS** <sup>→</sup> **Paramètres** <sup>→</sup> **Blocage des messages**.

3 Appuyez sur **Numéros bloqués**.

Pour interdire des mots, appuyez sur **Blocage de phrases**.

4 Appuyez sur **REÇUS** ou **CONTACTS** pour sélectionner des contacts, puis appuyez sur  $(+)$ .

Pour saisir manuellement un numéro, appuyez sur **Entrer un numéro**, puis composez le numéro.

Lorsque vous recevez des messages en provenance de numéros bloqués ou comportant des mots bloqués, vous ne recevez aucune notification. Pour afficher les messages bloqués, appuyez sur **PLUS** → **Paramètres** → **Blocage des messages** → **Messages bloqués**.

## **Paramétrer les notifications de message**

Vous pouvez modifier le son de notification, les options d'affichage, etc.

- 1 Depuis la liste des applications, appuyez sur **Messages**.
- 2 Appuyez sur **PLUS** <sup>→</sup> **Paramètres** <sup>→</sup> **Notifications**, puis appuyez sur le curseur pour activer la fonction.
- 3 Modifiez les paramètres de notification.
	- **Son de notification** : modifier le son de notification.
	- **Vibrations** : paramétrer l'appareil pour qu'il vibre lorsque vous recevez des messages.
	- **Aff. fenêtres context.** : paramétrer l'appareil pour qu'il affiche les messages dans des fenêtres contextuelles.
	- **Aperçu du message** : paramétrer l'appareil pour qu'il affiche le contenu du message sur l'écran verrouillé et dans des fenêtres contextuelles.

#### **Paramétrer un rappel de message**

Vous pouvez paramétrer la réception d'une alerte à un intervalle défini afin d'être prévenu des notifications non vérifiées. Si cette fonction n'est pas activée, ouvrez la liste des applications, appuyez sur **Paramètres** → **Accessibilité** → **Rappel de notification**, puis appuyez sur le curseur pour activer la fonction. Appuyez ensuite sur le curseur **Messages**.

# **Internet**

## **Introduction**

Naviguez sur Internet pour rechercher des informations et enregistrez vos pages Web préférées en tant que favoris afin d'y accéder plus facilement.

## **Parcourir des pages Web**

- 1 Appuyez sur **Samsung** <sup>→</sup> **Internet** depuis la liste des applications.
- 2 Appuyez sur le champ d'adresse.
- 3 Saisissez une adresse Web ou un mot-clé, puis appuyez sur **Aller à**.

Pour afficher la barre de navigation, faites glisser votre doigt vers le bas de l'écran.

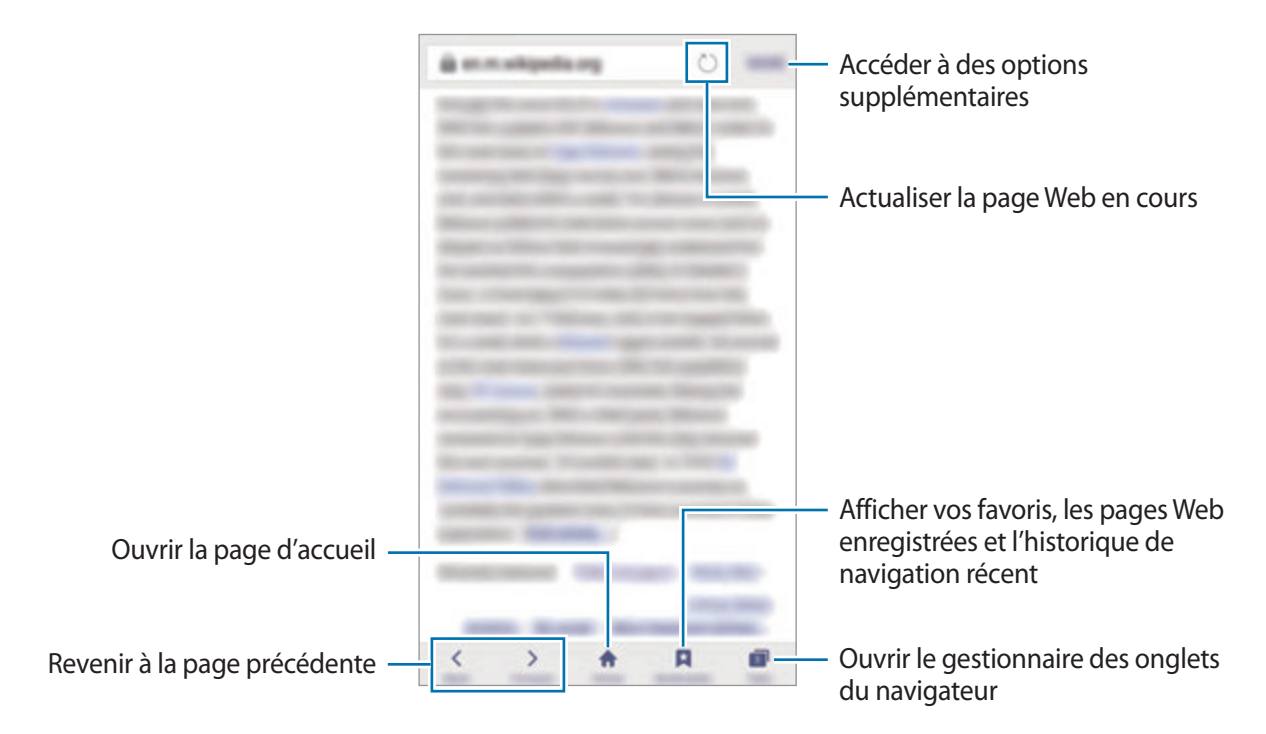

## **Utiliser le mode secret**

En mode secret, vous pouvez sauvegarder et gérer séparément les onglets ouverts, vos favoris et les pages enregistrées. Vous pouvez verrouiller le mode secret à l'aide d'un mot de passe et de votre empreinte digitale.

#### **Activer le mode secret**

Dans la barre de navigation en bas de l'écran, appuyez sur **Onglets** → **ACTIVER SECRET**. Si vous utilisez cette fonction pour la première fois, paramétrez l'appareil pour utiliser un mot de passe pour le mode secret.

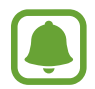

En mode secret, vous ne pouvez pas utiliser certaines fonctions, comme la capture d'écran.

En mode secret, l'appareil modifie la couleur des barres de navigation.

#### **Modifier les paramètres de sécurité**

Vous pouvez modifier votre mot de passe ou la méthode de verrouillage.

Appuyez sur **PLUS** → **Paramètres** → **Confidentialité** → **Sécurité du mode Secret** → **Changer le mot de passe**. Pour paramétrer votre appareil pour qu'il utilise votre empreinte digitale comme méthode de verrouillage en même temps que le mot de passe, appuyez sur le curseur **Empreintes** pour activer la fonction. Pour en savoir plus sur l'utilisation de vos empreintes digitales, reportezvous à la section [Lecteur d'empreintes.](#page-134-0)

#### **Désactiver le mode secret**

Dans la barre de navigation en bas de l'écran, appuyez sur **Onglets** → **DÉSACT. SECRET**. Vous pouvez également fermer l'application Internet.
# **Email**

#### **Configurer des comptes de messagerie électronique**

Lorsque vous ouvrez l'application **Email** pour la première fois, configurez un compte de messagerie électronique.

- **1** Appuyez sur **Samsung**  $\rightarrow$  **Email** depuis la liste des applications.
- 2 Saisissez une adresse e-mail et un mot de passe, puis appuyez sur **CONNEXION.**

Pour enregistrer manuellement le compte de messagerie d'une société, appuyez sur **CONFIG MANUELLE**.

3 Suivez les instructions qui s'affichent à l'écran pour procéder à la configuration.

Pour configurer un compte de messagerie électronique supplémentaire, appuyez sur **PLUS** → **Paramètres** → **Ajouter compte**.

Si vous possédez plusieurs comptes de messagerie électronique, vous pouvez définir un compte par défaut. Appuyez sur **PLUS** → **Paramètres** → **PLUS** → **Définir le compte par défaut**.

#### **Envoyer des e-mails**

- $1$  Appuyez sur  $\bullet$  pour composer un e-mail.
- 2 Ajoutez des destinataires, puis saisissez le texte de votre e-mail.
- 3 Appuyez sur **ENVOYER** pour envoyer l'e-mail.

#### **Lire des e-mails**

Si l'application **Email** est ouverte, l'appareil récupère automatique les nouveaux e-mails. Pour récupérer manuellement les nouveaux messages, faites glisser le doigt vers le bas de l'écran.

Appuyez sur un e-mail affiché à l'écran afin de le lire.

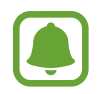

Si la synchronisation des e-mails est désactivée, il est impossible de récupérer les nouveaux e-mails. Pour activer la synchronisation des e-mails, appuyez sur **PLUS** → **Paramètres** → votre nom de compte, puis appuyez sur le curseur **Synchroniser le compte** pour activer la fonction.

# **Appareil photo**

# **Introduction**

Prenez des photos et enregistrez des vidéos à l'aide des divers modes et paramètres offerts.

### **Prises de vue de base**

Vous pouvez prendre des photos et enregistrer des vidéos. Visionnez vos photos et vidéos dans la **Galerie**.

Depuis la liste des applications, appuyez sur **Appareil photo**.

#### **Bon usage de l'appareil photo**

- Ne prenez pas de photos et n'enregistrez pas de vidéos de personnes sans leur consentement.
- Ne prenez pas de photos et n'enregistrez pas de vidéos lorsque la loi l'interdit.
- Ne prenez pas de photos et n'enregistrez pas de vidéos en violation de la vie privée d'autrui.

#### **Prendre des photos ou enregistrer des vidéos**

- 1 Appuyez sur l'écran d'aperçu à l'endroit où l'appareil photo doit faire la mise au point.
- 2 Appuyez sur  $\bullet$  pour prendre une photo ou sur  $\bullet$  pour enregistrer une vidéo. Pour prendre une série de photos, maintenez le doigt appuyé sur  $\bullet$ .
	- Pour effectuer un zoom avant, écartez deux doigts l'un de l'autre sur l'écran ; pour effectuer un zoom arrière, rapprochez-les.
	- Pour régler la luminosité des photos ou des vidéos, appuyez sur l'écran. Lorsque la barre de réglage apparaît, faites glisser la barre vers  $\frac{1}{\sqrt{1}}$  ou  $\frac{1}{\sqrt{1}}$ .
	- Pour capturer une photo en cours d'enregistrement d'une vidéo, appuyez sur **Capturer**.
	- Pour modifier la mise au point en cours d'enregistrement d'une vidéo, appuyez à l'endroit souhaité pour la mise au point. Pour faire la mise au point au centre de l'écran, appuyez sur .

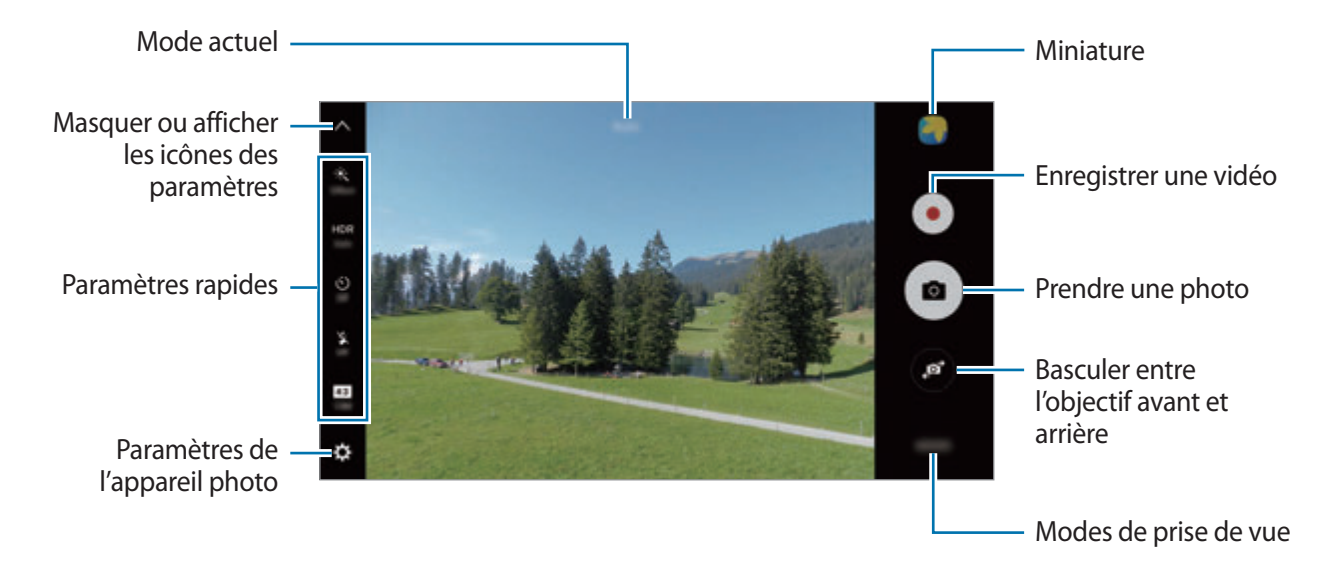

Sur l'écran d'aperçu, balayez vers la droite pour accéder à la liste des modes de prise de vue. Vous pouvez également balayer vers la gauche pour afficher les photos et vidéos que vous avez capturées.

- L'écran d'aperçu peut varier selon le mode de prise de vue utilisé.
- Lorsque vous n'utilisez plus l'appareil photo, il se ferme automatiquement.
- Assurez-vous que l'objectif est bien propre. Dans le cas contraire, l'appareil risque de ne pas fonctionner correctement dans certains modes nécessitant des résolutions élevées.
- L'objectif avant est équipé d'un objectif grand angle. Il se peut qu'une distorsion mineure se produise sur les photos grand-angle ; cela ne traduit pas un problème de performances de l'appareil.
- La durée d'enregistrement maximum peut diminuer lorsque vous enregistrez la vidéo avec une résolution élevée.

#### **Ouvrir l'appareil photo depuis l'écran verrouillé**

Pour prendre rapidement des photos, vous pouvez démarrer l'application **Appareil photo** depuis l'écran de verrouillage.

Depuis l'écran verrouillé, faites glisser votre doigt sur l'icône ...

- 
- La disponibilité de cette fonction dépend de votre zone géographique ou de votre opérateur.
- Certaines fonctions de l'appareil photo ne sont pas disponibles lorsque vous démarrez l'application **Appareil photo** depuis l'écran verrouillé lorsque les fonctions de sécurité sont activées.

#### **Démarrer rapidement l'appareil photo**

Appuyez deux fois sur la touche Accueil pour démarrer rapidement l'**Appareil photo**.

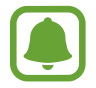

Certaines fonctions de l'appareil photo ne sont pas disponibles lorsque vous démarrez l'application **Appareil photo** depuis l'écran verrouillé ou lorsque l'écran est désactivé et les fonctions de sécurité activées.

#### **HDR (plage dynamique élevée)**

Ce mode permet de prendre des photos riches en couleurs et de reproduire chacun des détails, même dans des conditions de luminosité extrêmes.

Pour activer ou désactiver le mode HDR, ouvrez l'écran d'aperçu et appuyez sur  $HDR$  jusqu'à atteindre l'option de votre choix.

- **Auto** : le mode HDR est activé automatiquement selon les conditions de prise de vue.
- **On** : le mode HDR est activé.
- **Off** : le mode HDR est désactivé.

#### **Verrouiller la mise au point et l'exposition**

Si la luminosité et/ou le contraste sont élevés et le sujet se trouve en dehors de la zone de mise au point automatique, le réglage de l'exposition peut s'avérer difficile. Dans un tel cas, verrouillez la mise au point ou l'exposition, et prenez la photo. Maintenez le doigt appuyé sur la zone de mise au point, le cadre AF/AE apparaît, et les réglages de mise au point et d'exposition sont verrouillés. Même après la prise de vue, le verrouillage reste actif.

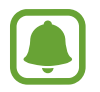

Cette fonction est disponible uniquement dans certains modes de prise de vue.

#### **Personnaliser les modes de prise de vue**

Depuis l'écran d'aperçu, appuyez sur **MODE** et sélectionnez un mode.

Pour afficher les informations de chaque mode, appuyez sur **INFOS**.

Pour réorganiser les modes, appuyez sur **PLUS** → **Modifier**, maintenez le doigt appuyé sur une icône de mode, puis faites-la glisser vers un autre emplacement.

Pour ajouter d'autres raccourcis à l'écran d'accueil, appuyez sur **PLUS** → **Ajout racc. sur écran accueil**.

### **Mode automatique**

Ce mode permet à l'appareil photo d'évaluer l'environnement et de déterminer le mode idéal de prise de vue.

Depuis l'écran d'aperçu, appuyez sur **MODE** → **Auto**.

# **Mode professionnel**

Ce mode permet de prendre des photos tout en réglant manuellement certaines options de prise de vue, comme la valeur d'exposition et la valeur ISO.

Depuis l'écran d'aperçu, appuyez sur **MODE** → **Pro**. Sélectionnez les options et personnalisez les paramètres, puis appuyez sur  $\bullet$  pour prendre un photo.

- $\bullet$ : sélectionner une tonalité de couleur. Pour créer votre propre tonalité, appuyez sur **Ton 1** ou **Ton 2**.
- $\mathbf{w}$  : modifier le mode de mise au point. Faites glisser la barre de réglage vers  $\mathbf{w}$  ou  $\blacktriangle$  pour régler la mise au point. Pour passer en mode de mise au point automatique, faites glisser la barre de réglage vers **Auto**.
- $\cdot$  WB : sélectionner une balance des blancs appropriée de sorte que les images offrent une gamme de couleurs proches de la réalité. Vous pouvez paramétrer la température des couleurs. Appuyez sur  $\mathbf{R}$  et faites glisser le doigt sur la barre des températures de couleurs.
- **ISO**: sélectionner une valeur ISO. Ce paramètre permet de contrôler la sensibilité lumineuse de l'appareil photo. Les valeurs faibles sont destinées aux objets immobiles ou vivement éclairés. Les valeurs élevées correspondent quant à elles aux sujets en mouvement rapide ou peu éclairés. Toutefois, plus le réglage ISO est élevé, plus les parasites dans les photos sont importants.

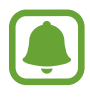

Si la vitesse d'obturation a été définie manuellement, vous ne pouvez pas paramétrer le réglage ISO sur **Auto**.

- $\bigcirc$ : régler la vitesse d'obturation. Une vitesse d'obturation lente laisse pénétrer davantage de lumière, la photo devient donc plus claire. C'est idéal pour les photos de paysages ou les prises de vue de nuit. Une vitesse d'obturation rapide laisse pénétrer moins de lumière. C'est idéal pour photographier des sujets se déplaçant rapidement.
- $\cdot$   $\mathbf{Z}$ : régler la valeur d'exposition. Ce paramètre détermine la quantité de lumière reçue par le capteur de l'appareil photo. En cas de faible luminosité, utilisez une exposition plus élevée.

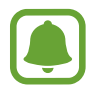

Si la vitesse d'obturation a été définie manuellement, vous ne pouvez pas modifier la valeur d'exposition. La valeur d'exposition change en fonction du réglage de la vitesse d'obturation.

#### **Enregistrer les paramètres actuels comme paramètres personnalisés**

Sur l'écran d'aperçu, appuyez sur **Perso.** → **Enreg. les paramètres**, sélectionnez un nom, puis appuyez sur **ENREGISTRER**.

Pour appliquer les paramètres enregistrés à l'appareil photo, ouvrez l'écran d'aperçu, appuyez **Perso.**, puis sélectionnez un nom.

#### **Séparer la zone d'exposition de la zone de mise au point**

Si le contraste est trop important ou si le sujet est en dehors de la zone de mise au point automatique, utilisez cette fonction pour obtenir une exposition appropriée. Vous pouvez séparer la zone d'exposition de la zone de mise au point, et sélectionner le niveau d'exposition souhaité pour le sujet.

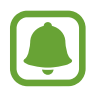

Cette fonction est disponible uniquement si vous réglez la vitesse d'obturation et la mise au point sur **Auto** en mode professionnel.

Depuis l'écran d'aperçu, maintenez le doigt appuyé sur la zone de mise au point.

Le cadre de mise au point automatique / exposition automatique (AF / AE) apparaît dans la zone de mise au point.

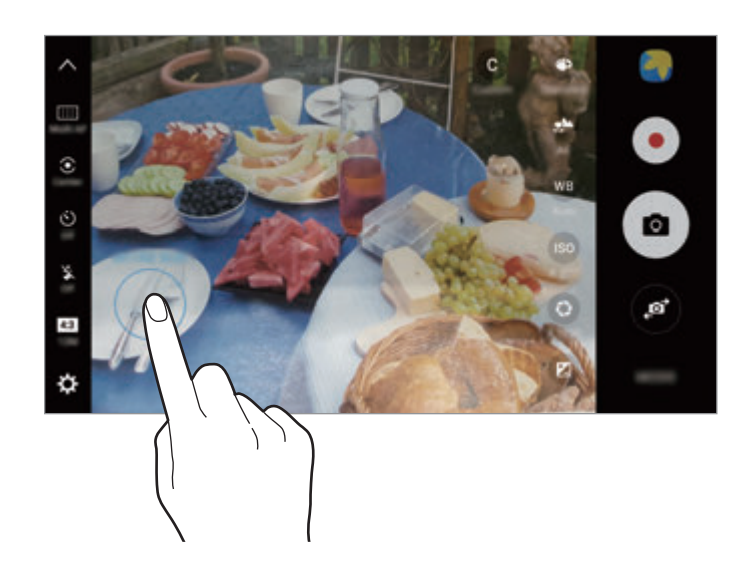

2 Faites glisser le cadre AF/AE vers la zone d'exposition. La zone d'exposition est séparée de la zone de mise au point.

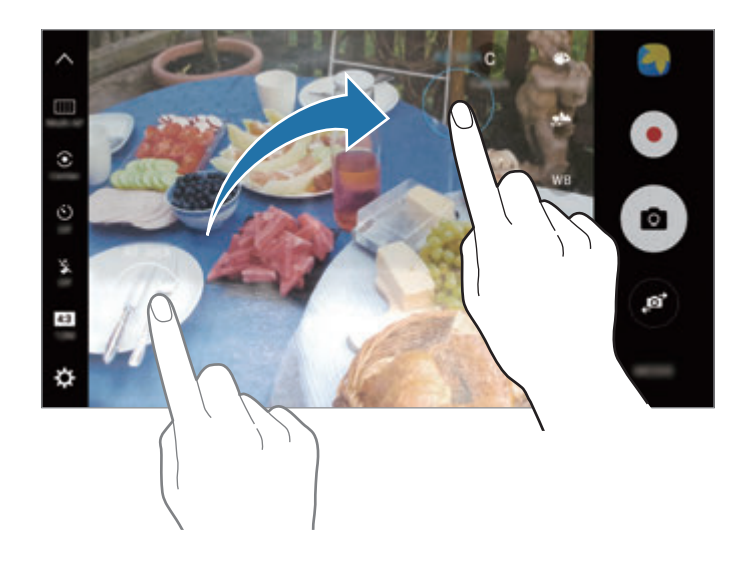

#### **Mise au point sélective**

Utilisez l'effet de flou pour faire ressortir certains objets sur votre photo.

- 1 Depuis l'écran d'aperçu, appuyez sur **MODE** <sup>→</sup> **Mise au point sélective**.
- 2 Appuyez sur l'écran d'aperçu à l'endroit où l'appareil photo doit faire la mise au point.
- $3$  Pour prendre une photo, appuyez sur  $\bullet$ .
- 4 Appuyez sur la miniature.
- 5 Appuyez sur $\bullet$ , puis sélectionnez l'une des options suivantes :
	- **Focus proche** : faire ressortir le sujet et flouter l'arrière-plan autour de lui.
	- **Focus lointain** : flouter le sujet et faire ressortir l'arrière-plan autour de lui.
	- **Focus panoramique** : faire ressortir le sujet et son arrière-plan.

#### 6 Appuyez sur **ENREG.**

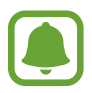

- Il est recommandé de placer les sujets à une distance de 50 cm de l'appareil. Placez le sujet sur lequel vous souhaitez faire la mise au point près de l'appareil.
- Lorsque vous prenez des photos, assurez une distance suffisante entre le sujet et l'arrièreplan. La distance doit être plus de trois fois supérieure à la distance entre l'appareil et le sujet.
- Maintenez fermement l'appareil et évitez de bouger lorsque vous prenez une photo.
- La qualité des photos prises par l'appareil peut être affectée dans les conditions suivantes :
	- L'appareil ou le sujet est en mouvement.
	- Il y a une forte lumière d'arrière-plan, de faibles niveaux de lumière ou vous prenez des photos en intérieur.
	- Le sujet ou l'arrière-plan n'a pas de motif ou celui-ci est composé d'une couleur unie.

#### **Panorama**

Ce mode permet de prendre une série de photos horizontalement ou verticalement, puis de les assembler pour obtenir une vue panoramique.

Depuis l'écran d'aperçu, appuyez sur **MODE** → **Panorama**. Pour photographier des panoramas en mouvement, appuyez sur **IIL** → Activé pour activer la fonction panorama en mouvement.

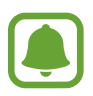

Pour obtenir les meilleures prise de vue possibles en mode Panorama, suivez ces conseils :

- Déplacez l'appareil photo lentement dans le sens de votre choix.
- Maintenez l'image à l'intérieur du cadre de prise de vue de l'appareil photo. Si l'image d'aperçu est hors cadre ou si vous ne déplacez pas l'appareil, l'appareil arrête automatiquement de prendre des photos.
- Évitez de prendre des photos de sujets devant des arrière-plans non identifiables, comme un ciel ou un pan de mur uni.
- Lorsque vous photographiez des panoramas en mouvement, le son n'est pas enregistré.

#### **Visionner un panorama en mouvement**

Visionnez un panorama en mouvement. Vous pouvez regarder la photo à partir de différents angles en inclinant ou en balayant l'écran.

- 1 Sur l'écran d'aperçu, appuyez sur la miniature.
- $2$  Appuyez sur  $\overline{\bullet}$ .

Le panorama en mouvement capturé est lu.

 $3$  Inclinez ou balayez l'écran pour faire pivoter le panorama en mouvement capturé.

Pour enregistrer le panorama en mouvement sous forme de fichier vidéo, appuyez sur **ENREGISTREMENT VIDÉO**.

### **Collage vidéo**

Ce mode permet d'enregistrer et de créer un collage vidéo unique. Vous pouvez retoucher les vidéos et les partager avec d'autres personnes.

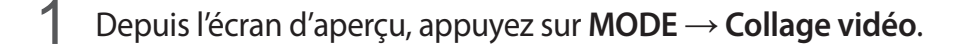

2 Appuyez sur  $\blacksquare$  et sélectionnez un type de collage dans le rapport d'écran que vous souhaitez utiliser.

Pour enregistrer une vidéo pour la visionner comme un collage vidéo au ralenti, sélectionnez un type de collage dans **Collage ralenti**.

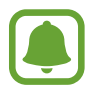

Vous pouvez également sélectionner une durée d'enregistrement pour les vidéos. Appuyez sur  $\odot$ , puis sélectionnez une option.

 $3$  Pour commencer l'enregistrement, appuyez sur  $\bullet$ .

Une fois l'enregistrement vidéo terminé, un écran de retouche apparaît.

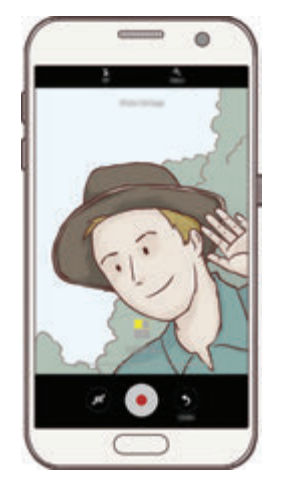

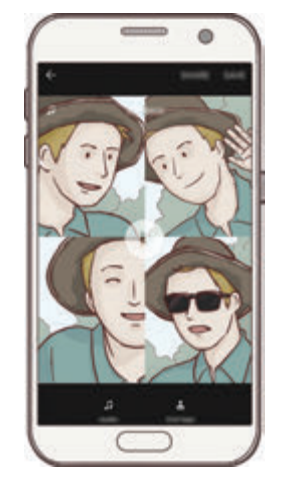

4 Retouchez la vidéo à l'aide des options disponibles.

- **Audio** : régler le son enregistré ou insérer une musique de fond.
- **Ralentis** : sélectionner les sections de la vidéo à lire au ralenti. Cette option apparaît lorsque vous sélectionnez l'option Vidéo au ralenti.
- **Arrêter tags** : afficher la date et heure d'enregistrement de la vidéo.

5 Une fois la retouche terminée, appuyez sur **ENREG.** pour enregistrer la vidéo.

Pour partager la vidéo avec des amis, appuyez sur **PARTAGER**.

### **Live stream vidéo**

Enregistrez des vidéos en direct et partagez les instants précieux de votre vie. Invitez votre famille et vos proches à regarder vos diffusions en direct. Pour en savoir plus sur la fonction de diffusion YouTube, reportez-vous au menu d'aide YouTube.

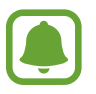

- La disponibilité de cette fonction dépend de votre zone géographique ou de votre opérateur.
- Il se peut que des frais supplémentaires vous soient facturés lors de la diffusion sur le réseau mobile.

#### **Avant de commencer**

- Vous devez vous connecter à votre compte Google pour utiliser cette fonction.
- Pour enregistrer automatiquement votre diffusion sur votre appareil lorsqu'elle est terminée, ouvrez l'écran d'aperçu, appuyez sur **Paramètres**, puis sur **Enregistrement automatique**. Vous pouvez visionner les vidéos dans la **Galerie**.
- Vous pouvez paramétrer l'appareil pour partager votre lien de diffusion via les services d'un réseau social pendant la diffusion. Depuis l'écran d'accueil, appuyez sur **Paramètres** → **Paramètres réseaux sociaux**, puis sur le curseur en regard des services du réseau social que vous souhaitez utiliser.

#### **Démarrer la diffusion**

- 1 Depuis l'écran d'aperçu, appuyez sur **MODE** <sup>→</sup> **Live stream vidéo**.
- 2 Lisez les conditions générales, puis appuyez sur **CONFIRMER**.
- 3 Pour modifier le nom de votre chaîne, appuyez sur le nom par défaut, puis saisissez un nouveau nom.
- 4 Pour paramétrer votre diffusion en mode publique ou privé, appuyez sur **Paramètres** <sup>→</sup> **Confidentialité**.
- 5 Appuyez sur **Inviter**, puis sélectionnez les contacts ou saisissez manuellement les numéros de téléphone.

Dès que la diffusion démarre, le lien vidéo est envoyé aux contacts sélectionnés par le biais d'un message. Il suffit aux contacts invités d'appuyer sur le lien pour regarder la vidéo.

#### 6 Pour commencer la diffusion, appuyez sur  $\bullet$ .

Pour inviter davantage de personnes au cours de la diffusion, appuyez sur **Partage** et choisissez une méthode de partage. Lorsque vous effectuez des invitations, la diffusion est mise en pause. Pour reprendre la diffusion, appuyez sur **REPRENDRE**.

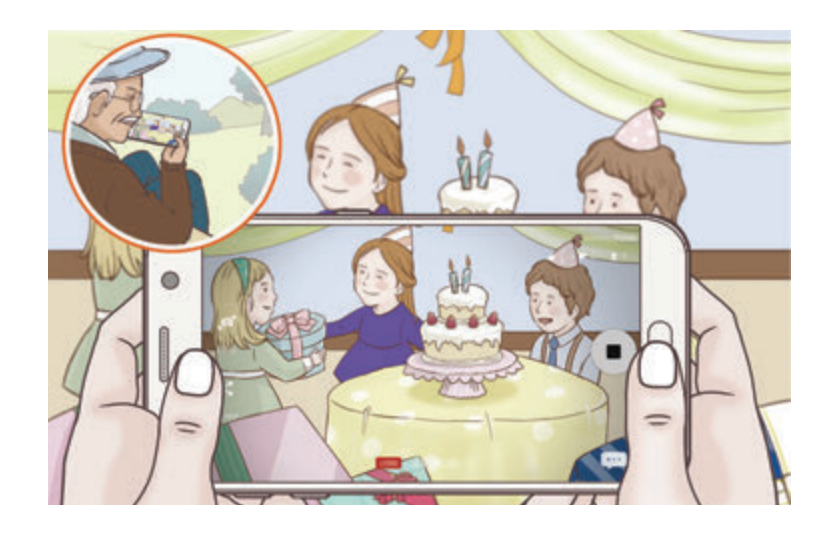

 $\overline{7}$  Appuyez sur  $\bullet$  pour mettre fin à la diffusion.

La diffusion est automatiquement chargée sur YouTube. Pour partager le lien avec d'autres personnes, appuyez sur **PARTAGER LIEN**.

Vous pouvez créer un raccourci pour cette fonction sur l'écran d'accueil en appuyant sur **Paramètres** → **Ajout racc. sur écran accueil**.

#### **Regarder une diffusion en direct**

Les contacts invités peuvent regarder la diffusion en appuyant sur le lien qu'ils ont reçu. Pour les diffusions publiques, les spectateurs peuvent rechercher le nom de votre diffusion sur YouTube.

# **Ralenti**

Enregistrez une vidéo pour la visionner au ralenti. Vous pouvez indiquer les sections de vos vidéos à visionner au ralenti.

- 1 Depuis l'écran d'aperçu, appuyez sur **MODE** <sup>→</sup> **Ralenti**.
- 2 Pour commencer l'enregistrement, appuyez sur  $\odot$ .
- $3$  Lorsque vous avez terminé l'enregistrement, appuyez sur  $\Box$  pour l'arrêter.
- 4 Sur l'écran d'aperçu, appuyez sur la miniature.
- $5$  Appuyez sur  $\odot$ .

La lecture aléatoire d'une section de la vidéo au ralenti démarre.

#### **Modifier des sections au ralenti**

- 1 Sur l'écran d'aperçu, appuyez sur la miniature.
- $2$  Appuyez sur  $\circledast$ .

La lecture aléatoire d'une section de la vidéo au ralenti démarre.

- $3$  Pour interrompre la lecture, appuyez sur  $\mathbf{u}$ .
- 4 Faites glisser le crochet de début et le crochet de fin aux endroits de votre choix pour régler la durée de la vidéo à lire.
- $5$  Faites glisser l'icône pour sélectionner la zone de la vidéo à lire au ralenti.

Pour paramétrer plus précisément une section à lire au ralenti, maintenez le doigt appuyé sur l'icône , puis faites glisser votre doigt vers la gauche ou la droite pour parcourir la section image par image.

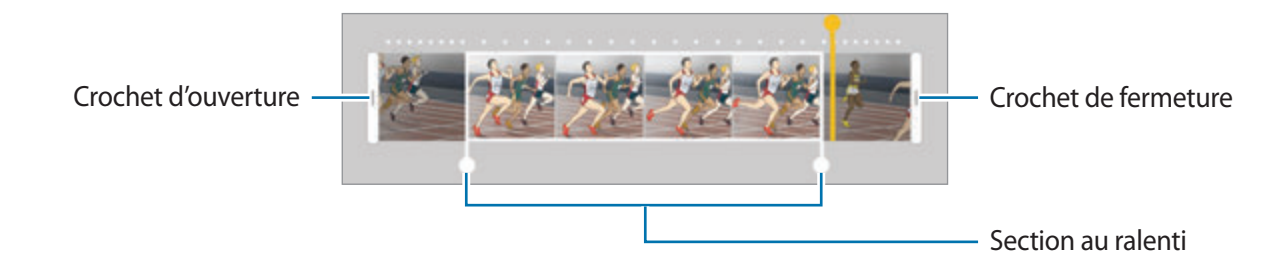

 $6$  Appuyez sur la section ralentie, puis utilisez les options suivantes :

- $\cdot$   $\pm$ : diviser la section en deux parties.
- $\cdot$   $\geq$ : supprimer l'une des sections divisées.
- **1/8** : modifier la vitesse de lecture de la section sélectionnée.
- $\overline{7}$  Appuyez sur  $\Theta$  pour afficher un aperçu de la vidéo.
- 8 Appuyez sur **EXPORTER** pour enregistrer la vidéo.

### **Photo virtuelle**

Ce mode permet de prendre une série de photos en tournant autour d'un sujet pour créer une vue de ce sujet à partir de plusieurs angles de prise de vue. Vous pouvez regarder le sujet à partir de différents angles en faisant glisser votre doigt vers la gauche ou la droite sur la photo.

- 1 Depuis l'écran d'aperçu, appuyez sur **MODE** <sup>→</sup> **Photo virtuelle**.
- 2 Placez un sujet au centre de l'écran d'aperçu, puis appuyez sur  $\bullet$ .
- 3 Déplacez lentement l'appareil autour du sujet dans un sens pour prendre davantage de photos.

Dès que la flèche devient entièrement jaune ou que vous arrêtez de tourner autour du sujet, l'appareil arrête automatiquement de prendre des photos.

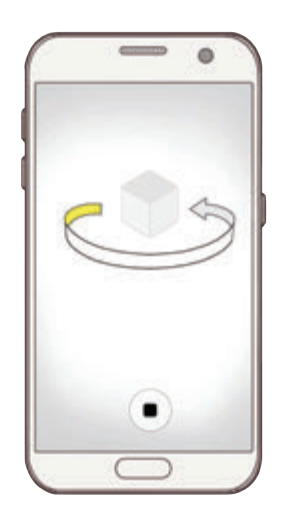

#### **Regarder des photos en mode de prise de vue virtuelle**

- 1 Sur l'écran d'aperçu, appuyez sur la miniature.
- 2 Appuyez sur  $\odot$ .
- 3 Faites glisser votre doigt vers la gauche ou la droite sur l'écran, pivotez doucement l'appareil vers la gauche ou la droite pour regarder le sujet à partir d'angles différents.

### **Aliment**

Prenez des photos gastronomiques dans des couleurs plus vives.

- 1 Depuis l'écran d'aperçu, appuyez sur **MODE** <sup>→</sup> **Aliment**.
- 2 Appuyez sur l'écran et faites glisser le cadre circulaire au-dessus de la zone à mettre en surbrillance.

La zone en dehors du cadre circulaire est floue.

Pour redimensionner le cadre circulaire, faites glisser un coin du cadre.

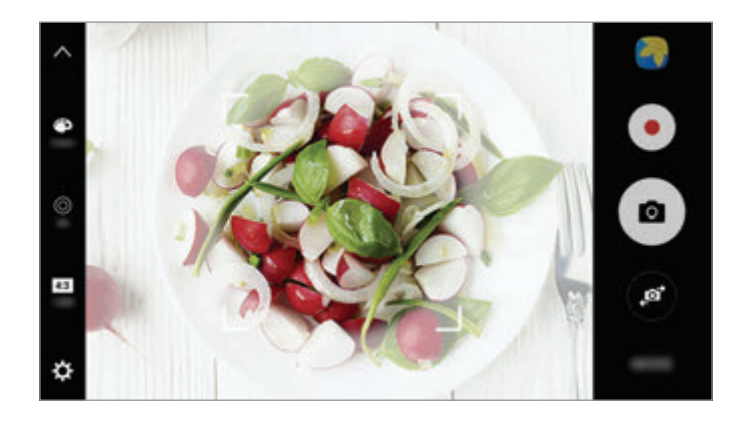

- $3$  Appuyez sur  $\bullet$  et faites glisser la barre de réglage pour ajuster la couleur.
- 4 Pour prendre une photo, appuyez sur  $\bullet$ .

# **Hyperlapse**

Enregistrez des scènes, par exemple des personnes en mouvement ou des voitures qui roulent, et regardez-les en accéléré. La fréquence d'image est automatiquement ajustée pour enregistrer des vidéos plus fluides, moins bougées, lorsque vous marchez, que vous vous déplacez dans un véhicule, etc.

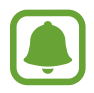

Dans ce mode, la mise au point automatique ne fonctionne pas.

- 1 Depuis l'écran d'aperçu, appuyez sur **MODE** <sup>→</sup> **Hyperlapse**.
- 2 Appuyez sur  $\Theta$  et sélectionnez une option de fréquence d'image.

Si vous réglez la fréquence d'image sur **Auto**, l'appareil ajuste automatiquement la fréquence d'image selon la fréquence changeante de la scène.

- $\overline{3}$  Pour commencer l'enregistrement, appuyez sur  $\odot$ .
- 4 Pour terminer l'enregistrement, appuyez sur  $\blacksquare$ .
- $5$  Depuis l'écran d'accueil, appuyez sur la miniature et sur  $\odot$  pour regarder la vidéo.

## **Selfie**

Ce mode permet de réaliser des autoportraits avec l'objectif avant. Vous pouvez prévisualiser divers effets d'embellissement à l'écran.

- 1 Dans l'écran d'aperçu, appuyez sur **pour basculer vers l'objectif avant destiné aux** autoportraits.
- 2 Appuyez sur **MODE** <sup>→</sup> **Selfie**.
- 3 Regardez vers l'objectif avant.
- 4 Dès que l'appareil détecte votre visage, touchez le capteur situé à l'arrière de l'appareil pour vous prendre en photo.

Vous pouvez également placer votre paume face à l'objectif avant. Une fois votre paume reconnue, un compte à rebours apparaît. Une fois le temps écoulé, l'appareil prend une photo.

Pour utiliser différentes options de prise de vue pour l'objectif avant, appuyez sur **☆** → Modes **prise vue (avant)**, puis appuyez sur les curseurs pour les activer.

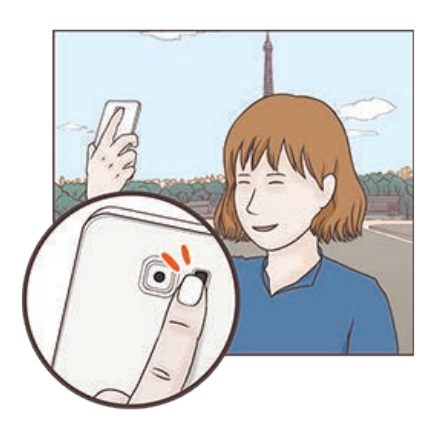

#### **Utiliser le flash pour selfie**

Lorsque vous réalisez un autoportrait à l'aide de l'objectif avant avec une faible luminosité, l'écran tactile peut servir de flash.

Depuis l'écran d'aperçu, appuyez sur à plusieurs reprises jusqu'à atteindre **On**. Lorsque vous prenez une photo, l'écran tactile flashe.

#### **Appliquer des effets d'embellissement**

Vous pouvez appliquer l'effet projecteur ou modifier certaines caractéristiques d'un visage, comme la couleur de teint ou la forme du visage, avant de réaliser des autoportraits.

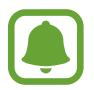

Cette fonction est disponible uniquement en mode **Selfie**.

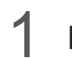

1 Depuis l'écran d'aperçu, appuyez sur  $\circ$ .

- 2 Sélectionnez les options ci-dessous pour appliquer des effets d'embellissement à votre visage sur l'écran d'aperçu et prenez-vous en photo.
	- **Teint** : faire paraître votre teint plus lumineux ou plus clair.
	- **Surbrill.**: réglez la luminosité et l'emplacement du projecteur. Pour définir l'emplacement du projecteur ou pour régler la luminosité, faites glisser la barre de réglage jusqu'au niveau souhaité.
	- **Amincir** : modifier la forme du visage afin de l'affiner.
	- **Grands yeux** : faire paraître vos yeux plus grands.
	- **Correction de forme** : si votre visage se trouve aux bords de l'écran d'aperçu, il paraîtra déformé. Activez cette option pour corriger la forme de votre visage. Après correction, l'arrière-plan peut paraître légèrement déformé.

#### **Selfie panorama**

Effectuez un autoportrait panoramique afin d'inclure davantage de personnes sur la photo.

- 1 Dans l'écran d'aperçu, appuyez sur **ou** pour basculer vers l'objectif avant destiné aux autoportraits.
- 2 Appuyez sur **MODE** <sup>→</sup> **Selfie panorama**.
- 3 Regardez vers l'objectif avant.

 $4$  Dès que l'appareil détecte votre visage, touchez le capteur situé à l'arrière de l'appareil pour vous prendre en photo.

Vous pouvez également placer votre paume face à l'objectif avant. Une fois votre paume reconnue, un compte à rebours apparaît. Une fois le temps écoulé, l'appareil prend une photo.

Pour utiliser différentes options de prise de vue pour l'objectif avant, appuyez sur **☆** → Modes **prise vue (avant)**, puis appuyez sur les curseurs pour les activer.

5 Pour prendre un autoportrait panoramique, déplacez lentement l'appareil de gauche à droite ou inversement.

L'appareil prend des photos supplémentaires dès que le cadre blanc rejoint chacune des extrémités du viseur.

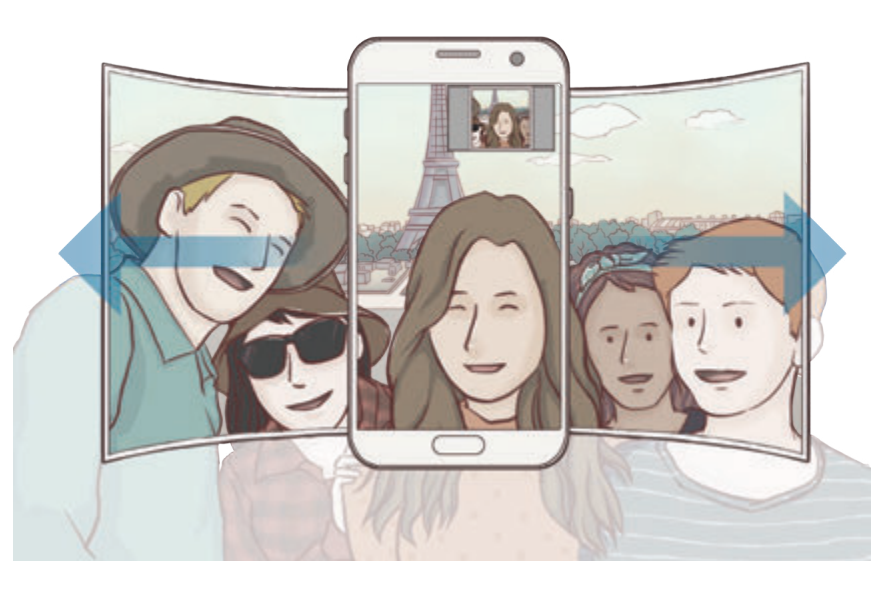

- 
- Assurez-vous de maintenir le cadre blanc à l'intérieur de la fenêtre du viseur.
- Pour prendre des autoportraits larges, les sujets doivent rester immobiles.
- Selon les conditions de prise de vue, les parties supérieure et inférieure de l'image affichée sur l'écran d'aperçu peuvent être coupées.

# **Télécharger des modes**

Téléchargez d'autres modes de prise de vue depuis **Galaxy Apps**. Depuis l'écran d'aperçu, appuyez sur **MODE** → **TÉLÉCH.**

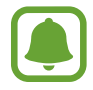

Certains modes de prise de vue téléchargés n'ont pas accès à cette fonction.

# **Paramètres de l'appareil photo**

#### **Paramètres rapides**

Sur l'écran d'aperçu, utilisez les paramètres rapides suivants.

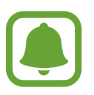

Les options disponibles peuvent varier selon le mode de prise de vue utilisé.

- $\div$ : sélectionner un effet de filtre à utiliser lorsque vous prenez des photos ou enregistrez des vidéos. Pour choisir d'afficher ou non certains effets dans la liste ou modifier l'ordre des effets, appuyez sur **Gérer**. Pour télécharger davantage d'effets, appuyez sur **Téléch.**
- $HDR:$  prendre des photos riches en couleurs et reproduire chacun des détails, même dans des conditions de luminosité extrêmes.
- $\cdot$   $\overline{$ ::::  $\cdot$  : modifier la zone de mise au point.  $\overline{}$ :::: faire le point sur plusieurs zones à l'intérieur de l'image. Plusieurs rectangles apparaissent pour indiquer les zones mises au point.  $\lceil \cdot \rceil$  faire le point sur le centre de l'image.
- $\odot$ : sélectionner une méthode de mesure. Ce paramètre détermine la manière dont les valeurs lumineuses sont calculées. La méthode **Mesure pondérée centrale** permet de calculer l'exposition grâce à la quantité de lumière au centre de la prise de vue. La méthode **Spot** se base sur une zone précise au centre de la prise de vue. Quant à la méthode **Matrice** elle permet de calculer la lumière moyenne de la scène toute entière.
- IF: : créer des photos en panorama de mouvement qui peuvent être lues comme des vidéos. Vous pouvez regarder les photos en panorama de mouvement à partir de différents angles en inclinant l'appareil ou en balayant l'écran.
- $\cdot$   $\odot$ : sélectionner la durée d'enregistrement d'une vidéo.
- $\blacksquare$ : modifier le type de collage vidéo ou le format d'écran. Vous pouvez également enregistrer des collages vidéo paramétrés pour une lecture au ralenti.
- $\cdot$   $\Theta$ : sélectionner une fréquence d'image.
- $\forall$ ): sélectionner le délai à l'issue duquel l'appareil doit automatiquement prendre une photo.
- $\mathbf{\Sigma}$ : activer ou désactiver le flash.

48 : sélectionner une résolution pour les photos. Une résolution élevée améliore la qualité des photos, mais nécessite davantage de mémoire.

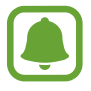

Lorsque vous prenez des photos avec l'objectif avant, la résolution peut être affectée par les conditions d'éclairage.

- $\bullet$  : régler la couleur.
- $\cdot$   $\circ$ : réaliser la mise au point sur un sujet à l'intérieur du cadre circulaire et flouter l'image à l'extérieur du cadre.

#### **Paramètres de l'appareil photo**

Depuis l'écran d'aperçu, appuyez sur  $\boldsymbol{\Sigma}$ .

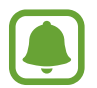

Les options disponibles peuvent varier selon le mode de prise de vue utilisé.

- **Résolution vidéo (arr.)** / **Résolution vidéo (avant)** : sélectionner la résolution des vidéos. Une résolution élevée améliore la qualité des vidéos, mais nécessite davantage de mémoire.
- **Photo avec mouvement** : paramétrez l'appareil pour qu'il capture un clip vidéo pendant quelques secondes avant d'appuyer sur . Vous pouvez ainsi saisir un moment que vous avez peut-être manqué. Pour regardez la vidéo, appuyez sur la miniature et sur  $\mathbf{F}_{\mathbf{O}}$ . Pour capturer une image fixe à partir d'un clip vidéo, appuyez sur l'écran pour arrêter la lecture et appuyez sur **CAPTURER**.
- **Enreg. images comme aperçu** : inverser l'image pour créer une image miroir de la scène initiale, lors des prises de vue avec l'objectif avant.
- **Suivi AF** : régler l'appareil pour effectuer une mise au point avec suivi du sujet sélectionné. Ce mode permet à l'appareil photo d'effectuer automatiquement la mise au point sur le sujet même s'il se déplace ou si vous bougez l'appareil photo.

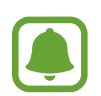

Une fois cette fonction activée, vous ne pouvez pas utiliser la fonction Stabilisation vidéo.

- La mise au point avec suivi peut échouer dans les conditions suivantes :
	- Le sujet est trop gros ou trop petit.
	- Le sujet se déplace trop rapidement.
	- Le sujet est à contre-jour ou les conditions d'éclairage sont insuffisantes.
	- Les couleurs ou les motifs sur le sujet et l'arrière-plan sont identiques.
	- Le sujet présente des motifs horizontaux, tels que des stores.
	- L'appareil photo n'est pas suffisamment stable.
	- La résolution vidéo est élevée.
- **Stabilisation vidéo** : activer le stabilisateur pour réduire ou éliminer l'effet de flou provoqué par les mouvements de l'appareil photo lors de l'enregistrement d'une vidéo.
- **Grille** : afficher des lignes directrices sur l'écran d'aperçu pour aider à la composition de la photo.
- **Tags de localisation** : joindre un tag de géolocalisation GPS à la photo.

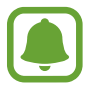

- La puissance du signal GPS peut être réduite si vous vous trouvez entre des bâtiments ou dans des zones de faible altitude, ou encore lorsque les conditions météorologiques sont mauvaises.
- Votre localisation est susceptible d'apparaître sur vos photos au moment où vous les publiez sur le Web. Pour empêcher l'affichage de ces données, désactivez le paramètre de balise de localisation.
- **Modes prise vue (arrière)** / **Modes prise vue (avant)** : sélectionner les options de prise de vue à utiliser.
- **Évaluer les photos** : paramétrer l'appareil pour afficher les photos après leur capture.
- **Lancement rapide** : paramétrer l'appareil pour qu'il démarre rapidement l'appareil photo lorsque vous appuyez deux fois sur la touche Accueil.
- Enreg. dans fichier RAW : paramétrer l'appareil pour qu'il enregistre les photos au format RAW non compressé (format DNG) en mode professionnel. Les fichiers au format RAW conservent toutes les données d'une photo pour une qualité d'image supérieure, mais consomment davantage de mémoire. Pour afficher des fichiers au format RAW, vous devez disposer d'une applicationspécifique.

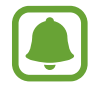

- Lorsque vous utilisez cette fonction, chaque photo est enregistrée sous deux formats, DNG et JPG. Les photos prises en mode Rafale sont uniquement enregistrées au format JPG.
- Vous pouvez visionner les fichiers JPG dans la **Galerie**. Les fichiers DNG peuvent être visionnés ou supprimés dans le dossier **DCIM** → **Camera**.
- **Emplac. de stockage** : sélectionner l'emplacement de stockage des photos et des vidéos.
- **Touches de volume** : paramétrer l'appareil pour pouvoir utiliser la touche de volume pour contrôler l'obturateur ou le zoom.
- **Réinitialiser les paramètres** : réinitialiser les paramètres de l'appareil photo.

# **Galerie**

# **Introduction**

Affichez et gérez les photos et les vidéos stockées dans l'appareil.

# **Afficher des photos**

- 1 Depuis la liste des applications, appuyez sur **Galerie**.
- 2 Sélectionnez une image.

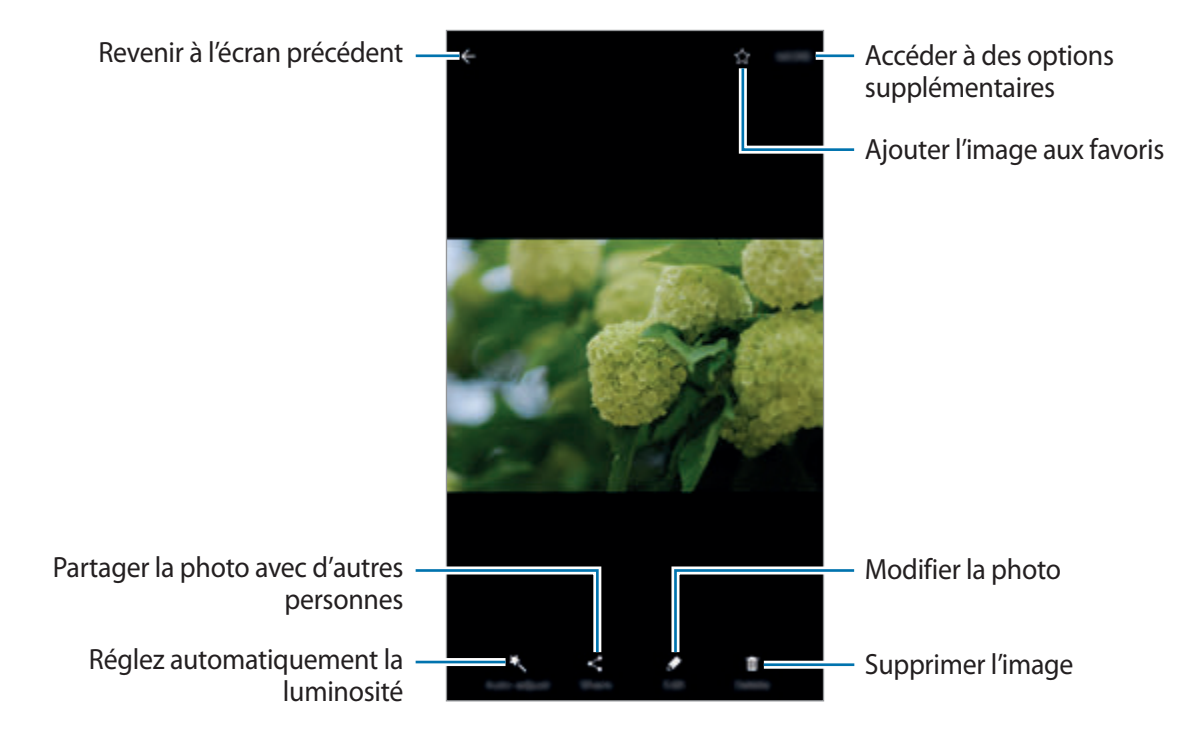

Pour masquer ou afficher les menus, appuyez sur l'écran.

# **Afficher les vidéos**

- 1 Depuis la liste des applications, appuyez sur **Galerie**.
- 2 Sélectionnez une vidéo à lire. Les fichiers vidéo sont caractérisés par l'icône  $\bigodot$  sur la miniature.

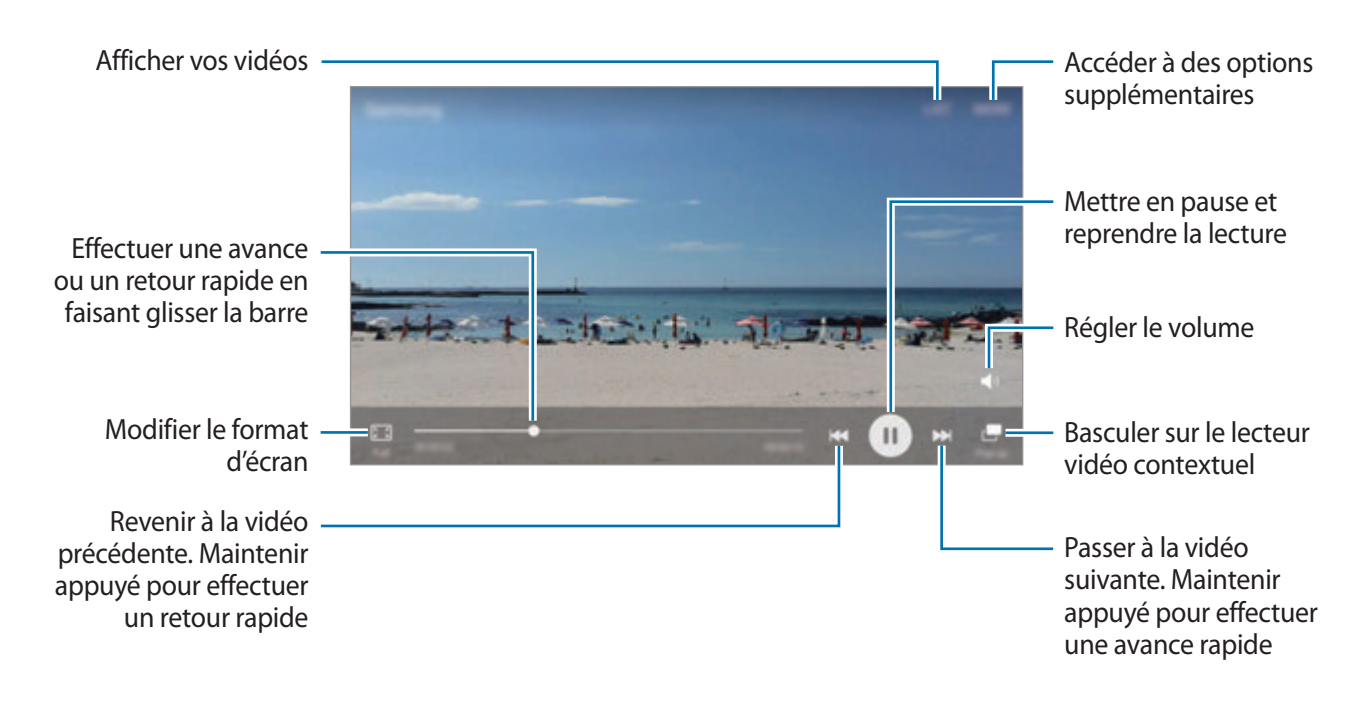

Faites glisser votre doigt vers le haut ou le bas sur le côté gauche de l'écran de lecture pour régler la luminosité, ou faites glisser votre doigt vers le haut ou le bas sur le côté droit de l'écran de lecture pour régler le volume.

Pour effectuer un retour ou une avance rapide, balayez l'écran de lecture vers la gauche ou la droite.

## **Supprimer des photos ou des vidéos**

#### **Supprimer une photo ou une vidéo**

Sélectionnez une photo ou une vidéo et appuyez sur **Supprimer** en bas de l'écran.

#### **Supprimer plusieurs photos et vidéos**

- 1 Depuis l'écran principal de la Galerie, maintenez le doigt appuyé sur une photo ou une vidéo pour la supprimer.
- 2 Cochez les photos et les vidéos à supprimer.
- 3 Appuyez sur **PLUS** <sup>→</sup> **Supprimer**.

#### **Partager des photos ou des vidéos**

Sélectionnez une photo ou une vidéo et appuyez sur **Partager** en bas de l'écran, puis choisissez une méthode de partage.

#### **Partager des albums d'événements**

Affichez des photos et des vidéos par heure et par lieu. Vous pouvez partager des albums d'événements avec vos contacts.

1 Depuis l'écran Galerie principale, appuyez sur <sup>→</sup> **Événement**.

Vous pouvez afficher des photos et vidéos classées par événement.

Pour créer manuellement des albums d'événements, appuyez sur **co** et sélectionnez les photos ou vidéos à ajouter.

- 2 Sélectionnez un album d'événements à partager.
- $3$  Appuyez sur  $\clubsuit$ , puis sélectionnez des contacts.

Lorsque vos contacts acceptent la demande de partage, l'album d'événements est partagé et il est possible pour vos contacts d'ajouter davantage de photos et vidéos à l'album d'événements.

- 
- Pour utiliser cette fonction, le numéro de téléphone doit être vérifié.
- Il se peut que des frais supplémentaires vous soient facturés lors du partage de fichiers via le réseau mobile.
- Si les destinataires n'ont pas vérifié leur numéro ou si leur appareil ne prend pas en charge cette fonction, un lien d'accès aux fichiers leur est envoyé via un SMS. Il est possible que certaines fonctions ne soient pas utilisables par les destinataires du lien. Ce lien expirera au bout d'un certain temps.

# **Samsung Gear**

Samsung Gear est une application qui vous permet de gérer votre montre Gear. Lorsque vous connectez votre appareil à la Gear, vous pouvez personnaliser les paramètres et applications de la Gear.

Depuis la liste des applications, appuyez sur **Samsung Gear**.

Appuyez sur **SE CONNECTER À GEAR** pour connecter l'appareil à la Gear. Suivez les instructions qui s'affichent à l'écran pour terminer la configuration. Reportez-vous au mode d'emploi de la Gear pour en savoir plus sur la façon de vous connecter et d'utiliser la Gear avec votre appareil.

# **Game Launcher**

### **Introduction**

Game Launcher rassemble dans un emplacement unique les jeux que vous avez téléchargés depuis **Play Store** et **Galaxy Apps**, afin d'y accéder plus facilement. Vous pouvez paramétrer l'appareil en mode jeu pour pouvoir jouer plus facilement.

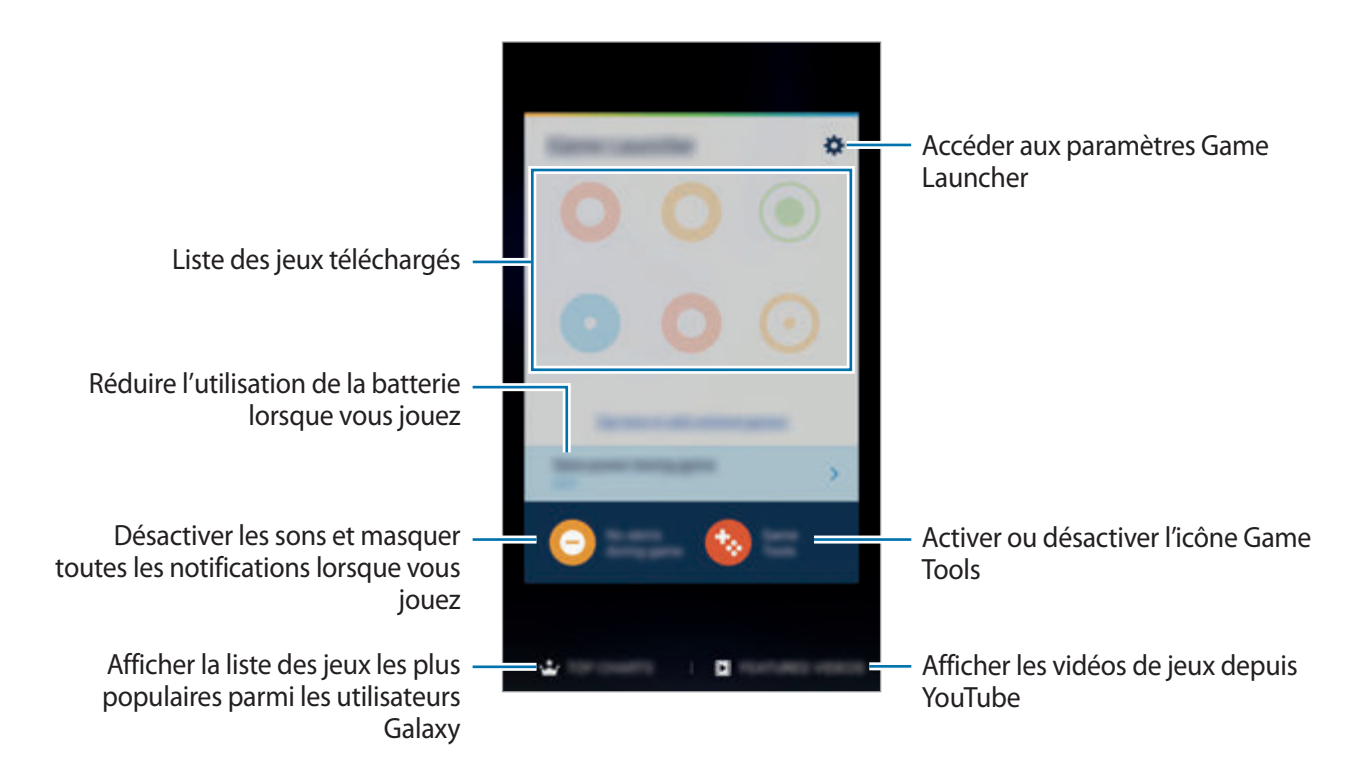

## **Utiliser Game Launcher**

1 Depuis la liste des applications, appuyez sur **Paramètres** <sup>→</sup> **Fonctions avancées** <sup>→</sup> **Jeux** <sup>→</sup> **Game Launcher**, puis appuyez sur le curseur pour activer la fonction.

**Game Launcher** est ajouté à l'écran d'accueil et à la liste des applications.

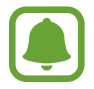

Si vous désactivez la fonction, **Game Launcher** est supprimé de l'écran d'accueil et de la liste des applications.

- 2 Depuis la liste des applications, appuyez sur **Game Launcher**.
- $3$  Appuyez sur un jeu dans la liste des jeux.

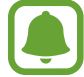

Les jeux téléchargés depuis **Play Store** et **Galaxy Apps** sont automatiquement affichés sur l'écran Game Launcher. Si vous ne voyez pas vos jeux, appuyez sur **Appuyer ici pour ajouter des jeux non listés**.

#### **Supprimer un jeu de Game Launcher**

Maintenez votre doigt appuyé sur un jeu et faites-le glisser vers l'option **Supprimer** en haut de l'écran.

### **Activer le mode économie d'énergie pour les jeux**

Lorsque vous activez le mode économie d'énergie pour les jeux, l'appareil réduit la résolution des jeux et la fréquence d'image afin d'économiser la batterie.

Depuis la liste des applications, appuyez sur **Game Launcher** → **Éco. batterie pendant jeu**. Sélectionnez l'une des options suivantes :

- **Désactivé** : le mode économie d'énergie n'est pas utilisé.
- **Économiser de la batterie** : diminuer la consommation de la batterie en réduisant la résolution et la fréquence d'image.
- **Économiser un maximum d'énergie** : diminuer considérablement la consommation de la batterie en réduisant la résolution et la fréquence d'image.

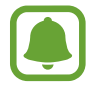

L'efficacité de la batterie varie selon les jeux.

## **Utiliser Game Tools**

Vous pouvez configurer l'icône Game Tools comme une icône flottante sur les écrans de jeu.

Depuis la liste des applications, appuyez sur **Paramètres** → **Fonctions avancées** → **Jeux** → **Game Tools**, puis appuyez sur le curseur pour activer la fonction.

Lorsque vous jouez, appuyez sur **pour afficher Game Tools.** 

Pour déplacer l'icône, appuyez sur **(b)**, puis faites-la glisser sur son nouvel emplacement.

Pour supprimer l'icône de l'écran du jeu en cours, maintenez le doigt appuyé sur  $\bullet$ , puis faites-la glisser sur l'option **Supprimer** en haut de l'écran.

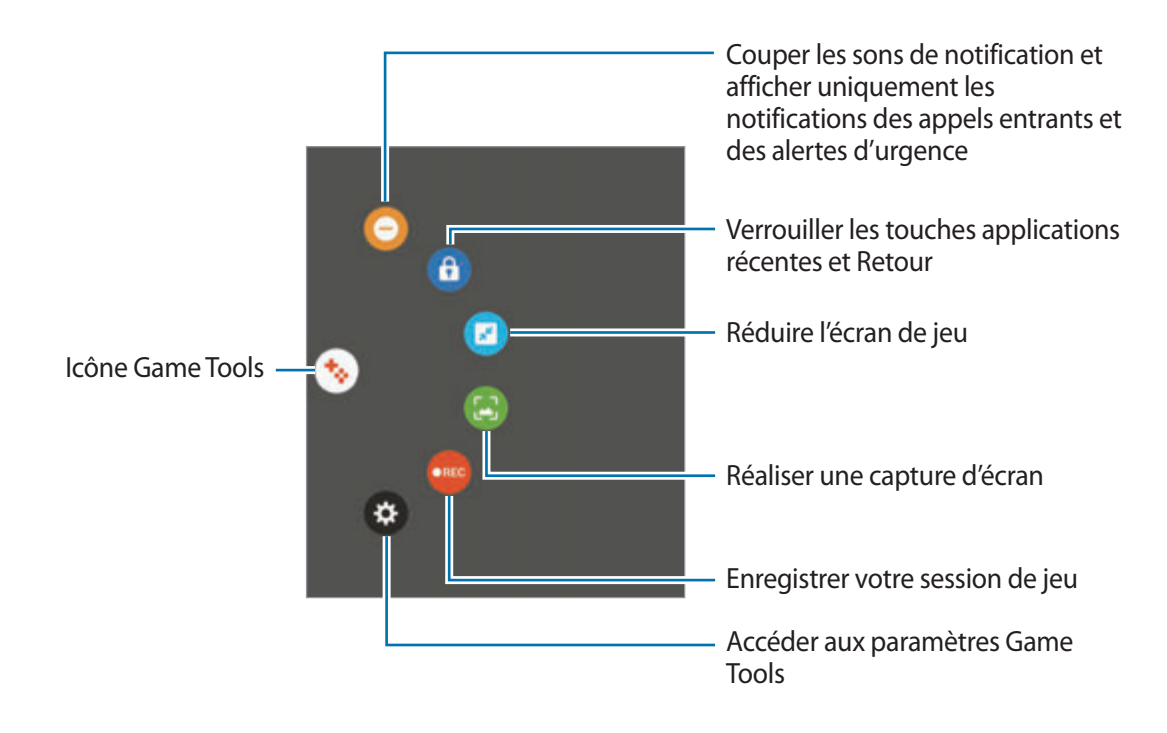

#### **Bloquer les notifications pendant que vous jouez**

Appuyez sur  $\leftrightarrow \rightarrow \bullet$  pour couper les sons de notification et afficher uniquement les notifications pour les appels entrants et les alertes d'urgence, afin de pouvoir profiter de vos jeux sans être dérangé. Si vous recevez un appel, une petite notification apparaît en haut de l'écran.

# **S Planner**

### **Introduction**

Gérez votre agenda en y entrant vos événements ou tâches à venir.

#### **Créer des événements**

- 1 Appuyez sur **S Planner** depuis la liste des applications.
- $2$  Appuyez sur  $\bigoplus$  ou appuyez deux fois sur une date. Si la date comporte déjà des événements ou tâches, appuyez sur la date, puis sur  $\Box$ .
- 3 Accédez aux détails de l'événement.

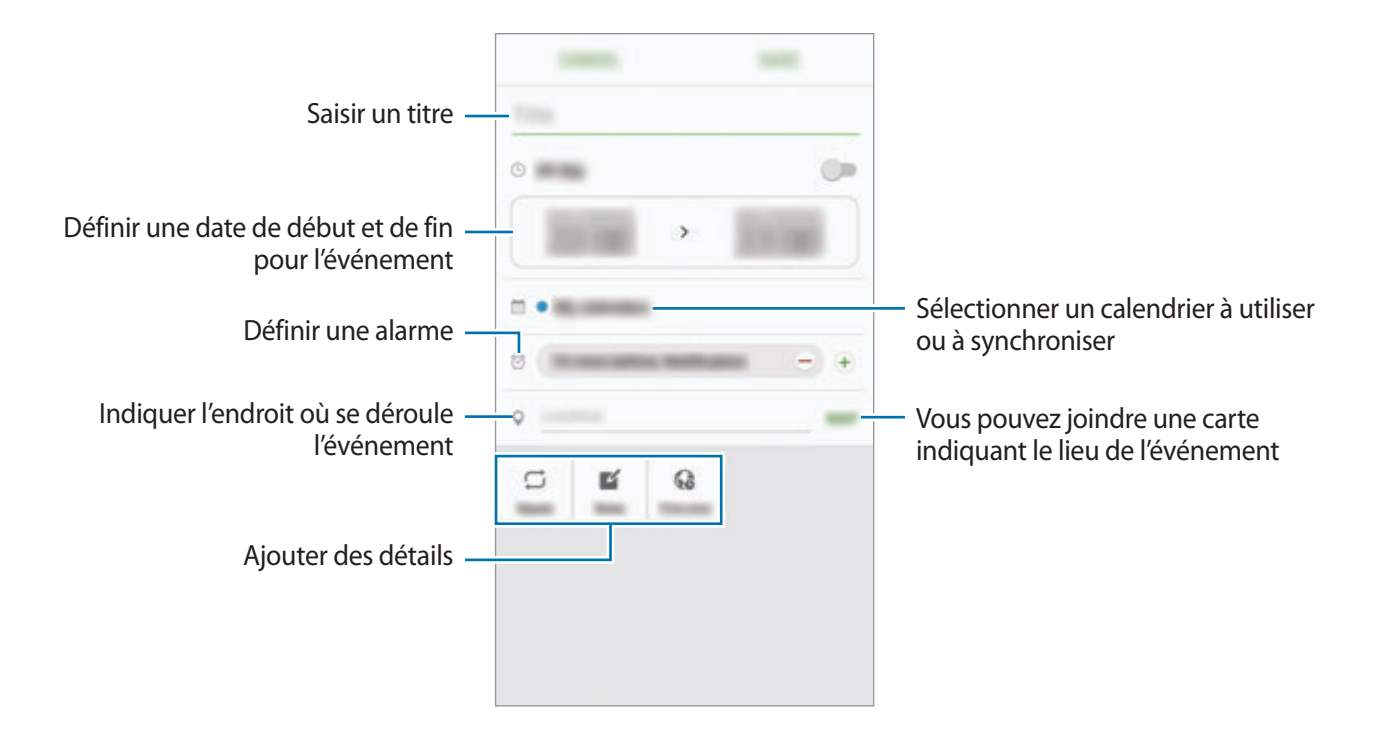

4 Appuyez sur **ENREGISTRER** pour enregistrer l'événement.

### **Créer des tâches**

- 1 Appuyez sur **S Planner** depuis la liste des applications.
- 2 Appuyez sur  $\rightarrow$  **Tâches.**
- 3 Accédez aux détails des tâches et appuyez sur **AUJOURD'HUI** ou **DEMAIN** pour définir une date de fin.

Pour ajouter davantage de détails, appuyez sur  $\mathbb{Z}$ .

4 Appuyez sur **ENREGISTRER** pour enregistrer la tâche.

#### **Synchroniser les événements et les tâches avec vos comptes**

Depuis la liste des applications, appuyez sur **Paramètres** → **Comptes**, sélectionnez un service de compte, puis appuyez sur le curseur **Synchroniser Calendrier** pour synchroniser les événements et les tâches avec le compte.

Pour ajouter des comptes à synchroniser, ouvrez la liste des applications et appuyez sur **S Planner** → **PLUS** → **Gérer les calendriers** → **Ajouter compte**. Sélectionnez ensuite un compte avec lequel effectuer la synchronisation et ouvrez une session. Une fois le compte ajouté, celui-ci apparaît dans la liste.

# **S Health**

### **Introduction**

S Health vous aide à gérer votre bien-être et votre condition physique. Définissez des objectifs de remise en forme, vérifiez vos progrès et effectuez un suivi régulier de votre condition physique.

## **Démarrer S Health**

Lorsque vous lancez cette application pour la première fois ou après la réinitialisation de vos données, suivez les instructions à l'écran pour procéder à la configuration.

1 Depuis la liste des applications, appuyez sur **Samsung**  $\rightarrow$  **S Health**.

2 Suivez les instructions qui s'affichent à l'écran pour procéder à la configuration.

### **Utiliser S Health**

Vous pouvez afficher les informations essentielles depuis les menus et indicateurs S Health pour contrôler votre bien-être et votre forme.

Depuis la liste des applications, appuyez sur **Samsung** → **S Health**.

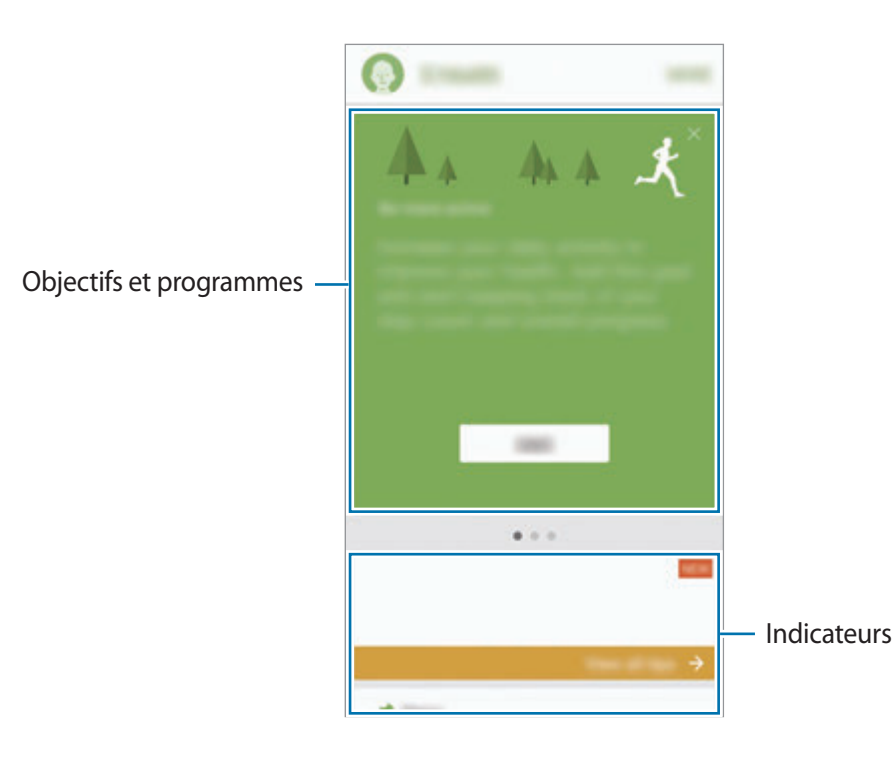

Pour ajouter des indicateurs, des objectifs ou des programmes sur l'écran S Health, appuyez sur **PLUS** → **Gérer les éléments**, puis sélectionnez des éléments sous l'onglet **DISP. SUIVI**, **OBJECTIFS** ou **PROGRAMMES**.

- **OBJECTIFS** : définir vos objectifs quotidiens et afficher vos progrès.
- **PROGRAMMES**: utiliser des programmes d'exercices personnalisables.
- **DISP. SUIVI** : surveiller vos activités, votre apport calorique et autres mesures physiques.

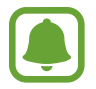

Pour accéder à plus d'informations concernant les fonctions de S Health, appuyez sur **PLUS** → **Paramètres** → **Aide**.

## **Informations complémentaires**

- Les fonctions S Health sont destinées uniquement à améliorer la condition physique et le bienêtre général, mais ne sauraient être utilisées pour diagnostiquer une maladie ou une pathologie, ou pour guérir, soulager, traiter ou prévenir une maladie.
- Les fonctions, caractéristiques et applications S Health disponibles peuvent varier d'un pays à l'autre en raison des différences de lois et de réglementations. Nous vous conseillons de vérifier les fonctions et applications disponibles pour votre région avant toute utilisation.
- Les applications et services S Health peuvent être modifiés ou interrompus sans préavis.
- L'objet du recueil des données est limité à la fourniture du service que vous avez demandé, dont la transmission d'informations supplémentaires pour améliorer votre bien-être, de données de synchronisation, d'analyses de données et de statistiques, ou pour développer et offrir de meilleurs services (Mais, si vous vous connectez sur votre compte Samsung depuis S Health, vos données peuvent être enregistrées sur le serveur pour être sauvegardées.). Les données personnelles peuvent être conservées à cette fin. Vous pouvez supprimer les données personnelles sauvegardées par l'application S Health à l'aide de l'option de réinitialisation des données dans le menu Paramètres. Pour supprimer des données partagées sur vos réseaux sociaux ou transférées vers des systèmes de stockage, vous devez les supprimer séparément.
- Vous pouvez partager et/ou synchroniser vos données avec d'autres services Samsung ou d'autres services compatibles proposés par des tiers ainsi qu'avec tout autre appareil connecté. L'accès aux informations S Health par d'autres services, tiers ou appareils connectés ne peut se faire que si vous y concédez expressément.
- Vous assumez l'entière responsabilité d'une utilisation inappropriée des données partagées sur les réseaux sociaux ou transmises à d'autres personnes. Soyez vigilant lorsque vous partagez vos données personnelles avec d'autres personnes.
- Si l'appareil est connecté à des appareils de mesure, vérifiez le protocole de communication pour confirmer le bon fonctionnement. Si vous utilisez une connexion sans fil, telle que Bluetooth, il se peut que l'appareil soit affecté par des interférences électroniques provenant d'autres appareils. Évitez d'utiliser l'appareil à proximité immédiate d'autres appareils émettant des ondes radio.
- Veuillez lire attentivement les Conditions générales et la Politique en matière de vie privée de S Health avant toute utilisation de cette application.

# **S Voice**

# **Introduction**

Réalisez diverses tâches à l'aide d'une simple commande vocale.

#### **Paramétrer une commande de réveil**

Vous pouvez démarrer **S Voice** à l'aide de votre propre commande de réveil.

Lorsque vous démarrez **S Voice** pour la première fois, appuyez sur **LANCER** et paramétrez votre propre commande de réveil.

Pour modifier la commande de réveil, ouvrez la liste des applications et appuyez sur **S Voice**. Appuyez ensuite sur  $\bigstar$  → Réveil vocal → Modifier la commande de réveil → LANCER, puis suivez les instructions à l'écran.

Pour paramétrer l'appareil afin qu'il démarre **S Voice** à l'aide de la commande de réveil lorsque l'appareil est verrouillé, appuyez sur  $\bigstar$ , puis sur le curseur Réveil verr. sécurisé pour activer la fonction.

# **Utiliser S Voice**

1 Énoncez la commande de réveil prédéfinie.

Vous pouvez également, depuis la liste des applications, appuyer sur **Samsung** → **S Voice**.

Une fois **S Voice** lancé, l'appareil démarre la reconnaissance vocale.

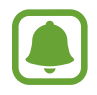

La disponibilité de cette application dépend de votre zone géographique ou de votre opérateur.

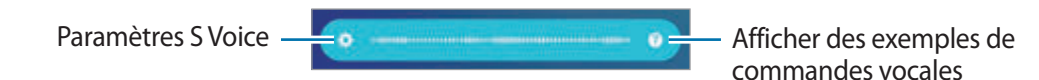

#### 2 Prononcez une commande vocale.

Si l'appareil reconnaît la commande, il exécute l'action correspondante. Pour répéter une commande vocale ou en énoncer une autre, appuyez sur  $\bullet$  ou énoncez la commande de réveil prédéfinie.

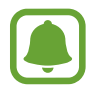

Cette application se ferme automatiquement si vous n'utilisez pas l'appareil pendant un certain temps.

#### **Conseils pour améliorer la reconnaissance vocale :**

- Parlez clairement.
- Parlez dans des endroits calmes.
- N'utilisez pas de langage injurieux ni d'argot.
- $\cdot$  Évitez de parler avec un accent local.

Selon l'environnement où vous vous trouvez ou la manière dont vous parlez, il se peut que l'appareil ne reconnaisse pas vos commandes ou qu'il exécute des commandes erronées.

### **Paramétrer la langue**

Depuis la liste des applications, appuyez sur **Samsung** → **S Voice** →  $\bigotimes$  → Langue, puis sélectionnez une langue.

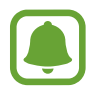

La langue sélectionnée est appliquée à **S Voice** uniquement, et ne remplace pas la langue d'affichage de l'appareil.

# **Enregistreur vocal**

### **Introduction**

Changez de modes d'enregistrement en fonction de la situation, par exemple, lors d'une interview. L'appareil peut convertir vos paroles en texte et distinguer les diverses sources sonores.

### **Effectuer des enregistrements vocaux**

- 1 Depuis la liste des applications, appuyez sur **Samsung** <sup>→</sup> **Enregistreur vocal**.
- 2 Pour commencer l'enregistrement, appuyez sur . Parlez dans le microphone. Pour interrompre l'enregistrement, appuyez sur  $\left(\mathbb{I}\right)$ .

Pendant un enregistrement vocal, appuyez sur **FAVORI** pour insérer un signet vocal.

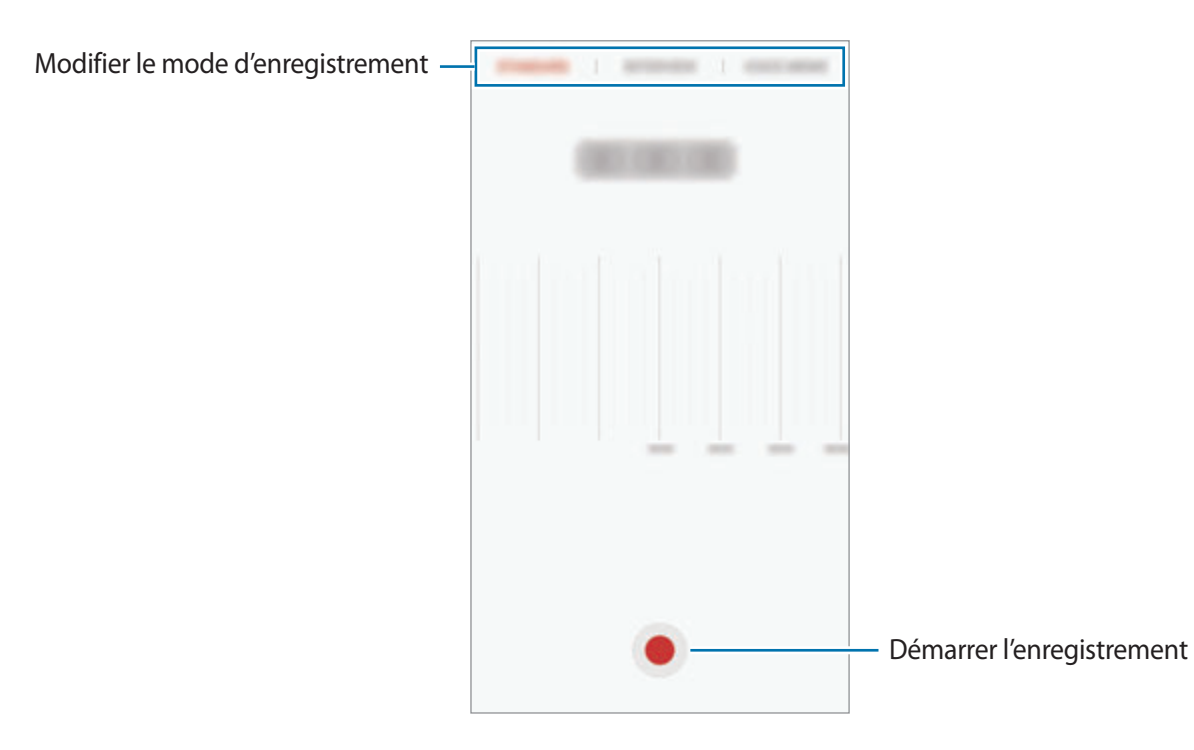

3 Pour terminer l'enregistrement, appuyez sur **ENREG.**

### **Modifier le mode d'enregistrement**

Depuis la liste des applications, appuyez sur **Samsung** → **Enregistreur vocal**.

Sélectionnez un mode en haut de l'écran de l'enregistreur vocal.

- **STANDARD** : mode d'enregistrement normal.
- **INTERVIEW** : le microphone est sensible aux sons provenant des deux directions. Dans ce mode, le haut et le bas de l'appareil prélèvent la même quantité de sons.
- MÉMO VOCAL : l'appareil enregistre votre voix et la convertit simultanément en texte affiché à l'écran. Pour un résultat optimal, rapprochez l'appareil de votre bouche et parlez clairement dans un environnement calme.

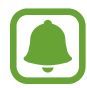

Si la langue que vous parlez n'est pas prise en charge par la fonction Enregistreur vocal, l'appareil ne reconnaît pas vos paroles. Avant d'utiliser cette fonction, appuyez sur la langue actuelle pour définir la langue du système de mémos vocaux.

### **Écouter des enregistrements vocaux**

Lorsque vous écoutez un entretien dans un mémo vocal, vous pouvez activer ou désactiver certaines sources sonores de l'enregistrement.

- 1 Depuis la liste des applications, appuyez sur **Samsung** <sup>→</sup> **Enregistreur vocal**.
- 2 Appuyez sur **Enregistrements**, puis sélectionnez un enregistrement vocal effectué en mode interview.
- $3$  Pour désactiver certaines sources sonores, appuyez sur  $\bullet$  dans le sens correspondant au son à désactiver.

L'icône devient  $\blacktriangle$  et le son est désactivé.

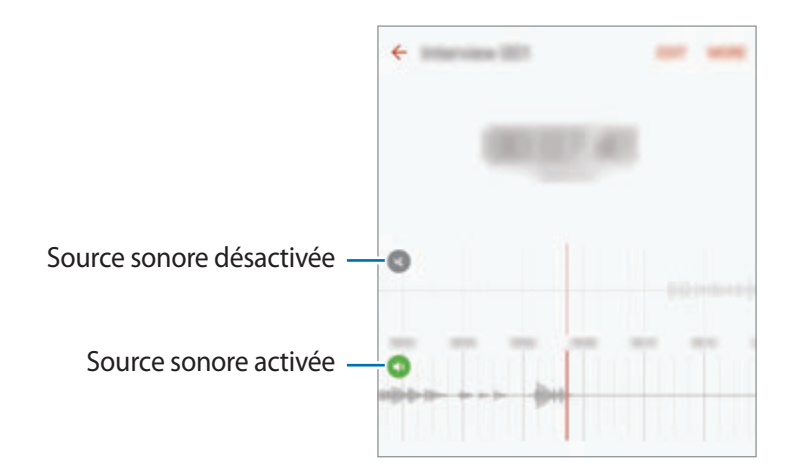
## **Mes fichiers**

Accédez à divers fichiers stockés sur l'appareil ou, par exemple, sur des services de stockage cloud, et gérez-les.

Depuis la liste des applications, appuyez sur **Samsung** → **Mes fichiers**.

Affichez les fichiers par catégorie ou affichez les fichiers stockés sur l'appareil ou sur des services de stockage cloud.

Pour vérifier le statut de la mémoire utilisée et disponible, appuyez sur **UTILISATION DU STOCKAGE**. Pour chercher des fichiers ou des dossiers, appuyez sur **RECHERCHER**.

## **Mémo**

Créez des mémos et organisez-les par catégorie.

Depuis la liste des applications, appuyez sur **Mémo**.

#### **Créer un mémo**

Appuyez sur  $\Box$  dans la liste des mémos et saisissez votre mémo. Lorsque vous rédigez un mémo, utilisez les options suivantes :

- **Catégorie** : créer ou définir une catégorie.
- **Tâches** : ajouter des coches au début de chaque ligne pour créer une liste des tâches.
- **Image** : insérer des images.
- **Dessin** : écrire ou dessiner des mémos à insérer. Vous pouvez sélectionner l'épaisseur et la couleur du crayon.
- **Voix** : enregistrer un mémo vocal et l'insérer.

Pour enregistrer le mémo, appuyez sur **ENREGISTRER**.

Pour modifier un mémo, appuyez sur le mémo, puis sur son contenu.

#### **Rechercher des mémos**

Appuyez sur **RECHERCHER** dans la liste des mémos, puis saisissez un mot-clé à rechercher dans les mémos.

## **Horloge**

### **Introduction**

Configurez les alarmes, vérifiez l'heure dans les plus grandes villes du monde, planifiez un événement ou définissez un minuteur.

### **Alarme**

Depuis la liste des applications, appuyez sur **Horloge** → **Alarme**.

#### **Créer une alarme**

Définissez une alarme et appuyez sur **ENREG.**

Pour ouvrir le clavier et indiquer l'heure de l'alarme, appuyez sur le champ de saisie de l'heure.

Pour sélectionner une alarme avec diverses options d'alarme, appuyez sur **OPTIONS**, définissez les options de l'alarme, puis appuyez sur **ENREG.**

Pour activer ou désactiver des alarmes, appuyez sur l'icône de l'horloge située près de l'alarme dans la liste des alarmes.

#### **Arrêter ou répéter une alarme**

Appuyez sur **IGNORER** pour arrêter une alarme. Si l'option de répétition est activée, appuyez sur **RAPPEL** pour répéter l'alarme après une période spécifiée.

#### **Supprimer une alarme**

Appuyez sur  $\times$  près de l'alarme à supprimer.

### **Horloge mondiale**

Depuis la liste des applications, appuyez sur **Horloge → Horloge mondiale**.

#### **Créer une horloge**

Saisissez le nom d'une ville ou sélectionnez-en une dans la liste, puis appuyez sur  $+$ .

#### **Supprimer une horloge**

Appuyez sur  $\times$  près de l'horloge à supprimer.

### **Chronomètre**

- 1 Depuis la liste des applications, appuyez sur **Horloge** <sup>→</sup> **Chronomètre**.
- 2 Appuyez sur **DÉBUT** pour commencer à chronométrer. Pour enregistrer des temps intermédiaires, appuyez sur **TOUR**.
- 3 Appuyez sur **ARRÊTER** pour arrêter le chronométrage. Pour redémarrer le chronomètre, appuyez sur **REPRENDRE**. Pour effacer les temps chronométrés, appuyez sur **RÉINITIALISER**.

### **Minuteur**

- 1 Depuis la liste des applications, appuyez sur **Horloge** <sup>→</sup> **Minuteur**.
- 2 Définissez la durée, puis appuyez sur **DÉBUT**. Pour ouvrir le clavier et indiquer la durée, appuyez sur le champ de saisie de la durée.
- 3 Appuyez sur **IGNORER** une fois le compte à rebours terminé.

## **Calculatrice**

Exécutez des calculs simples ou complexes.

Depuis la liste des applications, appuyez sur **Calculatrice**.

Faites pivoter l'appareil vers la gauche pour utiliser la calculatrice scientifique en mode Paysage. Si la fonction **Rotation auto** est désactivée, appuyez sur  $\Diamond$  pour afficher la calculatrice scientifique.

Pour afficher l'historique des calculs, appuyez sur **HISTORIQUE**. Pour fermer l'historique des calculs, appuyez sur **CLAVIER**.

Pour effacer l'historique, appuyez sur **HISTORIQUE** → **EFFACER L'HISTORIQUE**.

## **Applications Google**

Google fournit des applications de divertissement, de réseaux sociaux et des applications à caractère professionnel. Vous aurez éventuellement besoin d'un compte Google pour accéder à certaines applications. Pour en savoir plus, reportez-vous à la section [Comptes.](#page-143-0)

Pour afficher plus d'informations sur les applications, accédez au menu d'aide de chaque application.

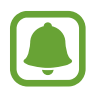

Certaines applications peuvent ne pas être disponibles ou s'intituler différemment selon votre zone géographique ou votre opérateur.

#### **Chrome**

Recherchez des informations et naviguez dans des pages Web.

#### **Gmail**

Envoyez et recevez des e-mails via le service Google Mail.

#### **Maps**

Localisez votre position sur une carte, recherchez des adresses et affichez des informations de localisation.

#### **Play Musique**

Découvrez, écoutez et partagez des morceaux de musique à l'aide de votre appareil. Vous pouvez télécharger des collections de musique stockées sur votre appareil vers le cloud et les retrouver plus tard.

#### **Play Films**

Téléchargez les vidéos à regarder depuis **Play Store**.

#### **Google Drive**

Stockez vos données sur le cloud, accédez-y où que vous soyez et partagez-les avec d'autres personnes.

#### **YouTube**

Regardez ou téléchargez des vidéos et partagez-les avec d'autres personnes.

#### **Google+ Photos**

Rechercher, gérer et modifier toutes vos photos et vidéos provenant de sources diverses en un seul emplacement.

#### **Hangouts**

Discutez avec vos amis, séparément ou en groupe, et ajoutez des images, émoticônes et vidéos.

#### **Recherche Google**

Recherchez rapidement des informations sur Internet ou sur votre appareil.

# **Paramètres**

## **Introduction**

Personnalisez les paramètres de vos fonctions et applications. Vous pouvez personnaliser votre appareil en configurant divers paramètres.

Depuis la liste des applications, appuyez sur **Paramètres**.

Pour rechercher des paramètres à l'aide de mots-clés, appuyez sur **RECHERCHER**.

Pour modifier la liste des paramètres fréquemment utilisés, appuyez sur **MODIFIER**. Sélectionnez ensuite les éléments à ajouter ou désélectionnez les éléments à supprimer.

## **Wi-Fi**

### **Établir une connexion à un réseau Wi-Fi**

Activez la fonction Wi-Fi pour permettre la connexion à un réseau Wi-Fi et accéder à Internet ou à d'autres périphériques réseau.

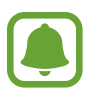

- Votre appareil utilise une fréquence non harmonisée et est conçu pour fonctionner dans tous les pays européens. Au sein de l'Union Européenne, le réseau Wi-Fi peut fonctionner sans restriction en intérieur, mais pas en extérieur.
- Lorsque vous n'utilisez pas le réseau Wi-Fi, désactivez-le afin d'économiser la batterie.
- 1 Depuis l'écran Paramètres, appuyez sur **Wi-Fi**, puis sur le curseur pour activer la fonction.
- 2 Sélectionnez un réseau dans la liste des réseaux Wi-Fi.

Les réseaux nécessitant un mot de passe sont signalés par une icône en forme de verrou.

#### 3 Appuyez sur **CONNEXION**.

- 
- Une fois que l'appareil s'est connecté à un réseau Wi-Fi, il se reconnecte à ce réseau chaque fois que ce dernier est disponible sans demander de mot de passe. Pour empêcher l'appareil de se connecter automatiquement au réseau, sélectionnez-le dans la liste des réseaux et appuyez sur **OUBLIER**.
- Si vous ne parvenez pas à vous connecter à un réseau Wi-Fi, redémarrez la fonction Wi-Fi de l'appareil ou le routeur sans fil.

### **Wi-Fi Direct**

Le Wi-Fi Direct autorise la connexion directe entre des appareils via un réseau Wi-Fi sans passer par un point d'accès.

1 Depuis l'écran Paramètres, appuyez sur **Wi-Fi**, puis sur le curseur pour activer la fonction.

### 2 Appuyez sur **Wi-Fi Direct**.

Une liste des appareils détectés apparaît.

Si l'appareil auquel vous souhaitez vous connecter ne figure pas dans la liste, demandez à ce que la fonction Wi-Fi Direct soit activée sur l'appareil.

3 Sélectionnez un appareil auquel vous connecter.

Les appareils seront connectés lorsque l'autre appareil accepte la demande de connexion Wi-Fi Direct.

#### **Envoyer et recevoir des données**

Vous pouvez partager des données, comme des contacts ou des fichiers multimédia, avec d'autres appareils. Vous pouvez, par exemple, envoyer une image à un autre appareil.

- 1 Depuis la liste des applications, appuyez sur **Galerie**.
- 2 Sélectionnez une image.
- 3 Appuyez sur **Partager** <sup>→</sup> **Wi-Fi Direct**, puis sélectionnez un appareil sur lequel transférer l'image.
- 4 Acceptez la demande de connexion Wi-Fi Direct sur l'autre appareil.

Si les appareils sont déjà connectés, l'image est envoyée à l'autre appareil sans demande de connexion.

#### **Déconnecter les appareils**

- 1 Appuyez sur **Wi-Fi** depuis l'écran Paramètres.
- 2 Appuyez sur **Wi-Fi Direct**.

L'appareil affiche la liste des appareils connectés.

3 Appuyez sur le nom de l'appareil pour déconnecter les appareils.

## **Bluetooth**

### **Introduction**

Utilisez la fonction Bluetooth pour échanger des données ou des fichiers multimédia avec d'autres appareils compatibles Bluetooth.

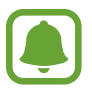

- Samsung ne peut être tenu responsable de la perte, de l'interception ou du mauvais usage des données envoyées ou reçues via la fonction Bluetooth.
- Assurez-vous de toujours utiliser des appareils dignes de confiance et correctement protégés avant de partager ou de recevoir des données. La présence d'obstacles entre les deux appareils peut réduire le rayon d'action.
- Il est possible que votre appareil ne fonctionne pas avec certains appareils, en particulier ceux qui n'ont pas été testés ou approuvés par Bluetooth SIG.
- N'utilisez pas la fonction Bluetooth de manière illégale (par exemple, pour le piratage de fichiers ou l'enregistrement de communications à des fins commerciales).

Samsung ne peut être tenu responsable des répercussions d'une utilisation illégale de la fonction Bluetooth.

### <span id="page-116-0"></span>**Établir une connexion avec d'autres appareils Bluetooth**

- 1 Depuis l'écran Paramètres, appuyez sur **Bluetooth**, puis sur le curseur pour activer la fonction. Une liste des appareils détectés apparaît.
- 2 Sélectionnez un appareil auquel vous associer.

Si l'appareil auquel vous souhaitez vous associer ne figure pas dans la liste, demandez à ce que l'option de visibilité soit activée sur l'appareil. Reportez-vous au mode d'emploi de l'autre appareil.

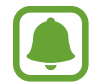

Votre appareil est visible par d'autres appareils lorsque l'écran des paramètres Bluetooth est ouvert.

3 Pour confirmer, acceptez la demande de connexion Bluetooth sur votre appareil.

Les appareils seront connectés lorsque l'autre appareil accepte la demande de connexion Bluetooth.

#### **Envoyer et recevoir des données**

De nombreuses applications prennent en charge le transfert de données via la fonction Bluetooth. Vous pouvez partager des données, comme des contacts ou des fichiers multimédia, avec d'autres appareils Bluetooth. Vous pouvez, par exemple, envoyer une image à un autre appareil.

- 1 Depuis la liste des applications, appuyez sur **Galerie**.
- 2 Sélectionnez une image.
- 3 Appuyez sur **Partager** <sup>→</sup> **Bluetooth**, puis sélectionnez un appareil sur lequel transférer l'image.

Si votre appareil a été appairé par le passé avec un appareil, appuyez sur son nom sans confirmer le mot de passe.

Si l'appareil auquel vous souhaitez vous associer ne figure pas dans la liste, demandez à ce que l'option de visibilité soit activée sur l'appareil.

4 Acceptez la demande de connexion Bluetooth sur l'autre appareil.

### **Dissocier des appareils Bluetooth**

- 1 Appuyez sur **Bluetooth** depuis l'écran Paramètres. L'appareil affiche la liste des appareils associés.
- 2 Appuyez sur  $\bullet$  à côté du nom de l'appareil à dissocier.
- 3 Appuyez sur **Dissocier**.

## **Mode Hors-ligne**

Désactivez toutes les fonctions sans fil de l'appareil. Vous pouvez uniquement utiliser les services hors-réseau, c'est-à-dire les fonctions autres que les fonctions Wi-Fi et Bluetooth.

Depuis l'écran Paramètres, appuyez sur **Mode Hors-ligne**.

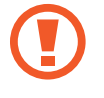

Assurez-vous d'éteindre votre appareil au moment du décollage et de l'atterrissage. Après le décollage, vous pouvez utiliser l'appareil en mode Hors-ligne, si le personnel naviguant l'autorise.

## **Point d'accès mobile et modem**

Utilisez l'appareil comme point d'accès mobile pour partager la connexion de données de votre appareil avec d'autres appareils si aucune connexion réseau n'est disponible. Les connexions peuvent être effectuées via la fonction Wi-Fi, USB ou Bluetooth.

Depuis l'écran Paramètres, appuyez sur **Point d'accès mobile et modem**.

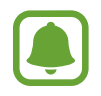

L'utilisation de cette fonction peut entraîner des frais supplémentaires.

- **Point d'accès mobile** : utilisez le point d'accès mobile pour partager la connexion de données de votre appareil avec des ordinateurs ou d'autres appareils.
- **Modem Bluetooth** : utilisez le modem Bluetooth pour partager la connexion de données de votre appareil avec un ordinateur ou d'autres appareils via la fonction Bluetooth.
- **Modem USB** : utilisez le modem USB pour partager la connexion de données de votre appareil avec un ordinateur via le mode USB. Lorsqu'il est connecté à un ordinateur, l'appareil sert de modem sans fil.

#### **Utiliser le point d'accès mobile**

Utilisez votre appareil comme point d'accès mobile pour partager sa connexion de données avec d'autres appareils.

- 1 Depuis l'écran Paramètres, appuyez sur **Point d'accès mobile et modem** <sup>→</sup> **Point d'accès mobile**.
- 2 Appuyez sur le curseur pour activer la fonction.

L'icône a apparaît dans la barre d'état. Les autres appareils peuvent détecter le vôtre dans la liste de réseaux Wi-Fi.

Pour définir un mot de passe pour le point d'accès mobile, appuyez sur **PLUS** → **Config. point d'accès mobile**, puis sélectionnez le niveau de sécurité. Saisissez ensuite un mot de passe, puis appuyez sur **ENREG.**

- 3 Sur l'écran de l'autre appareil, recherchez et sélectionnez votre appareil dans la liste des réseaux Wi-Fi.
- 4 Sur l'appareil connecté, utilisez la connexion de données de votre appareil pour accéder à Internet.

## **Utilisation des données**

Effectuez un suivi de la quantité de données utilisées et personnalisez les paramètres de limite d'utilisation des données.

Depuis l'écran Paramètres, appuyez sur **Utilisation des données**.

- **Données mobiles** : paramétrez l'appareil pour pouvoir utiliser les connexions de données sur n'importe quel réseau mobile.
- **Données en arrière-plan** : empêchez les applications exécutées en arrière-plan d'utiliser une connexion de données mobiles.
- **Définir la limite des données mobiles** : configurez une limite d'utilisation des données mobiles.

Pour changer la date de réinitialisation mensuelle, appuyez sur → **Modifier le cycle**.

#### **Limiter l'utilisation des données**

Paramétrez l'appareil pour qu'il désactive automatiquement la connexion des données mobiles lorsque la quantité de données mobiles que vous avez utilisées atteint la limite spécifiée.

- 1 Depuis l'écran Paramètres, appuyez sur **Utilisation des données**, puis appuyez sur le curseur **Définir la limite des données mobiles** pour activer la fonction.
- 2 Faites glisser la barre de réglage vers le haut ou le bas pour définir la limite.
- $3$  Faites glisser la barre de réglage vers le haut ou le bas pour définir un niveau d'alerte d'utilisation des données.

L'appareil vous avertit lorsque le niveau d'alerte est atteint.

## **Gestionnaire de carte SIM (modèles à double carte SIM)**

Activez vos cartes SIM et USIM et personnalisez vos paramètres de carte SIM. Pour en savoir plus, reportez-vous à la section [Utiliser les cartes SIM ou USIM \(modèles à double carte SIM\)](#page-19-0).

Depuis l'écran Paramètres, appuyez sur **Gestionnaire de carte SIM**.

- **Appel vocal** : sélectionnez une carte SIM ou USIM pour les appels vocaux.
- **SMS** : sélectionnez une carte SIM ou USIM pour les SMS.
- **Données mobiles** : sélectionnez une carte SIM ou USIM pour le service de données.
- **Double carte SIM activée en permanence** : définissez si vous souhaitez autoriser les appels entrants à partir de la carte SIM ou USIM lors d'un appel.

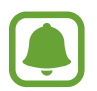

Lorsque cette fonction est activée, le transfert d'appel peut occasionner des frais supplémentaires selon votre zone géographique ou votre opérateur.

## **Réseaux mobiles**

Configurez les paramètres de vos réseaux mobiles.

Depuis l'écran Paramètres, appuyez sur **Réseaux mobiles**.

- **Données en itinérance** : paramétrez l'appareil pour pouvoir utiliser les connexions de données lorsque vous changez de zone de couverture.
- **Nom des points d'accès** : attribuez des noms aux points d'accès (APN).
- **Mode réseau** (modèles à carte SIM unique) : sélectionnez un type de réseau.

**Mode réseau SIM 1** / **Mode réseau SIM 2** (modèles à double carte SIM) : sélectionnez un type de réseau.

• **Opérateurs réseau** : recherchez les réseaux disponibles et enregistrez manuellement un réseau.

## **NFC et paiement**

### **Introduction**

Votre appareil est équipé d'une fonction qui permet de lire les tags NFC (Near Field Communication) contenant des informations relatives aux produits. Grâce à cette fonction, vous pouvez également effectuer des paiements et acheter des tickets de transport ou des billets de spectacle après avoir téléchargé les applications correspondantes.

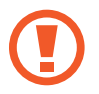

L'appareil comporte une antenne NFC intégrée. Manipulez l'appareil avec précaution afin de ne pas endommager l'antenne NFC.

### **Utiliser la fonction NFC**

Utilisez la fonction NFC pour envoyer des images ou des contacts à d'autres appareils et lire des informations produit depuis les tags NFC.

1 Depuis l'écran Paramètres, appuyez sur **NFC et paiement**, puis appuyez sur le curseur pour activer la fonction.

2 Rapprochez l'antenne NFC, située à l'arrière de votre appareil, d'un tag NFC. Les informations figurant sur le tag apparaissent à l'écran.

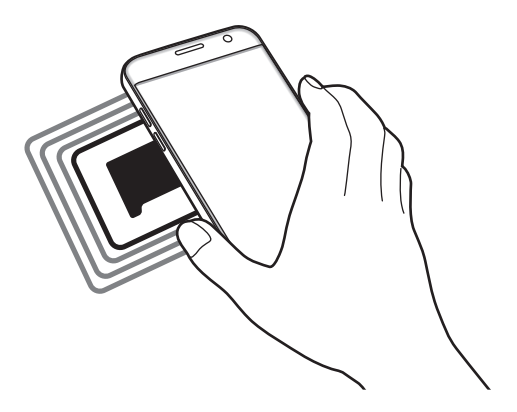

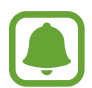

Assurez-vous que l'écran de l'appareil est déverrouillé. Sinon, l'appareil ne pourra pas lire les tags NFC ou recevoir des données.

### **Effectuer des paiements à l'aide de la fonction NFC**

Pour pouvoir effectuer des paiements à l'aide de la fonction NFC, vous devez d'abord vous inscrire à un service de paiement mobile. Pour vous inscrire ou obtenir plus d'informations sur ce service, contactez votre opérateur.

- 1 Depuis l'écran Paramètres, appuyez sur **NFC et paiement**, puis appuyez sur le curseur pour activer la fonction.
- 2 Rapprochez l'antenne NFC, située à l'arrière de votre appareil, du lecteur de carte NFC.

Pour définir l'application de paiement par défaut, ouvrez l'écran Paramètres et appuyez sur **NFC et paiement** → **Paiement NFC** → **PAIEMENT**, puis sélectionnez une application.

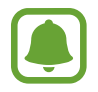

La liste des services peut ne pas inclure toutes les applications de paiement disponibles.

### **Envoyer des données**

Autorisez l'échange de données lorsque vous rapprochez l'antenne NFC de votre appareil de celle d'un autre appareil NFC.

- 1 Depuis l'écran Paramètres, appuyez sur **NFC et paiement**, puis appuyez sur le curseur pour activer la fonction.
- 2 Appuyez sur **Android Beam**, puis sur le curseur pour activer la fonction.
- 3 Sélectionnez un élément et rapprochez l'antenne NFC de l'autre appareil de l'antenne NFC de votre appareil.
- 4 Lorsque l'option **Appuyez ici pour transférer** apparaît à l'écran, appuyez sur l'écran de l'appareil pour envoyer l'élément.

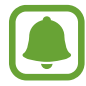

Si les deux appareils tentent d'envoyer simultanément des données, le transfert de fichiers risque d'échouer.

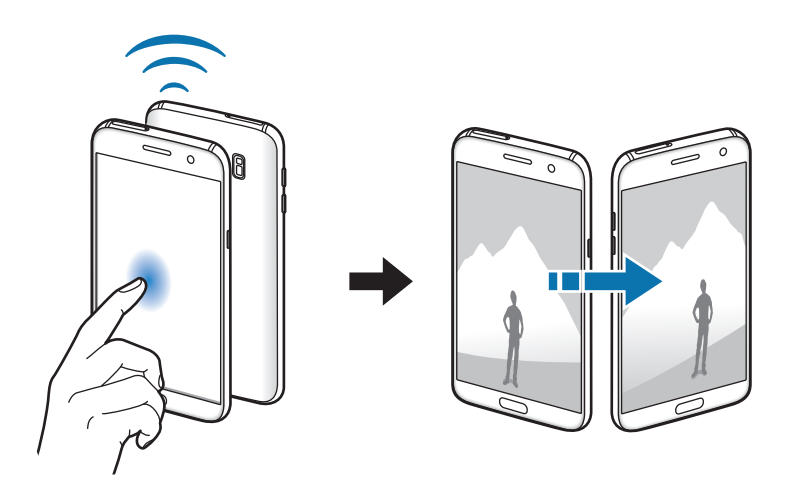

## **Plus de paramètres de connexion**

### **Options**

Personnalisez les paramètres de contrôle des autres fonctions.

Depuis l'écran Paramètres, appuyez sur **Plus de paramètres de connexion**.

- **Rech. appareils à proximité** : paramétrez l'appareil pour qu'il recherche les appareils à proximité auxquels se connecter.
- **Impression** : configurez les paramètres pour les plug-ins d'imprimante installés sur l'appareil. Vous pouvez rechercher les imprimantes disponibles ou en ajouter une manuellement pour imprimer des fichiers. Pour en savoir plus, reportez-vous à la section [Impression.](#page-123-0)
- **MirrorLink** : utilisez cette fonction pour contrôler l'application MirrorLink de votre appareil depuis l'écran du tableau de bord d'un véhicule. Pour en savoir plus, reportez-vous à la section [MirrorLink](#page-124-0).
- **Download Booster** : paramétrez l'appareil pour qu'il télécharge simultanément et plus rapidement des fichiers faisant plus de 30 Mo via le réseau Wi-Fi et les réseaux mobiles. Pour en savoir plus, reportez-vous à la section [Download Booster](#page-125-0).
- **VPN** : paramétrez des réseaux privés virtuels (VPN) pour vous y connecter.

### <span id="page-123-0"></span>**Impression**

Configurez les paramètres pour les modules d'extension d'imprimante installés sur l'appareil. Vous pouvez connecter l'appareil à une imprimante à l'aide de la fonction Wi-Fi ou Wi-Fi Direct, puis imprimer des images ou des documents.

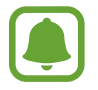

Certaines imprimantes peuvent ne pas être compatibles avec l'appareil.

#### **Ajouter des modules d'extension d'imprimante**

Ajoutez des modules d'extension pour les imprimantes que vous souhaitez utiliser.

- 1 Depuis l'écran Paramètres, appuyez sur **Plus de paramètres de connexion** <sup>→</sup> **Impression** <sup>→</sup> **Télécharger le plug-in**.
- 2 Recherchez un plug-in d'imprimante dans **Play Store**.
- 3 Sélectionnez un module d'extension et installez-le.
- $\mathcal A$  Sélectionnez le module d'extension d'imprimante et appuyez sur le curseur pour activer la fonction.

L'appareil recherche les imprimantes connectées au même réseau Wi-Fi que lui.

Pour ajouter des imprimantes manuellement, appuyez sur **PLUS** → Ajouter une imprimante → **AJOUTER UNE IMPRIMANTE**.

Pour modifier les paramètres d'impression, appuyez sur **PLUS** → **Paramètres d'impression**.

#### **Imprimer du contenu**

En mode affichage d'une image ou d'un document par exemple, appuyez sur **Partager** → **Imprimer**  $\rightarrow \blacktriangleright \blacktriangleright$  Toutes les imprimantes, puis sélectionnez une imprimante.

### <span id="page-124-0"></span>**MirrorLink**

Contrôlez l'application MirrorLink de votre appareil depuis l'écran du tableau de bord d'un véhicule.

Depuis l'écran Paramètres, appuyez sur **Plus de paramètres de connexion** → **MirrorLink**.

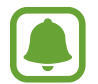

Votre appareil est compatible avec les véhicules prenant en charge MirrorLink version 1.1 ou ultérieure.

#### **Connecter votre appareil à un véhicule via MirrorLink**

Lorsque vous utilisez cette fonction pour la première fois, connectez l'appareil à un réseau Wi-Fi ou mobile.

1 Associez votre appareil à un véhicule via la fonction Bluetooth.

Pour en savoir plus, reportez-vous à la section [Établir une connexion avec d'autres appareils](#page-116-0)  [Bluetooth](#page-116-0).

2 Connectez votre appareil au véhicule à l'aide d'un câble USB.

Une fois la connexion établie, accédez à l'application MirrorLink de votre appareil depuis l'écran du tableau de bord.

#### **Interrompre la connexion MirrorLink**

Débranchez le câble USB entre votre appareil et le véhicule.

### <span id="page-125-0"></span>**Download Booster**

Paramétrez l'appareil pour télécharger simultanément et plus rapidement des fichiers faisant plus de 30 Mo via le réseau Wi-Fi et les réseaux mobiles. Un signal Wi-Fi plus fort offre un débit de téléchargement supérieur.

Depuis l'écran Paramètres, appuyez sur **Plus de paramètres de connexion** → **Download Booster**.

- 
- La prise en charge de cette fonction dépend de l'appareil.
- Il se peut que des frais supplémentaires vous soient facturés lors du téléchargement de fichiers via le réseau mobile.
- Lorsque vous téléchargez des fichiers volumineux, l'appareil risque de chauffer. Si l'appareil dépasse une certaine température, l'application se ferme.
- Si les signaux réseau sont instables, la vitesse et les performances de cette fonction peuvent s'en trouver affectées.
- Si les débits de transfert de données du Wi-Fi et des réseaux mobiles sont très différents, il se peut que l'appareil utilise uniquement la connexion la plus rapide.
- Cette fonction prend en charge les protocoles Hypertext Transmission Protocol (HTTP) 1.1 et Hypertext Transmission Protocol Secure (HTTPS). La fonction ne peut pas être utilisée avec d'autres protocoles, comme FTP.

## **Smart Manager**

### **Introduction**

Le Smart Manager (Gestionnaire intelligent) fournit un aperçu du statut de la batterie de votre appareil, de son stockage, de sa mémoire vive et de son système de sécurité. Vous pouvez également automatiquement optimiser l'appareil d'une simple pression du doigt.

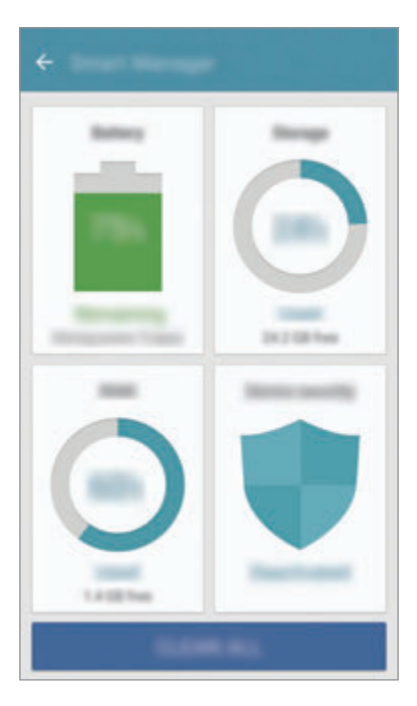

#### **Utiliser la fonction d'optimisation rapide**

Depuis l'écran Paramètres, appuyez sur **Smart Manager** → **NETTOYER TOUT**.

La fonction d'optimisation rapide améliore les performances de l'appareil grâce aux actions suivantes :

- Effacement d'une partie de la mémoire.
- Suppression des fichiers inutiles et fermeture des applications fonctionnant en arrière-plan.
- Recherche de programmes malveillants.

### **Batterie**

Depuis l'écran Paramètres, appuyez sur **Smart Manager** → **Batterie**.

Vérifiez l'autonomie restante de la batterie et la durée d'utilisation de l'appareil. Pour les appareils à faibles niveaux de batterie, économisez la batterie en activant les fonctions d'économie d'énergie.

- La durée d'utilisation restante estimée indique l'autonomie restante avant que la batterie ne soit complètement déchargée. Cette durée d'utilisation peut varier selon les paramètres de l'appareil et les conditions d'utilisation.
	- Vous ne pouvez pas recevoir de notifications en provenance d'applications qui utilisent le mode économie d'énergie.

### **Gérer la batterie**

Pour économiser la batterie en paramétrant l'optimisation de l'utilisation de la batterie pour chaque application, appuyez sur **DÉTAIL** pour économiser l'énergie de l'application et sur le curseur **Économie d'énergie appli** pour activer la fonction.

Vous pouvez paramétrer l'appareil pour que la batterie se recharge plus rapidement. Appuyez sur le curseur **Charg. par câble rapide** pour l'activer.

### **Stockage**

Vérifiez le statut de la mémoire utilisée et disponible. Depuis l'écran Paramètres, appuyez sur **Smart Manager** → **Stockage**.

#### **Gérer la mémoire**

Pour supprimer les fichiers résiduels, tels que les fichiers en cache, appuyez sur **SUPPRIMER**. Pour supprimer des fichiers ou désinstaller des applications que vous n'utilisez plus, appuyez sur **DÉTAIL** pour les données utilisateur et sélectionnez une catégorie. Ensuite, cochez les éléments et appuyez sur **SUPPRIMER**.

### **RAM**

Depuis l'écran Paramètres, appuyez sur **Smart Manager** → **RAM**.

Pour accélérer votre appareil en réduisant la quantité de RAM que vous utilisez, appuyez sur **FERMER TOUT** pour fermer toutes les applications en arrière-plan.

### **Protection**

Vérifiez le niveau de sécurité de votre appareil. Cette fonction recherche dans l'appareil les programmes malveillants.

Depuis l'écran Paramètres, appuyez sur **Smart Manager** → **Protection**.

## **Applications**

Gérez les applications de l'appareil et modifiez les paramètres.

Depuis l'écran Paramètres, appuyez sur **Applications**.

- **Gestionnaire d'applications** : affichez et gérez les applications installées sur votre appareil.
- **Applications par défaut** : sélectionnez un paramètre par défaut pour utiliser des applications.
- **Paramètres d'application** : personnalisez les paramètres pour chaque application.
- **Paramètres Google** : configurez certaines fonctions proposées par Google.

## **Sons et vibration**

Modifiez les paramètres des différents sons de l'appareil.

Depuis l'écran Paramètres, appuyez sur **Sons et vibration**.

- **Mode son** : configurez le mode sonore à utiliser (vibreur, son ou silencieux).
- **Vibreur et sonnerie** : paramétrez l'appareil pour qu'il vibre et émette une sonnerie à chaque appel entrant.
- **Volume** : réglez le volume des sonneries d'appel, de la musique et des vidéos, des sons système et des notifications.
- **Intensité des vibrations** : réglez l'intensité des vibrations émises par l'appareil.
- **Sonnerie** : modifier les paramètres des sonneries.
- **Type de vibreur** : sélectionnez un type de vibreur.
- **Son de notification** : sélectionnez un son de notification par défaut. Vous pouvez également changer les paramètres de notification pour chaque application.
- **Sélections audibles** : paramétrez l'appareil pour qu'il émette un son lorsque vous sélectionnez une application ou une option sur l'écran tactile.
- **Sons verrouillage écran** : paramétrez l'appareil pour qu'il émette un son lorsque vous verrouillez ou déverrouillez l'écran tactile.
- **Son de chargement** : paramétrez l'appareil pour qu'il émette un son lorsqu'il est raccordé à un chargeur.
- **Retour vibration** : paramétrez l'appareil pour qu'il vibre lorsque vous appuyez sur  $\rightarrow$  ou  $\rightarrow$  et pour d'autres actions, comme maintenir des éléments appuyés.
- **Son des touches** : paramétrez l'appareil pour qu'il émette un son lorsque vous appuyez sur les touches du clavier.
- **Son du clavier** : paramétrez l'appareil pour qu'il émette un son lorsque vous appuyez sur une touche.
- **Vibration du clavier** : paramétrez l'appareil pour qu'il vibre lorsque vous appuyez sur une touche.
- **Qualité et effets sonores** : configurez d'autres paramètres de son.

## **Notifications**

Modifiez les paramètres de notification pour chaque application.

Depuis l'écran Paramètres, appuyez sur **Notifications**.

Pour personnaliser les paramètres des notifications, appuyez sur **PARAMÈTRES AVANCÉS** et sélectionnez une application.

- **Autorisation notifications** : autoriser les notifications provenant de l'application sélectionnée.
- **Définir comme priorité** : afficher les notifications en haut du volet des raccourcis et les inclure dans la liste autorisée lorsque **Ne pas déranger** est activé.
- **Aperçus ds fen. context.** : afficher les aperçus des notifications dans des fenêtres contextuelles.
- **Masquage sur écran ver.** : masquer les notifications de l'application sélectionnée lorsque l'appareil est verrouillé.
- **Masquer sur écran de verr.** : masquer le contenu des notifications de l'application sélectionnée lorsque l'appareil est verrouillé.
- **Plus de Paramètres** : personnalisez des paramètres de notification supplémentaires pour l'application sélectionnée.

## **Ne pas déranger**

Paramétrez l'appareil pour qu'il coupe la sonnerie des appels entrants et les sons de notification, à l'exception de ceux autorisés.

Depuis l'écran Paramètres, appuyez sur **Ne pas déranger**.

- **Activer maintenant** : activez Ne pas déranger immédiatement.
- **Activation programmée** : activez Ne pas déranger à des heures prédéfinies. Vous pouvez sélectionner les jours et définir les heures de début et de fin.
- **Autoriser les exceptions** : personnalisez les paramètres pour des exceptions autorisées.

## **Affichage**

### **Options**

Modifiez les paramètres d'affichage.

Depuis l'écran Paramètres, appuyez sur **Affichage**.

- **Luminosité** : réglez la luminosité de l'écran.
- **Police** : modifiez la taille et le type de police.
- **Arrière-plans d'icônes** : paramétrez l'appareil pour afficher des arrière-plans grisés pour faire ressortir les icônes.
- **Mise en veille de l'écran** : définissez le délai à l'issue duquel l'écran doit s'éteindre automatiquement.
- **Smart Stay** : paramétrez l'appareil pour empêcher le rétroéclairage de se désactiver lorsque vous consultez l'écran.
- **Always On Display** : paramétrez l'appareil pour afficher une image ou une information alors que l'écran est éteint. Pour en savoir plus, reportez-vous à la section [Always On Display](#page-131-0).
- **Mode d'écran** : modifiez le mode de l'écran pour ajuster la couleur de l'écran et le contraste.
- **Témoin lumineux** : paramétrez l'appareil pour que le témoin lumineux s'allume lors du chargement de la batterie, en cas de réception de notifications ou d'enregistrements vocaux.
- **Laisser l'écran éteint** : paramétrez l'appareil pour empêcher qu'il ne s'allume lorsqu'il se trouve dans un endroit sombre, comme une poche ou un sac.
- **Ecr. veille** : paramétrez l'appareil pour pouvoir activer l'économiseur d'écran lorsque l'appareil est connecté à une station d'accueil ou est en cours de chargement.

## <span id="page-131-0"></span>**Always On Display**

Vous pouvez paramétrer l'appareil pour qu'il affiche à l'écran des informations, comme une horloge, un calendrier ou une image, alors qu'il est éteint.

1 Depuis l'écran Paramètres, appuyez sur **Affichage** <sup>→</sup> **Always On Display**, puis appuyez sur le curseur pour activer la fonction.

2 Appuyez sur **Contenu à afficher** et sélectionnez un élément à afficher.

- **Horloge** : sélectionnez un style d'horloge et un fond d'écran.
- **Calendrier** : sélectionnez un style de calendrier.
- **Image** : sélectionnez une image à afficher à l'écran lorsqu'il est éteint.

Lorsque l'écran est éteint, l'appareil affiche les informations sélectionnées.

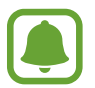

Cette fonction est désactivée lorsque l'autonomie de la batterie est inférieure à 5 %.

## **Fonctions avancées**

Activez des fonctions avancées et modifiez les paramètres qui les commandent.

Depuis l'écran Paramètres, appuyez sur **Fonctions avancées**.

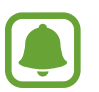

Si l'appareil est soumis à des secousses ou à des chocs excessifs, cela peut entraîner un comportement imprévu de certaines fonctions.

- **Jeux** : activez le Game Launcher et l'icône Game Tools et gérez les fonctions utiles pendant que vous jouez. Pour en savoir plus, reportez-vous à la section [Game Launcher.](#page-97-0)
- **Identification des numéros non enregistrés** : paramétrez l'appareil pour pouvoir identifier les numéros de téléphone non enregistrés lorsque vous recevez des appels ou des messages.

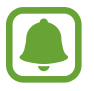

La disponibilité de cette fonction dépend de votre zone géographique ou de votre opérateur.

• **Opération à une main** : activez ce mode pour utiliser l'appareil d'une seule main.

- Lancement rapide app. photo : paramétrez l'appareil pour qu'il démarre rapidement l'appareil photo lorsque vous appuyez deux fois rapidement sur la touche Accueil.
- **Geste affichage contextuel** : paramétrez l'appareil pour afficher l'écran des applications dans la vue contextuelle. Pour en savoir plus, reportez-vous à la section [Affichage contextuel.](#page-44-0)
- **Capture intelligente** : paramétrez l'appareil pour capturer le contenu de plusieurs écrans, et recadrez et partagez la capture d'écran immédiatement. Pour en savoir plus, reportez-vous à la section [Capture intelligente.](#page-40-0)
- Balayer pour capturer : paramétrez l'appareil pour pouvoir effectuer une capture d'écran en balayant l'écran avec la main vers la gauche ou vers la droite. Vous pouvez regarder les images capturées dans la **Galerie**.

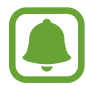

Cette fonction n'est disponible que pour certaines applications et fonctions.

- **Appel direct** : paramétrez l'appareil pour pouvoir passer un appel vocal en portant l'appareil à l'oreille lorsque vous consultez le journal d'appels, la liste des messages ou celle des contacts.
- **Smart Alert** : paramétrez l'appareil pour pouvoir être averti des appels manqués ou des nouveaux messages lorsque vous le prenez dans la main.

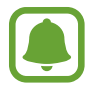

Il est possible que cette fonction ne fonctionne pas si l'écran est allumé ou si l'appareil n'est pas sur une surface plane.

- **Coupure son facile** : paramétrez l'appareil pour pouvoir désactiver le son des appels entrants ou des alarmes en utilisant des mouvements de la paume de la main ou en orientant l'écran de votre appareil vers le bas.
- **Galaxy Labs** : essayez des fonctions expérimentales.

## **Fond d'écran**

Modifiez les paramètres du fond d'écran d'accueil et de verrouillage.

Depuis l'écran Paramètres, appuyez sur **Fond d'écran**.

## **Thèmes**

Appliquez divers thèmes à l'appareil pour modifier les éléments visuels de l'écran d'accueil, de l'écran verrouillé et des icônes.

Depuis l'écran Paramètres, appuyez sur **Thèmes**.

Pour télécharger davantage de thèmes, appuyez sur **PLUS DE THÈMES**.

## **Écran d'accueil**

Personnalisez l'écran d'accueil en ajoutant, supprimant ou réorganisant ses volets, et plus encore. Pour en savoir plus, reportez-vous à la section [Options de l'écran d'accueil](#page-28-0).

Depuis l'écran Paramètres, appuyez sur **Écran d'accueil**.

## **Écran verrouillage/Sécurité**

### **Options**

Modifiez les paramètres de sécurité de l'appareil et de la carte SIM ou USIM.

Depuis l'écran Paramètres, appuyez sur **Écran verrouillage/Sécurité**.

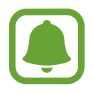

Les options disponibles peuvent varier selon la méthode de verrouillage d'écran sélectionnée.

- **Mode de déverrouillage** : modifiez la méthode de déverrouillage de l'écran.
- **Informations et raccourcis d'applications** : modifiez les paramètres des éléments affichés sur l'écran verrouillé.
- **Notifications sur l'écran de verrouillage** : paramétrez l'appareil pour qu'il affiche le contenu des notifications sur l'écran verrouillé et sélectionnez quelles notifications afficher.
- **Param. verrouillage sécurisé** : modifiez les paramètres de verrouillage d'écran pour la méthode de verrouillage sélectionnée.
- **Empreintes** : enregistrez vos empreintes digitales sur l'appareil pour le sécuriser ou vous connecter à votre compte Samsung. Pour en savoir plus, reportez-vous à la section [Lecteur](#page-134-0)  [d'empreintes](#page-134-0).
- **Traçage du mobile** : activez ou désactivez la fonction de traçage du mobile. Accédez au site Web Localiser mon mobile (findmymobile.samsung.com) pour localiser et contrôler votre appareil perdu ou volé.
- **Sources inconnues** : paramétrez l'appareil pour autoriser l'installation d'applications provenant de sources inconnues.
- **Protéger données cryptées** : les données de votre appareil sont cryptées pour empêcher d'autres personnes d'y accéder en cas de perte ou de vol de l'appareil. Pour utiliser votre appareil crypté, vous devez décrypter les données de l'appareil chaque fois que vous allumez l'appareil. Vous pouvez paramétrer l'appareil pour que ses données soient décryptées automatiquement ou exiger un code de déverrouillage. Il n'est pas possible de sauvegarder ou de restaurer les données lorsque celles-ci sont cryptées. Si vous saisissez un code de déverrouillage erroné plusieurs fois de suite et que vous atteignez la limite de tentatives, votre appareil exécute une réinitialisation des paramètres par défaut.
- **Cryptage de la carte SD** : paramétrez l'appareil pour pouvoir crypter les fichiers contenus sur une carte mémoire.

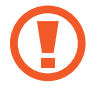

Votre appareil ne sera pas en mesure de lire les fichiers cryptés si vous le réinitialisez lorsque ces paramètres sont activés. Désactivez ces paramètres avant de réinitialiser votre appareil.

• **Autres paramètres de sécurité** : configurez des paramètres de sécurité supplémentaires.

### <span id="page-134-0"></span>**Lecteur d'empreintes**

Pour permettre la reconnaissance des empreintes, vos empreintes digitales doivent être enregistrées et stockées dans l'appareil. Après l'enregistrement, vous pouvez paramétrer l'appareil pour qu'il utilise vos empreintes pour effectuer les actions ci-dessous :

- Déverrouillage de l'écran
- **Connexion Web**
- Vérification de votre compte Samsung

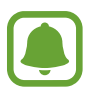

- La disponibilité de cette fonction dépend de votre zone géographique ou de votre opérateur.
- La reconnaissance des empreintes digitales se base sur le caractère unique de chaque empreinte pour améliorer la sécurité de votre appareil. La probabilité pour le capteur de reconnaissance des empreintes de confondre deux empreintes digitales différentes est quasiment nulle. Toutefois, dans les rares cas où les empreintes séparées sont très similaires, le capteur peut les identifier comme identiques.
- Si vous utilisez votre empreinte digitale comme méthode de verrouillage de l'écran, vous ne pouvez pas l'utiliser pour déverrouiller l'écran après redémarrage de l'appareil. Vous devez déverrouiller l'appareil à l'aide du motif, du code PIN ou du mot de passe que vous avez défini lors de l'enregistrement de l'empreinte digitale.
- Si votre empreinte digitale n'est pas reconnue, vous devez porter l'appareil dans un centre de services après-vente Samsung pour le faire réinitialiser. Vous devez ensuite réenregistrer vos empreintes digitales.

#### **Conseils pour une meilleure reconnaissance des empreintes**

Lorsque vous scannez vos empreintes sur l'appareil, sachez que les conditions suivantes risquent d'affecter les performances de cette fonction :

- La touche Accueil est munie d'un capteur de reconnaissance des empreintes. Assurez-vous que la touche Accueil n'a pas été rayée ni endommagée par des objets métalliques comme des pièces de monnaie, des clés ou un collier.
- La protection d'écran fournie avec l'appareil peut altérer le fonctionnement du capteur d'empreintes. Pour améliorer la sensibilité de reconnaissance des empreintes, retirez la protection de l'écran.
- Assurez-vous que la zone de reconnaissance des empreintes et vos doigts sont propres et secs.
- L'appareil peut ne pas reconnaître les empreintes digitales présentant des ridules ou des cicatrices.
- L'appareil peut ne pas reconnaître l'empreinte d'un petit doigt ou d'un doigt fin.
- Si vous pliez le doigt ou si vous utilisez le bout du doigt, l'appareil risque de ne pas reconnaître l'empreinte. Veillez à couvrir l'intégralité de la touche Accueil avec votre doigt.
- Pour améliorer les performances de reconnaissance, enregistrez les empreintes de la main que vous utilisez le plus fréquemment lorsque vous manipulez l'appareil.
- Dans les environnements secs, de l'électricité statique peut s'accumuler dans l'appareil. Évitez d'utiliser cette fonction dans des environnements secs ou, avant d'utiliser la fonction, déchargez l'électricité statique accumulée en touchant un objet métallique.

#### **Enregistrer des empreintes**

- 1 Depuis l'écran Paramètres, appuyez sur **Écran verrouillage/Sécurité** <sup>→</sup> **Empreintes**.
- $2$  Déverrouillez l'écran à l'aide de la méthode de verrouillage de l'écran prédéfinie. Si vous n'avez pas de méthode de verrouillage de l'écran, vous devez en créer une.
- 3 Appuyez sur **Ajouter une empreinte**.
- 4 Placez votre doigt sur la touche Accueil.
- $5$  Une fois votre doigt détecté par l'appareil, soulevez-le et posez-le à nouveau sur la touche Accueil.

Répétez cette opération en déplaçant votre doigt vers le haut ou le bas jusqu'à ce que votre empreinte digitale soit enregistrée.

Lorsqu'une fenêtre contextuelle d'empreinte digitale apparaît, appuyez sur **ACTIVER** pour utiliser votre empreinte afin de déverrouiller l'écran.

#### **Supprimer des empreintes**

Vous pouvez supprimer des empreintes digitales enregistrées.

- 1 Depuis l'écran Paramètres, appuyez sur **Écran verrouillage/Sécurité** <sup>→</sup> **Empreintes**.
- 2 Déverrouillez l'écran à l'aide de la méthode de verrouillage de l'écran prédéfinie.
- 3 Appuyez sur **MODIFIER**.
- 4 Cochez les empreintes à supprimer, puis appuyez sur **PLUS** <sup>→</sup> **SUPPRIMER**.

#### **Vérifier le mot de passe du compte Samsung**

Utilisez vos empreintes digitales pour vérifier le mot de passe de votre compte Samsung. Vous pouvez recourir à votre empreinte au lieu de saisir votre mot de passe, par exemple lorsque vous achetez du contenu sur **Galaxy Apps**.

- 1 Depuis l'écran Paramètres, appuyez sur **Écran verrouillage/Sécurité** <sup>→</sup> **Empreintes**.
- 2 Déverrouillez l'écran à l'aide de la méthode de verrouillage de l'écran prédéfinie.
- 3 Appuyez sur le curseur **Vérifier compte Samsung** pour activer la fonction.
- 4 Connectez-vous à votre compte Samsung.

#### **Utiliser votre empreinte digitale pour se connecter à des comptes**

Vous pouvez utiliser vos empreintes pour vous connecter sur des pages Web prenant en charge l'enregistrement de mot de passe.

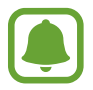

Cette fonction est uniquement disponible pour les pages Web auxquelles vous avez accès par le biais de l'application **Internet**.

- 1 Depuis l'écran Paramètres, appuyez sur **Écran verrouillage/Sécurité** <sup>→</sup> **Empreintes**.
- 2 Déverrouillez l'écran à l'aide de la méthode de verrouillage de l'écran prédéfinie.
- 3 Appuyez sur le curseur **Connexion Web** pour activer la fonction.
- 4 Ouvrez une page Web à laquelle vous souhaitez vous connecter à l'aide de votre empreinte.
- $5$  Saisissez votre nom d'utilisateur et votre mot de passe, puis appuyez sur la touche de connexion à la page Web.
- 6 Cochez la case **Connectez-vous en utilisant vos empreintes digitales**, puis appuyez sur **SE SOUVENIR**.

Vous pouvez utiliser votre empreinte pour confirmer votre compte et votre mot de passe pour vous connecter à la page Web.

#### **Déverrouiller l'écran à l'aide des empreintes digitales**

Vous pouvez déverrouiller l'écran avec votre empreinte digitale plutôt que d'utiliser un motif, un code PIN ou un mot de passe.

- 1 Depuis l'écran Paramètres, appuyez sur **Écran verrouillage/Sécurité** <sup>→</sup> **Empreintes**.
- 2 Déverrouillez l'écran à l'aide de la méthode de verrouillage de l'écran prédéfinie.
- 3 Appuyez sur le curseur **Déverr. par empreinte** pour activer la fonction.
- 4 Sur l'écran verrouillé, placez le doigt sur la touche Accueil et scannez votre empreinte digitale.

## **Confidentialité/Protection**

## **Options**

Modifiez les paramètres de confidentialité et de protection de l'appareil.

Depuis l'écran Paramètres, appuyez sur **Confidentialité/Protection**.

- **Position** : modifiez les paramètres des informations de localisation.
- **Autorisations application**: affichez la liste des fonctions et les applications autorisées à les utiliser. Vous pouvez également modifier les paramètres d'autorisation. Pour en savoir plus, reportez-vous à la section [Paramétrer des autorisations pour les applications](#page-59-0).
- **Mode Privé** : activez le mode Privé pour empêcher que d'autres personnes n'accèdent à votre contenu personnel. Pour en savoir plus, reportez-vous à la section [Mode Privé.](#page-139-0)
- **Signaler infos diagnostic** : paramétrez l'appareil pour qu'il envoie automatiquement des informations de diagnostic et d'utilisation de l'appareil à Samsung.
- **Envoyer des messages SOS** : paramétrez l'appareil pour pouvoir envoyer des messages d'aide en appuyant à trois reprises sur la touche Marche/Arrêt. Vous pouvez également envoyer des enregistrements audio avec votre message au destinataire. Pour en savoir plus, reportez-vous à la section [Envoyer des messages SOS](#page-141-0).

### <span id="page-139-0"></span>**Mode Privé**

Masquez les contenus personnels sur votre appareil afin d'empêcher d'autres personnes d'y accéder.

#### **Activer le mode Privé**

1 Depuis l'écran Paramètres, appuyez sur **Confidentialité/Protection** <sup>→</sup> **Mode Privé**, puis appuyez sur le curseur pour activer la fonction.

Si vous activez le mode Privé pour la première fois, suivez les instructions à l'écran pour configurer un code d'accès au mode Privé.

2 Suivez les instructions à l'écran pour saisir le code d'accès au mode Privé.

Le mode Privé est activé et l'icône a apparaît dans la barre d'état.

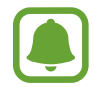

Vous pouvez afficher les éléments masqués et y accéder uniquement si le mode Privé est activé. Pour masquer les éléments stockés dans le dossier Privé, désactivez le mode Privé.

#### **Masquer du contenu**

- 1 Depuis la liste des applications, lancez une application pour laquelle vous voulez masquer des éléments.
- 2 Sélectionnez un élément, puis appuyez sur **PLUS** <sup>→</sup> **Déplacer dans Privé**.

Si le mode Privé n'est pas activé, suivez les instructions à l'écran pour saisir le code d'accès au mode Privé.

Les éléments sélectionnés seront déplacés dans le dossier Privé.

#### **Afficher du contenu masqué**

Vous pouvez afficher les éléments masqués uniquement si le mode Privé est activé.

- 1 Depuis l'écran Paramètres, appuyez sur **Confidentialité/Protection** <sup>→</sup> **Mode Privé**, puis appuyez sur le curseur pour activer la fonction.
- 2 Suivez les instructions à l'écran pour saisir le code d'accès au mode Privé.
- 3 Depuis la liste des applications, appuyez sur **Samsung** <sup>→</sup> **Mes fichiers** <sup>→</sup> **Privé**. Les éléments déplacés dans le dossier Privé apparaissent à l'écran.

**Afficher du contenu masqué**

- 1 Dans le dossier Privé, maintenez le doigt appuyé sur un élément, puis cochez les éléments masqués à afficher.
- 2 Appuyez sur **PLUS** <sup>→</sup> **Supprimer de Privé**.
- 3 Sélectionnez un dossier où déplacer les éléments, puis appuyez sur **OK**. Les éléments sont déplacés vers le dossier sélectionné.

#### **Désactiver automatiquement le mode Privé**

Vous pouvez paramétrer l'appareil pour quitter automatiquement le mode Privé lorsque l'écran s'éteint.

- 1 Depuis l'écran Paramètres, appuyez sur **Confidentialité/Protection** <sup>→</sup> **Mode Privé**, puis appuyez sur le curseur pour activer la fonction.
- 2 Suivez les instructions à l'écran pour saisir le code d'accès au mode Privé.
- 3 Appuyez sur **Désactivation automatique** pour activer la fonction.

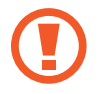

Lorsque l'option **Désactivation automatique** est activée, l'appareil ne peut pas transférer les fichiers vers le dossier Privé si l'écran s'éteint.

### <span id="page-141-0"></span>**Envoyer des messages SOS**

En cas d'urgence, appuyez à trois reprises rapprochées sur la touche Marche/Arrêt. L'appareil envoie des messages à vos contacts d'urgence. Les messages incluent des informations concernant votre position géographique.

- 1 Depuis l'écran Paramètres, appuyez sur **Confidentialité/Protection** <sup>→</sup> **Envoyer des messages SOS**, puis appuyez sur le curseur pour activer la fonction.
- 2 Suivez les instructions à l'écran pour ajouter des contacts d'urgence si vous ne l'avez pas encore fait.

Pour envoyer des messages d'aide avec des enregistrements audio ou des photos, appuyez sur **Joindre enregistr. audio** ou **Joindre des images** pour activer la fonction.

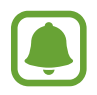

Selon votre zone géographique ou votre opérateur, l'option **Joindre des images** peut ne pas être disponible.

#### **Ajouter des contacts d'urgence**

Depuis l'écran Paramètres, appuyez sur **Confidentialité/Protection** → **Envoyer des messages SOS** → **Envoyer des messages à** → **AJOUTER**. Appuyez sur **Créer un contact** et saisissez ses coordonnées, ou appuyez sur **Sélectionner dans les contacts** pour transformer un contact existant en contact d'urgence.

## **Mode simplifié**

Le mode simplifié fournit une expérience utilisateur plus conviviale, grâce à une présentation plus simple et à des icônes plus grosses sur l'écran d'accueil.

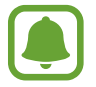

Ces fonctions peuvent ne pas être disponibles en mode simplifié.

#### **Activer le mode simplifié**

- 1 Depuis l'écran Paramètres, appuyez sur **Mode simplifié** <sup>→</sup> **Mode simplifié**.
- 2 Sélectionnez les applications auxquelles appliquer une présentation simplifiée sous **Applications simplifiées**.
- 3 Appuyez sur **EFFECTUÉ**.

**Revenir en mode standard**

Faites glisser votre doigt vers la gauche de l'écran d'accueil, puis appuyez sur **Paramètres** → **Mode simplifié** → **Mode standard** → **EFFECTUÉ**.

#### **Gérer les raccourcis**

Pour ajouter un raccourci vers une application sur l'écran d'accueil, balayez l'écran vers la gauche, appuyez sur  $\Box$ , puis sélectionnez une application.

Pour ajouter un raccourci vers un contact sur l'écran d'accueil, balayez l'écran vers la droite, puis appuyez sur  $\mathbf{\Omega}$ .

Pour supprimer un raccourci depuis l'écran d'accueil, appuyez sur **MODIFIER** et supprimez une application ou un contact à l'aide de l'icône  $\bigcirc$ .

## **Accessibilité**

Configurez divers paramètres pour améliorer l'accessibilité de l'appareil. Pour en savoir plus, reportez-vous à la section [Accessibilité.](#page-147-0)

Depuis l'écran Paramètres, appuyez sur **Accessibilité**.

## <span id="page-143-0"></span>**Comptes**

Ajoutez vos comptes Samsung et Google, ou d'autres comptes, afin de les synchroniser.

#### **Ajouter des comptes**

Certaines applications utilisées sur l'appareil nécessitent un compte. Afin de profiter au maximum de votre appareil, créez des comptes.

- 1 Depuis l'écran Paramètres, appuyez sur **Comptes** <sup>→</sup> **Ajouter compte**.
- 2 Sélectionnez un service de compte.
- 3 Suivez les instructions qui s'affichent à l'écran pour procéder à la configuration du compte.

Pour synchroniser du contenu avec vos comptes, sélectionnez un compte, puis les éléments à synchroniser.

#### **Supprimer un compte**

Depuis l'écran Paramètres, appuyez sur **Comptes**, sélectionnez un nom de compte, choisissez le compte à supprimer, puis appuyez sur **PLUS** → **Supprimer le compte**.

## **Sauvegarder et réinitialiser**

Modifiez les paramètres de gestion des paramètres et des données.

Depuis l'écran Paramètres, appuyez sur **Sauvegarder et réinitialiser**.

- **Ouverture de Smart Switch** : lancez **Smart Switch** et transférez des données de votre ancien appareil. Pour en savoir plus, reportez-vous à la section [Transférer des données depuis votre](#page-47-0)  [ancien appareil.](#page-47-0)
- **Sauvegarder mes données** : sauvegardez vos informations personnelles et vos données d'application sur le serveur Samsung. Vous pouvez également paramétrer l'appareil pour sauvegarder automatiquement les données.
- **Restaurer** : restaurez les informations personnelles et les données d'applications précédemment sauvegardées depuis votre compte Samsung.
- **Sauvegarder mes données** : paramétrez l'appareil pour pouvoir sauvegarder vos paramètres et vos données d'application sur le serveur Google.
- **Compte de sauvegarde** : configurez ou modifiez votre compte de sauvegarde Google.
- **Restauration auto.** : paramétrez l'appareil pour pouvoir restaurer vos paramètres et vos données d'application automatiquement depuis le serveur Google lorsque les applications sont réinstallées.
- **Redémarrage automatique** : paramétrez l'appareil pour redémarrer à des heures prédéfinies pour des performances optimales.
- **Réinitialiser les paramètres** : restaurez les paramètres par défaut de l'appareil sans supprimer les données.
- **Réinitialisation des paramètres du réseau** : restaurez les paramètres de connexion réseau par défaut de l'appareil.
- **Réinitialiser toutes les données** : restaurez les paramètres par défaut de l'appareil et supprimez toutes vos données.

# **Langue et saisie**

Sélectionnez les langues et les paramètres de saisie de l'appareil, comme le type de clavier et de saisie vocale. La disponibilité de certaines options dépend de la langue sélectionnée.

Depuis l'écran Paramètres, appuyez sur **Langue et saisie**.

- **Langue** : sélectionnez la langue d'affichage des menus et des applications.
- **Clavier par défaut** : sélectionnez le type de clavier à utiliser par défaut pour saisir du texte.
- **Clavier Samsung** : modifiez les paramètres du clavier Samsung.
- **Google voice typing** : modifiez les paramètres de saisie vocale.
- Synthèse vocale : modifiez les paramètres de synthèse vocale.
- **Vitesse du curseur** : réglez la vitesse du curseur d'une souris ou d'un pavé tactile connecté(e) à l'appareil.

# **Batterie**

Affichez les informations relatives à l'autonomie de la batterie et modifiez les options d'économie d'énergie.

Depuis l'écran Paramètres, appuyez sur **Batterie**.

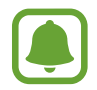

La durée d'utilisation restante estimée indique l'autonomie restante avant que la batterie ne soit complètement déchargée. Cette durée d'utilisation peut varier selon les paramètres de l'appareil et les conditions d'utilisation.

- **UTILISATION DE LA BATTERIE** : affichez la quantité d'énergie de la batterie consommée par votre appareil.
- **Mode Économie d'énergie** : activez le mode Économie d'énergie et modifiez les paramètres. Pour en savoir plus, reportez-vous à la section [Mode Économie d'énergie](#page-13-0).
- **Mode Ultra économie d'énergie** : paramétrez l'appareil pour prolonger le temps de veille et réduire la consommation de la batterie en affichant une présentation simplifiée et en autorisant un accès limité à une application. Pour en savoir plus, reportez-vous à la section [Mode Ultra](#page-13-1)  [économie d'énergie](#page-13-1).
- **Économie d'énergie appli** : économisez la batterie en optimisant l'utilisation de celle-ci pour chaque application.
- **Pourcent. sur barre état** : paramétrez l'appareil pour qu'il affiche l'autonomie restante de la batterie.
- **Charg. par câble rapide** : paramétrez l'appareil pour utiliser la fonction de charge rapide et recharger rapidement votre appareil.
- **Charge sans fil rapide** : paramétrez l'appareil pour pouvoir utiliser la fonction de charge rapide sans fil. Lorsque cette fonction est activée, le chargeur sans fil peut être bruyant. La désactivation de cette fonction permet de réduire les bruits, mais peut ralentir le chargement.

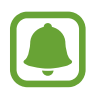

Cette option s'affiche lorsque vous placez votre appareil sur un chargeur sans fil prenant en charge la fonction de charge sans fil.

# **Stockage**

Affichez les informations de mémoire relatives à l'appareil.

Depuis l'écran Paramètres, appuyez sur **Stockage**.

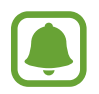

La mémoire interne de votre appareil a une capacité réelle disponible inférieure à la capacité indiquée, car elle est en partie occupée par le système d'exploitation et les applications installées par défaut. La capacité restante peut varier lorsque vous mettez à jour l'appareil.

# **Date et heure**

Accédez aux paramètres suivants et modifiez-les afin de contrôler l'affichage de l'heure et de la date.

Depuis l'écran Paramètres, appuyez sur **Date et heure**.

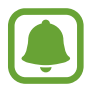

Si la batterie est entièrement déchargée ou si vous la retirez de l'appareil, l'heure et la date seront réinitialisées.

- **Date et heure automatiques** : mettez automatiquement à jour l'heure et la date lorsque vous changez de fuseau horaire. Lorsque cette fonction est désactivée, vous pouvez régler manuellement la date, l'heure et le fuseau horaire.
- **Format 24 heures** : affichez l'heure au format 24 heures.

# **Mode d'emploi**

Affichez les informations d'aide pour apprendre à utiliser l'appareil et les applications, ou configurer des paramètres importants.

Depuis l'écran Paramètres, appuyez sur **Mode d'emploi**.

# **À propos de l'appareil**

Accédez aux informations relatives à l'appareil, modifiez le nom de l'appareil ou mettez à jour le logiciel de l'appareil.

Depuis l'écran Paramètres, appuyez sur **À propos de l'appareil**.

# **Annexe**

# **Accessibilité**

### **À propos du menu Accessibilité**

Améliorez l'accessibilité grâce à des fonctions qui simplifient l'utilisation de l'appareil pour les personnes ayant certaines capacités réduites comme une mauvaise vue, des troubles auditifs ou une dextérité réduite.

Depuis la liste des applications, appuyez sur **Paramètres** → **Accessibilité**.

### **Utiliser la touche Accueil pour ouvrir les menus d'accessibilité**

Depuis la liste des applications, appuyez sur **Paramètres** → **Accessibilité** → **Accès direct**, puis appuyez sur le curseur pour activer la fonction. Ensuite, sélectionnez un menu d'accessibilité à ouvrir lorsque vous appuyez à trois reprises rapprochées sur la touche Accueil.

Vous pouvez accéder aux menus d'accessibilité suivants.

- Accessibilité
- **Voice Assistant**
- Commutateur universel
- Fenêtre Loupe
- Couleurs négatives
- $\cdot$  Échelle de gris
- Réglage des couleurs
- Contrôle par interaction

### **Voice Assistant (Synthétiseur vocal)**

#### **Activation ou désactivation du Voice Assistant**

Lorsque vous activez Voice Assistant, l'appareil démarre la synthèse vocale. Lorsque vous appuyez une fois sur la fonction sélectionnée, l'appareil lit à haute voix le texte à l'écran. Appuyez deux fois sur la fonction pour l'activer.

Depuis la liste des applications, appuyez sur **Paramètres** → **Accessibilité** → **Vue** → **Voice Assistant**, puis appuyez sur le curseur pour activer la fonction.

Pour désactiver le Voice Assistant, faites glisser le curseur, puis appuyez rapidement à deux reprises n'importe où sur l'écran.

Lorsque vous activez le Voice Assistant, pour la première fois, le didacticiel démarre après l'activation. Vous pouvez ensuite le consulter en appuyant sur **Aide Voice Assistant**.

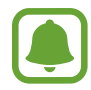

Lorsque vous utilisez le Voice Assistant, certaines fonctions ne sont pas disponibles.

#### **Commander l'écran à l'aide de gestes des doigts**

Avec le Voice Assistant, vous pouvez contrôler l'écran d'un simple geste des doigts.

#### **Gestes avec un doigt**

- Appuyer : lire à voix haute l'élément se trouvant sous votre doigt. Pour parcourir l'écran, placez un doigt sur l'écran, puis déplacez-le.
- Appuyer deux fois : ouvrir l'élément sélectionné. Lorsque les noms des éléments sélectionnés sont énoncés, relâchez le doigt dès que vous entendez le nom de l'élément souhaité. Appuyez ensuite à deux reprises rapprochées sur l'écran.
- Appuyer deux fois et maintenir le doigt appuyé sur l'écran : déplacer un élément ou accéder à une option disponible.
- Balayer vers la gauche : revenir à l'élément précédent.
- Balayer vers la droite : passer à l'élément suivant.
- Balayer vers le haut ou le bas : modifier les paramètres de menu contextuel les plus récents. En mode de sélection de texte, déplacez le curseur vers l'arrière ou vers l'avant pour sélectionner du texte.
- Balayer vers la gauche puis vers la droite d'un seul mouvement : faire défiler l'écran vers le haut.
- Balayer vers la droite puis la gauche d'un seul mouvement : faire défiler l'écran vers le bas.
- Balayer vers le haut puis le bas d'un seul mouvement : passer au premier élément de l'écran. En mode de sélection de texte, déplacez le curseur au début du texte.
- Balayer vers le bas puis le haut d'un seul mouvement : passer au dernier élément de l'écran. En mode de sélection de texte, déplacez le curseur à la fin du texte.

#### **Gestes avec deux doigts**

- Appuyer : interrompre ou reprendre la synthèse vocale.
- Appuyer deux fois : démarrer, interrompre ou reprendre la lecture.
- Appuyer trois fois : vérifier l'heure actuelle, l'autonomie restante de la batterie, etc. Pour modifier les éléments énoncés à voix haute, ouvrez la liste des applications et appuyez sur **Paramètres** → **Accessibilité** → **Vue** → **Voice Assistant** → **PARAMÈTRES** → **Informations barre d'état**.
- Appuyer deux fois et maintenir le doigt sur l'écran : activer ou désactiver le mode de sélection de texte.
- Balayer vers la gauche : passer à la page suivante. En mode de sélection de texte, coupez le texte sélectionné.
- Balayer vers la droite : revenir à la page précédente. En mode de sélection de texte, collez le texte copié.
- Balayer vers le haut : faites défiler la liste vers le bas. En mode de sélection de texte, copiez le texte sélectionné.
- Balayer vers le bas : faites défiler la liste vers le haut. En mode de sélection de texte, sélectionnez tout le texte.
- Balayer dans n'importe quelle direction sur l'écran de verrouillage : déverrouiller l'écran.
- Balayer vers le bas depuis le haut de l'écran : ouvrir le volet des notifications.

#### **Gestes avec trois doigts**

- Appuyer : énoncer les éléments à voix haute à partir du haut.
- Appuyer deux fois : énoncer à partir de l'élément suivant.
- Appuyer trois fois : lire le dernier texte sélectionné et le copier dans le presse-papier.
- Balayer de la gauche vers la droite : ouvrir le menu contextuel et faire défiler les options.
- Balayer vers le haut ou le bas : changer la lecture du texte et sélectionner la granularité.

#### **Utiliser le menu contextuel**

Lorsque vous utilisez le Voice Assistant, balayez l'écran vers la gauche ou la droite avec trois doigts. Le menu contextuel apparaît et l'appareil énonce les options. Balayez vers la gauche ou la droite avec trois doigts pour faire défiler les options. Lorsque vous écoutez l'option de votre choix, balayez vers le haut ou le bas pour utiliser l'option ou ajuster ses paramètres. Par exemple, lorsque vous entendez **Volume**, vous pouvez ajuster le volume en balayant l'écran vers le haut ou le bas.

#### **Ajouter et gérer des libellés d'image**

Vous pouvez assigner des libellés aux images à l'écran. L'appareil énonce les libellés lorsque les éléments sont sélectionnés. Ajoutez des libellés aux images qui n'en ont pas en appuyant deux fois avec trois doigts et en maintenant les doigts appuyés.

Pour afficher les libellés, ouvrez la liste des applications et appuyez sur **Paramètres** → **Accessibilité** → **Vue** → **Voice Assistant** → **PARAMÈTRES** → **Gérer les étiquettes personnalisées**.

#### **Configuration des paramètres du Voice Assistant**

Configurez les paramètres du Voice Assistant selon vos préférences.

Depuis la liste des applications, appuyez sur **Paramètres** → **Accessibilité** → **Vue** → **Voice Assistant** → **PARAMÈTRES**.

- **Volume de la voix** : réglez le volume des informations orales.
- **Vitesse d'élocution** : sélectionnez une vitesse pour la synthèse vocale.
- **Modifications ton** : paramétrez l'appareil pour qu'il lise à haute voix le texte saisi à l'aide du clavier en altérant la tonalité.
- **Retour clavier** : paramétrez l'appareil pour qu'il lise à haute voix les éléments que vous touchez à l'aide du clavier.
- **Parler quand écran éteint** : paramétrez l'appareil pour qu'il lise à haute voix les notifications lorsque l'écran est éteint.
- **Utiliser le capteur de proximité** : paramétrez l'appareil pour qu'il mette les informations orales en pause quand vous placez la main sur le capteur en haut de l'appareil.
- **Secouer pour continuer** : paramétrez l'appareil pour qu'il énonce le texte affiché à l'écran lorsque vous secouez l'appareil. Vous pouvez sélectionner différentes options de vitesses de secousses.

#### Annexe

- **Lire hte voix alpha. phon.** : paramétrez l'appareil pour prononcer un mot qui commence par la lettre que vous maintenez enfoncée sur le clavier.
- **Lire hte voix astuces util.** : paramétrez l'appareil pour lire les conseils d'utilisation à voix haute lorsque vous sélectionnez un élément en balayant l'écran.
- **Retour vibration** : paramétrez l'appareil pour qu'il vibre lorsque vous parcourez l'écran du doigt.
- **Retour sonore** : paramétrez l'appareil pour qu'il émette un son lorsque vous commandez l'écran, comme lorsque vous le parcourez, etc.
- **En savoir plus sur l'audio vocal** : paramétrez l'appareil pour qu'il baisse le volume du média lorsqu'il lit un élément à haute voix.
- **Volume de retour sonore** : réglez le volume du son émis lorsque vous appuyez sur l'écran pour le contrôler. Cette fonction est disponible lorsque l'option **Retour sonore** est sélectionnée.
- **Grand curseur** : paramétrez l'appareil pour épaissir le cadre du curseur carré qui apparaît lorsque vous appuyez sur des éléments.
- **Touches Retour et Applications récentes** : paramétrez l'appareil pour obtenir un retour vocal lorsque vous appuyez une fois sur nu utiliser. Appuyez deux fois sur pour utiliser ces touches.
- **Menu rapide** : sélectionnez les options de menu contextuel à afficher lorsque vous balayez l'écran vers la gauche ou la droite avec trois doigts.
- **Gérer les étiquettes personnalisées** : gérez les libellés que vous avez ajoutés.
- **Informations barre d'état** : sélectionnez les éléments à lire à haute voix lorsque vous appuyez sur l'écran trois fois avec deux doigts.
- **Options de développement** : paramétrez les options de développement d'applications.

#### **Utiliser l'appareil avec l'écran éteint**

Pour des raisons de confidentialité, vous pouvez paramétrer l'appareil pour qu'il fonctionne normalement avec l'écran éteint. L'écran ne s'allume pas lorsque vous appuyez sur la touche Accueil ou sur l'écran. Les fonctions actuellement activées ne sont pas désactivées lorsque l'écran s'éteint.

Depuis la liste des applications, appuyez sur **Paramètres** → **Accessibilité** → **Vue**, puis appuyez sur le curseur **Ecran atténué** pour activer la fonction. Vous pouvez activer ou désactiver cette fonction en appuyant à deux reprises sur la touche Marche/Arrêt.

#### **Lire des mots de passe à haute voix**

Paramétrez l'appareil pour qu'il lise le mot de passe à haute voix lorsque vous saisissez le mot de passe en cas d'activation du Voice Assistant.

Depuis la liste des applications, appuyez sur **Paramètres** → **Accessibilité** → **Vue**, puis appuyez sur le curseur **Énoncer mots de passe** pour activer la fonction.

#### **Paramétrer les fonctions de diction de la synthèse vocale**

Modifiez les paramètres de diction de la synthèse vocale utilisés lorsque le Voice Assistant est activé, comme les langues, la vitesse, etc.

Depuis la liste des applications, appuyez sur **Paramètres** → **Accessibilité** → **Vue** → **Synthèse vocale**, puis utilisez les fonctions suivantes :

- **Moteur TTS favori** : sélectionnez un moteur de synthèse vocale.
- **Vitesse d'élocution** : ajustez la vitesse de diction de la synthèse vocale.
- **État langue par défaut** : affichez la langue parlée de la fonction de synthèse vocale.

### **Saisir du texte à l'aide du clavier**

Pour afficher le clavier, appuyez sur le champ de saisie de texte, puis appuyez à deux reprises rapprochées n'importe où sur l'écran.

Pour activer la fonction de saisie rapide, depuis la liste des applications, appuyez sur **Paramètres** → **Accessibilité** → **Vue**, puis appuyez sur le curseur **Saisie clavier rapide** pour activer la fonction.

Lorsque vous appuyez du doigt sur le clavier, l'appareil lit à haute voix les touches de caractères sous votre doigt. Lorsque vous entendez le caractère que vous recherchez, relâchez le doigt de l'écran pour le sélectionner. Le caractère est saisi et l'appareil lit le texte à haute voix.

Si la fonction **Saisie clavier rapide** n'est pas activée, relâchez le doigt du caractère que vous souhaitez, puis appuyez à deux reprises rapprochées sur l'écran.

#### **Saisir des caractères supplémentaires**

Maintenez le doigt appuyé sur une touche du clavier pour saisir les autres caractères disponibles pour cette touche. Une fenêtre contextuelle indiquant les caractères disponibles s'affiche au-dessus de la touche. Pour sélectionner un caractère, faites glisser le doigt sur la fenêtre contextuelle jusqu'à ce que vous entendiez le nom du caractère souhaité, puis relâchez le doigt.

### **Vue**

#### **Ajouter des enregistrements vocaux à des étiquettes vocales**

Vous pouvez utiliser des étiquettes vocales pour distinguer des objets de forme similaire en leur apposant des étiquettes différentes. Vous pouvez enregistrer et affecter un enregistrement vocal à une étiquette vocale compatible NFC. L'enregistrement vocal est lu lorsque vous placez votre appareil à proximité de l'étiquette.

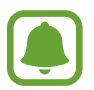

Activez la fonction NFC avant d'utiliser cette fonction.

1 Depuis la liste des applications, appuyez sur **Paramètres** <sup>→</sup> **Accessibilité** <sup>→</sup> **Vue** <sup>→</sup> **Étiquette vocale**.

L'enregistreur vocal démarre.

- 2 Pour commencer l'enregistrement, appuyez sur  $\odot$ . Parlez dans le microphone.
- 3 Lorsque vous avez terminé l'enregistrement, appuyez sur **OK** pour l'arrêter.
- 4 Tenez l'arrière de l'appareil au-dessus de l'étiquette vocale.

Les informations de l'enregistrement vocal sont écrites dans l'étiquette vocale.

#### **Modifier la taille de police**

Modifiez la taille de la police affichée sur l'écran.

Depuis la liste des applications, appuyez sur **Paramètres** → **Accessibilité** → **Vue** → **Taille de police**. Pour utiliser des polices de caractères plus grandes, appuyez sur le curseur **Taille de police + grande** pour l'activer et faites glisser la barre de réglage pour modifier la taille de police. Lorsque vous réglez la taille de police sur **Immense**, il est possible que la taille de police ne s'applique pas à certaines applications.

#### **Utiliser une police à contraste élevé**

Réglez la couleur et le contour des polices pour augmenter le contraste entre le texte et l'arrièreplan.

Depuis la liste des applications, appuyez sur **Paramètres** → **Accessibilité** → **Vue**, puis appuyez sur le curseur **Polices à contraste élevé** pour activer la fonction.

#### **Utiliser le clavier à contraste élevé**

Augmentez la taille du clavier Samsung et modifiez la couleur des touches pour accroître le contraste entre le texte et l'arrière-plan.

Depuis la liste des applications, appuyez sur **Paramètres** → **Accessibilité** → **Vue**, puis appuyez sur le curseur **Clavier contraste élevé** pour activer la fonction.

#### **Afficher les formes des touches**

Affichez les formes des touches avec un arrière-plan contrasté pour les faire ressortir.

Depuis la liste des applications, appuyez sur **Paramètres** → **Accessibilité** → **Vue**, puis appuyez sur le curseur **Afficher formes de bouton** pour activer la fonction.

#### **Utiliser une loupe**

Activez une loupe pour effectuer un zoom avant sur l'écran et voir le contenu en plus grand.

Depuis la liste des applications, appuyez sur **Paramètres** → **Accessibilité** → **Vue** → **Fenêtre Loupe**, puis appuyez sur le curseur pour activer la fonction. La Loupe apparaît à l'écran.

Faites glisser la loupe à l'endroit où vous souhaitez effectuer un zoom avant sur l'écran.

#### **Grossir l'écran**

Grossissez l'écran et effectuez un zoom avant sur une zone spécifique.

Depuis la liste des applications, appuyez sur **Paramètres** → **Accessibilité** → **Vue** → **Gestes d'agrandissement**, puis appuyez sur le curseur pour activer la fonction.

- Effectuer un zoom avant et arrière : appuyez à trois reprises rapprochées sur l'écran pour effectuer un zoom avant sur une zone spécifique. Appuyez à trois reprises rapprochées sur l'écran pour revenir en mode d'affichage normal.
- Parcourir l'écran en le faisant défiler : faites glisser deux doigts ou plus pour faire défiler l'écran grossi.
- Régler le niveau de zoom : rapprochez deux ou plusieurs doigts sur l'écran grossi ou écartez-les.

Vous pouvez également grossir temporairement l'écran en appuyant dessus à trois reprises rapprochées et en maintenant la pression. Tout en maintenant l'écran appuyé, faites glisser le doigt pour parcourir l'écran. Relâchez le doigt pour revenir en mode d'affichage normal.

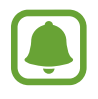

- Il n'est pas possible d'agrandir les claviers à l'écran.
- Lorsque cette fonction est activée, les performances de certaines applications, comme **Téléphone** et **Calculatrice**, peuvent en être affectées.

#### **Convertir l'écran en mode Nuance de gris**

Affichez les couleurs à l'écran en nuances de gris.

Depuis la liste des applications, appuyez sur **Paramètres** → **Accessibilité** → **Vue**, puis appuyez sur le curseur **Échelle de gris** pour activer la fonction.

#### **Inverser les couleurs d'affichage**

Améliorez la visibilité de l'écran et aidez les utilisateurs à déchiffrer plus facilement le texte à l'écran.

Depuis la liste des applications, appuyez sur **Paramètres** → **Accessibilité** → **Vue**, puis appuyez sur le curseur **Couleurs négatives** pour activer la fonction.

### **Réglage des couleurs**

Réglez l'affichage des couleurs à l'écran si vous avez des difficultés à distinguer les couleurs. L'appareil remplace les couleurs par des couleurs plus faciles à reconnaître.

Depuis la liste des applications, appuyez sur **Paramètres** → **Accessibilité** → **Vue** → **Réglage des couleurs**, puis appuyez sur le curseur pour activer la fonction. Suivez les instructions qui s'affichent à l'écran pour procéder aux réglages des couleurs.

### **Audition**

### **Détecteurs de son**

Paramétrez l'appareil pour qu'il vibre si quelqu'un sonne à la porte ou si un bébé pleure.

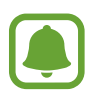

Lorsque vous utilisez la reconnaissance vocale, par exemple **S Voice**, les détecteurs de son sont inopérants.

#### **Détecteur pleurs bébé**

Depuis la liste des applications, appuyez sur **Paramètres** → **Accessibilité** → **Audition** → **Détecteurs de son**, puis appuyez sur le curseur **Détecteur pleurs bébé** pour activer la fonction. L'appareil vibre dès qu'il détecte un son et l'alerte est enregistrée dans un journal d'alertes.

#### **Détecteur de sonnettes**

- 1 Depuis la liste des applications, appuyez sur **Paramètres** <sup>→</sup> **Accessibilité** <sup>→</sup> **Audition** <sup>→</sup> **Détecteurs de son**, puis appuyez sur le curseur **Détecteur de sonnettes** pour activer la fonction.
- 2 Appuyez sur pour enregistrer la sonnette de votre porte.

L'appareil détecte et enregistre la sonnette.

 $3$  Appuyez sur  $\bullet$  et actionnez votre sonnette pour vérifier qu'elle a bien été enregistrée. Une fois, la sonnette détectée par l'appareil, appuyez sur **OK**.

Pour changer de sonnette, appuyez sur **Modifier le son de la sonnette**.

L'appareil vibre dès qu'il détecte un son et l'alerte est enregistrée dans un journal d'alertes.

#### **Configurer une notification par flash**

Paramétrer le flash pour qu'il clignote lorsqu'une alarme retentit ou que vous recevez des notifications, comme un appel et un nouveau message.

Depuis la liste des applications, appuyez sur **Paramètres** → **Accessibilité** → **Audition**, puis appuyez sur le curseur **Notification par flash** pour activer la fonction.

#### **Couper tous les sons**

Configurez l'appareil pour qu'il coupe tous les sons, comme les sons multimédia et la voix du correspondant en cours d'appel.

Depuis la liste des applications, appuyez sur **Paramètres** → **Accessibilité** → **Audition**, puis appuyez sur le curseur **Désactiver tous les sons** pour activer la fonction.

#### **Paramètres des sous-titres**

Depuis la liste des applications, appuyez sur **Paramètres** → **Accessibilité** → **Audition** → **Sous-titres Samsung (CC)** ou **Sous-titres Google (CC)**, puis appuyez sur le curseur pour activer la fonction.

Choisissez une option pour configurer les paramètres des sous-titres.

#### **Régler la balance audio**

Configurez l'appareil pour pouvoir régler la balance audio lorsque vous utilisez un casque ou un écouteur.

- 1 Connectez un casque ou un écouteur à l'appareil et portez-le.
- 2 Depuis la liste des applications, appuyez sur **Paramètres** <sup>→</sup> **Accessibilité** <sup>→</sup> **Audition**.
- 3 Faites glisser la barre de réglage **Balance audio gauc./dr.** vers la gauche ou la droite pour régler la balance audio.

#### **Audio mono**

La sortie mono combine le son stéréo en un seul signal qui est joué dans tous les haut-parleurs des casques ou écouteurs. Utilisez ce mode en cas de troubles auditifs ou si une oreillette unique est plus pratique.

Depuis la liste des applications, appuyez sur **Paramètres** → **Accessibilité** → **Audition**, puis appuyez sur le curseur **Audio mono** pour activer la fonction.

### **Dextérité et interaction**

#### **Commutateur universel**

Vous pouvez contrôler l'écran tactile en raccordant une commande externe, en appuyant sur l'écran ou en utilisant des mouvements de la tête et des expressions du visage.

Depuis la liste des applications, appuyez sur **Paramètres** → **Accessibilité** → **Dextérité et interaction** → **Commutateur universel**, puis appuyez sur le curseur pour activer la fonction. Si aucune commande n'est enregistrée sur l'appareil, appuyez sur **AJOUTER UN COMMUTATEUR** et paramétrez les commandes permettant de contrôler l'appareil.

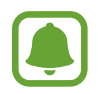

Pour activer la fonction de commande universelle, au moins une commande doit être enregistrée sur l'appareil.

Pour paramétrer les commandes permettant de contrôler l'appareil, appuyez sur **PARAMÈTRES** → **Commutateurs**.

Pour désactiver cette fonction, appuyez trois fois sur la touche Accueil.

#### **Assistant menu**

#### **Afficher l'icône de raccourci auxiliaire**

Paramétrez l'appareil pour qu'il affiche l'icône du raccourci d'assistance pour accéder à des applications, fonctions et paramètres. Vous pouvez facilement contrôler l'appareil en accédant aux menus d'assistance affichés par l'icône.

- 1 Depuis la liste des applications, appuyez sur **Paramètres** <sup>→</sup> **Accessibilité** <sup>→</sup> **Dextérité et interaction** → **Assistant menu**.
- 2 Appuyez sur le curseur pour activer la fonction. L'icône de raccourci auxiliaire apparaît en bas à droite de l'écran.
- 3 Appuyez sur **Main dominante** pour déplacer l'icône de raccourci auxiliaire vers un emplacement pratique.

#### **Accéder aux menus auxiliaires**

L'icône de raccourci auxiliaire apparaît sous forme d'icône flottante, ce qui vous permet d'accéder facilement aux menus auxiliaires depuis n'importe quel écran.

Lorsque vous appuyez sur l'icône de raccourci auxiliaire, l'icône s'agrandit légèrement et les menus auxiliaires apparaissent sur l'icône. Appuyez sur la flèche haut ou bas pour accéder à d'autres volets ou balayez l'écran vers le haut ou vers le bas pour sélectionner d'autres menus.

#### **Utiliser le curseur**

Depuis le menu auxiliaire, appuyez sur **Curseur**. Vous pouvez commander l'écran à l'aide de petits mouvements du doigt sur la zone tactile. Faites glisser le doigt sur la zone tactile afin de déplacer le curseur. Vous pouvez également appuyer sur l'écran afin de sélectionner les éléments situés sous le curseur.

Vous pouvez utiliser les options suivantes :

- $\cdot \ll / \gg$ : faire défiler l'écran vers la gauche ou la droite.
- $\otimes$  / $\vee$ : faire défiler l'écran vers le haut ou le bas.
- $\cdot$   $\oplus$  : grossir la zone où est placé le curseur.
- $\cdot$   $\cdot \cdot \cdot$  : déplacer la zone tactile vers un autre emplacement.
- $\cdot$   $\times$  : fermer la zone tactile.

Pour modifier la zone tectile et les paramètres du curseur, ouvrez la liste des applications, appuyez sur **Paramètres** → **Accessibilité** → **Dextérité et interaction** → **Assistant menu**. Ensuite, personnalisez les paramètres sous **Param. pavé tactile et curseur**.

**Utiliser les menus auxiliaires avancés**

Configurez l'appareil pour qu'il affiche des menus auxiliaires avancés pour les applications sélectionnées.

Depuis la liste des applications, appuyez sur **Paramètres** → **Accessibilité** → **Dextérité et interaction** → **Assistant menu** → **Assistant plus**, appuyez sur le curseur pour activer la fonction, puis sélectionnez des applications.

#### **Allumage écran simplifié**

Activez l'écran en agitant la main au-dessus du capteur tout en haut de l'appareil. Vous pouvez allumer l'écran sans appuyer sur aucune touche. Lorsque vous utilisez cette fonction, placez l'appareil sur une surface plane avec l'écran orienté vers le haut ou tenez-le fermement pour l'empêcher de bouger.

Depuis la liste des applications, appuyez sur **Paramètres** → **Accessibilité** → **Dextérité et interaction** → **Allumage écran simplifié**, puis appuyez sur le curseur pour activer la fonction.

#### **Durée de l'appui prolongé**

Définissez le délai de reconnaissance lorsque vous maintenez le doigt appuyé sur l'écran.

Depuis la liste des applications, appuyez sur **Paramètres** → **Accessibilité** → **Dextérité et interaction** → **Durée de l'appui prolongé**, puis sélectionnez une option.

#### **Contrôle par interaction**

Activez le mode Contrôle par interaction pour limiter les réactions de l'appareil aux saisies lorsque vous utilisez des applications.

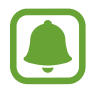

Cette fonction n'est pas disponible lorsque vous activez **Balayer pour capturer**, **Appel direct**, **Smart Alert** ou **Coupure son facile**.

1 Depuis la liste des applications, appuyez sur **Paramètres** <sup>→</sup> **Accessibilité** <sup>→</sup> **Dextérité et interaction** → **Contrôle par interaction**.

- 2 Appuyez sur le curseur pour activer la fonction.
- 3 Maintenez les touches Accueil et volume simultanément enfoncées tout en utilisant une application.
- $\mathbf 4$  Réglez la taille du cadre ou tracez une ligne autour d'une zone que vous souhaitez limiter.
- 5 Appuyez sur **OK**.

L'appareil affiche la zone limitée. La zone limitée ne réagit pas si vous appuyez dessus et les touches physiques de l'appareil sont désactivées. Toutefois, vous pouvez activer les fonctions de la touche Marche/Arrêt, la touche de volume et le clavier en mode contrôle par interaction.

Pour désactiver le mode contrôle par interaction, maintenez les touches Accueil et volume simultanément enfoncées.

### **Verrouillage avec modèle**

Créez un schéma composé d'une succession de directions pour déverrouiller l'écran.

- 1 Depuis la liste des applications, appuyez sur **Paramètres** <sup>→</sup> **Accessibilité** <sup>→</sup> **Verrouillage avec modèle**, puis appuyez sur le curseur pour activer la fonction.
- $2$  Faites glisser votre doigt plus de quatre fois vers le haut, le bas, la gauche ou la droite, puis appuyez sur **CONTINUER**.
- 3 Dessinez à nouveau la succession de directions afin de la vérifier, puis appuyez sur **VALIDER**.

### **Rappel de notification**

Paramétrez l'appareil pour qu'il vous prévienne s'il existe des notifications que vous n'avez pas encore vérifiées.

Depuis la liste des applications, appuyez sur **Paramètres** → **Accessibilité** → **Rappel de notification**, puis appuyez sur le curseur pour activer la fonction.

Pour paramétrer l'appareil pour qu'il vibre s'il existe des notifications que vous n'avez pas encore vérifiées, appuyez sur le curseur **Vibreur** pour activer la fonction.

Pour définir un intervalle entre les alertes, appuyez sur **Fréquence de rappel**.

Pour paramétrer des applications afin qu'elles vous avertissent des notifications, choisissez-les sous **Affichage des notifications de**.

### **Prendre ou mettre fin à des appels**

Modifiez la manière de prendre ou de raccrocher un appel.

Depuis la liste des applications, appuyez sur **Paramètres** → **Accessibilité** → **Répondre et mettre fin aux appels**.

Sélectionnez la méthode souhaitée.

### **Utiliser le mode à appui unique**

En cas d'alarme ou d'appel entrant, appuyez sur la touche pour arrêter l'alarme ou prendre l'appel au lieu de faire glisser la touche.

Depuis la liste des applications, appuyez sur **Paramètres** → **Accessibilité**, puis appuyez sur le curseur **Mode pression unique** pour activer la fonction.

### **Gérer les paramètres d'accessibilité**

#### **Enregistrer les paramètres d'accessibilité dans un fichier**

Exportez les paramètres d'accessibilité en cours dans un fichier.

Depuis la liste des applications, appuyez sur **Paramètres** → **Accessibilité** → **Gérer l'accessibilité** → **Importer/Exporter**, → **Exporter vers Mes fichiers**.

#### **Importer un fichier de paramètres d'accessibilité**

Importez un fichier de paramètres d'accessibilité et mettez à jour les paramètres actuels.

Depuis la liste des applications, appuyez sur **Paramètres** → **Accessibilité** → **Gérer l'accessibilité** → **Importer/Exporter**, → **Importer depuis Mes fichiers**. Sélectionnez un fichier d'importation, puis appuyez sur **OK**. Les paramètres d'accessibilité sont mis à jour conformément au fichier importé.

#### **Partager des fichiers de paramètres d'accessibilité**

Partagez des fichiers de paramètres d'accessibilité avec d'autres personnes par e-mail ou via les fonctions Wi-Fi Direct, Bluetooth, etc.

Depuis la liste des applications, appuyez sur **Paramètres** → **Accessibilité** → **Gérer l'accessibilité** → **Partager via**. Sélectionnez ensuite des fichiers d'accessibilité, puis appuyez sur **OK**. Sélectionnez un mode de partage, puis suivez les instructions à l'écran pour partager les fichiers.

# **Dépannage**

Avant de contacter un centre de service après-vente Samsung, veuillez essayer de mettre en œuvre les solutions suivantes. Il est possible que certaines situations ne s'appliquent pas à votre appareil.

#### **Lorsque vous allumez ou utilisez votre appareil, un message vous invite à effectuer l'une des manipulations suivantes :**

- Mot de passe : lorsque la fonction de verrouillage est activée, vous devez saisir le mot de passe que vous avez défini pour l'appareil.
- Code PIN : lorsque vous utilisez l'appareil pour la première fois ou lorsque vous avez activé le verrouillage de votre appareil par code PIN, vous devez saisir le code PIN fourni avec la carte SIM ou USIM. Vous pouvez désactiver cette fonction à l'aide du menu de verrouillage de la carte SIM.
- Code PUK : si vous saisissez un code PIN incorrect à plusieurs reprises, la carte SIM ou USIM est bloquée. Vous devez alors saisir le code PUK fourni par votre opérateur.
- Code PIN2 : lorsque vous accédez à un menu nécessitant le code PIN2, vous devez saisir le code PIN2 fourni avec la carte SIM ou USIM. Pour en savoir plus, contactez votre opérateur.

### **Votre appareil affiche des messages d'erreur de réseau et de service**

- Lorsque vous vous trouvez dans une zone de mauvaise réception, vous risquez de perdre la connexion au réseau. Déplacez-vous et réessayez. Lorsque vous vous déplacez, plusieurs messages d'erreur peuvent apparaître.
- Certaines options ne sont pas accessibles sans abonnement. Pour en savoir plus, contactez votre opérateur.

### **Votre appareil ne s'allume pas**

Lorsque la batterie est entièrement déchargée, il n'est pas possible d'allumer l'appareil. Procédez au chargement complet de la batterie avant d'allumer l'appareil.

### **Mauvaise réaction ou lenteur de l'écran tactile**

- Les fonctions tactiles de cet écran risquent de ne pas fonctionner correctement si vous y ajoutez une protection d'écran ou tout autre accessoire en option.
- Si vous portez des gants, si vos mains ne sont pas parfaitement propres, ou si vous appuyez sur l'écran avec un objet pointu ou vos ongles, l'écran tactile risque de présenter des dysfonctionnements.
- L'humidité ou le contact avec l'eau peut provoquer des dysfonctionnements de l'écran tactile.
- Redémarrez votre appareil afin de mettre fin à d'éventuels dysfonctionnements logiciels temporaires.
- Assurez-vous que vous disposez bien de la version logicielle mise à jour de votre appareil.
- Si l'écran tactile est endommagé ou rayé, contactez un centre de service après-vente Samsung.

### **Votre appareil se bloque ou une erreur fatale survient**

Essayez les solutions suivantes. Si le problème persiste, contactez un centre de service après-vente Samsung.

#### **Redémarrer l'appareil**

Si votre appareil ne répond plus ou se bloque, vous devrez éventuellement fermer les applications, ou éteindre l'appareil et le rallumer.

#### **Forcer le redémarrage**

Si votre appareil se bloque et ne répond plus, maintenez simultanément la touche Marche/Arrêt et la touche Volume bas enfoncées pendant plus de 7 secondes afin de le redémarrer.

#### **Réinitialiser l'appareil**

Si vous ne parvenez pas à résoudre le problème, procédez à la réinitialisation des paramètres par défaut.

Depuis la liste des applications, appuyez sur **Paramètres** → **Sauvegarder et réinitialiser** → **Réinitialiser toutes les données** → **RÉINITIALISER LE PÉRIPHÉRIQUE** → **SUPPRIMER TOUT**. Avant de rétablir les paramètres par défaut de votre appareil, n'oubliez pas d'effectuer des copies de sauvegarde de toutes les données importantes qui y sont stockées.

### **Impossible de passer des appels**

- Assurez-vous d'être connecté au réseau cellulaire approprié.
- Vérifiez que vous n'avez pas activé la fonction de restriction d'appel pour le numéro de téléphone que vous composez.
- Vérifiez que vous n'avez pas activé la fonction de restriction d'appel pour le numéro de téléphone de l'appel entrant.

### **Vos interlocuteurs ne vous entendent pas**

- Vérifiez que le microphone intégré n'est pas recouvert.
- Vérifiez que le microphone est placé suffisamment près de votre bouche.
- Si vous utilisez un casque ou des écouteurs, vérifiez qu'ils sont correctement branchés.

### **Vous percevez un écho lors des appels**

Réglez le volume en appuyant sur la touche de volume ou déplacez-vous.

### **Déconnexions fréquentes du réseau cellulaire ou d'Internet, ou mauvaise qualité audio**

- Assurez-vous que rien n'entrave l'antenne intégrée à l'appareil.
- Lorsque vous vous trouvez dans une zone de mauvaise réception, vous risquez de perdre la connexion au réseau. Vos problèmes de connectivité peuvent être dus à une panne au niveau de votre opérateur. Déplacez-vous et réessayez.
- Si vous utilisez votre appareil tout en vous déplaçant, il est possible que les services de réseau sans fil soient désactivés en raison de problèmes sur le réseau de votre opérateur.

### **L'icône de la batterie est vide**

Le niveau de charge de la batterie est faible. Charger la batterie.

### **La batterie ne se charge pas correctement (pour les chargeurs homologués Samsung)**

- Assurez-vous que le chargeur est correctement branché.
- Rendez-vous dans un centre de services après-vente Samsung et faites remplacer la batterie.

### **La batterie se décharge de plus en plus rapidement**

- Lorsque l'appareil ou la batterie est exposé à des températures extrêmes, la charge utile peut être réduite.
- La consommation de la batterie augmente lorsque vous utilisez certaines fonctions, comme les SMS et MMS, ou certaines applications, comme les jeux ou Internet.
- La batterie est un consommable dont la charge utile diminue avec le temps.

### **L'appareil est chaud au toucher**

Lorsque vous utilisez plusieurs applications simultanément ou sur une période prolongée, l'appareil peut chauffer. Ce phénomène est normal et n'affecte ni la durée de vie, ni les performances de l'appareil.

Si l'appareil surchauffe ou semble chaud pendant une période prolongée, cessez de l'utiliser pendant un moment. Si l'appareil continue de surchauffer, contactez un centre de service aprèsvente Samsung.

### **Messages d'erreur à l'ouverture de l'appareil photo**

Pour utiliser l'appareil photo, votre appareil doit disposer de suffisamment de mémoire et sa batterie être suffisamment chargée. Si vous obtenez des messages d'erreur lors de l'ouverture de l'appareil photo, tentez les manipulations suivantes :

- Charger la batterie.
- Libérez de la mémoire en transférant des fichiers sur un ordinateur ou en supprimant des éléments de l'appareil.
- Redémarrez l'appareil. Si les problèmes persistent avec l'appareil photo, contactez un centre de service après-vente Samsung.

### **Qualité des photos inférieure par rapport à l'aperçu**

- La qualité de vos photos peut varier selon l'environnement et les techniques photographiques utilisées.
- Si vous prenez des photos avec une luminosité insuffisante, de nuit ou en intérieur, l'image risque d'être floue.

### **Messages d'erreur à l'ouverture de fichiers multimédia**

Si vous obtenez des messages d'erreur ou si vous ne parvenez pas à lire les fichiers multimédia lorsque vous les ouvrez sur votre appareil, tentez les manipulations suivantes :

- Libérez de la mémoire en transférant des fichiers sur un ordinateur ou en supprimant des éléments de l'appareil.
- Assurez-vous que le fichier audio n'est pas protégé par des droits DRM (Gestion des droits d'auteur). Si le fichier est protégé par des droits DRM, vous devez posséder une licence ou une clé pour pouvoir le lire.
- Assurez-vous que les formats de fichiers sont pris en charge par l'appareil. Si un format de fichier n'est pas pris en charge, tel que DivX ou AC3, installez une application le prenant en charge. Pour confirmer les formats de fichier compatibles avec votre appareil, connectez-vous à www.samsung.com.
- Votre appareil est compatible avec les photos et vidéos capturées avec ce même appareil. Les photos et vidéos capturées avec d'autres appareils peuvent ne pas s'afficher correctement.
- Votre appareil prend en charge les fichiers multimédia autorisés par votre opérateur ainsi que les opérateurs, des autres services réseaux. Il est possible que certains contenus circulant sur Internet, comme des sonneries, vidéos ou fonds d'écran, ne fonctionnent pas correctement.

### **Impossible de localiser un autre appareil Bluetooth**

- Vérifiez que la fonction sans fil Bluetooth est activée sur votre appareil.
- Vérifiez que la fonction sans fil Bluetooth est également activée sur l'appareil auquel vous tentez de vous connecter.
- Vérifiez que les deux appareils Bluetooth se trouvent bien à l'intérieur du rayon d'action Bluetooth (10 m maximum).

Si les conseils ci-dessus ne résolvent pas le problème, contactez un centre de service après-vente Samsung.

### **Problème de connexion avec un ordinateur**

- Assurez-vous que le câble USB utilisé est compatible avec votre appareil.
- Vérifiez que le pilote nécessaire est bien installé sur votre ordinateur et qu'il est à jour.
- Si vous utilisez Windows XP, vérifiez que votre ordinateur est équipé de Windows XP Service Pack 3 ou de toute version ultérieure.

### **Votre appareil ne parvient pas à détecter votre position**

À certains endroits, comme à l'intérieur d'un bâtiment, les signaux GPS peuvent être faibles. Si cela se produit, configurez votre appareil pour l'utilisation d'un réseau Wi-Fi ou mobile afin de trouver votre position.

### **Les données stockées sur l'appareil ont été perdues**

Effectuez toujours des copies des données importantes stockées sur votre appareil. Dans le cas contraire, vous ne pourriez pas récupérer vos données corrompues ou perdues. Samsung ne peut être tenu responsable de la perte des données stockées sur votre appareil.

### **Un petit espace est apparu sur le bord externe du boîtier de l'appareil**

- Cet espace est une caractéristique de fabrication, et il est possible d'observer un jeu ou une vibration des pièces.
- Au fil du temps, la friction entre les pièces peut entraîner l'élargissement de cet espace.

### **Il n'y pas assez d'espace dans la mémoire de l'appareil**

Supprimez toutes les données inutiles, telles que la mémoire cache, à l'aide de Smart manager ou supprimez manuellement les applications ou les fichiers inutilisés pour libérer de l'espace de stockage.

# **Retirer la batterie**

- Pour retirer la batterie, vous **devez** vous rendre dans un centre de service après-vente agréé muni des instructions fournies.
- Pour des raisons de sécurité, vous **ne devez pas tenter de retirer la batterie vous-même**. Si le retrait de la batterie n'est pas effectué correctement, ceci risque d'endommager la batterie et l'appareil, de provoquer des blessures corporelles et/ou de rendre l'appareil dangereux.
- Samsung décline toute responsabilité en cas de dommage (en responsabilité contractuelle ou délictuelle, y compris en cas de négligence) pouvant provenir du non-respect de ces avertissements et instructions, excepté en cas de décès ou de blessures corporelles causés par une négligence de la part de Samsung.
- 1 Retirez le compartiment de l'appareil.
- 2 Pour ramollir l'adhésif qui maintient le cache arrière en place, la température de l'appareil doit être augmentée de manière contrôlée dans une enceinte thermostatée.

Fixez une ventouse d'extraction en partie basse du cache arrière et, tout en maintenant fermement l'appareil, tirez sur le cache arrière dans un mouvement de bas en haut.

- 3 Desserrez et retirez les vis.
- 4 Déconnectez les bornes de la batterie et soulevez doucement la batterie afin de la sortir du boîtier.

#### **Droits d'auteur**

Copyright © 2016 Samsung Electronics

Ce mode d'emploi est protégé par les lois internationales sur les droits d'auteur.

Il est interdit de reproduire, distribuer, traduire ou transmettre sous quelque forme et par quelque moyen que ce soit, électronique ou mécanique, notamment par photocopie, enregistrement ou stockage dans un système de stockage et de recherche documentaire, tout ou partie de ce mode d'emploi, sans le consentement préalable écrit de Samsung Electronics.

#### **Marques**

- SAMSUNG et le logo SAMSUNG sont des marques déposées de Samsung Electronics.
- Bluetooth<sup>®</sup> est une marque déposée de Bluetooth SIG, Inc.
- Wi-Fi®, Wi-Fi Protected Setup™, Wi-Fi Direct™, Wi-Fi CERTIFIED™ et le logo Wi-Fi sont des marques déposées de Wi-Fi Alliance.
- Toutes les autres marques et droits d'auteur demeurent la propriété de leurs propriétaires respectifs.